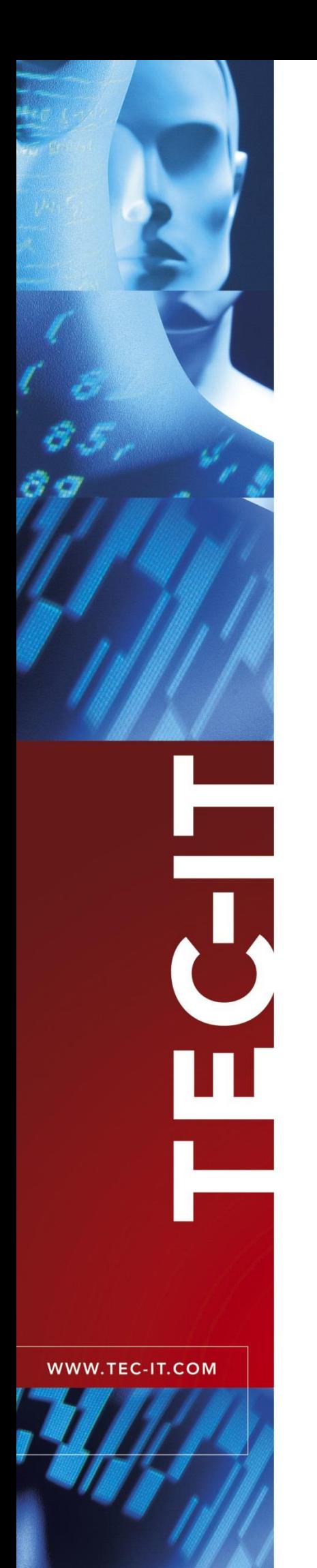

# **TBarCode/SAPwin**

Barcode DLL für SAPSprint, SAPFprint (SAP GUI) und WWI

Version 11.0

12 December 2023

TEC-IT Datenverarbeitung GmbH Wagnerstrasse 6 A-4400 Steyr, Austria

> t ++43 (0)7252 72720 f ++43 (0)7252 72720 77 office@tec-it.com www.tec-it.com

# <span id="page-1-0"></span>**1 Inhalt**

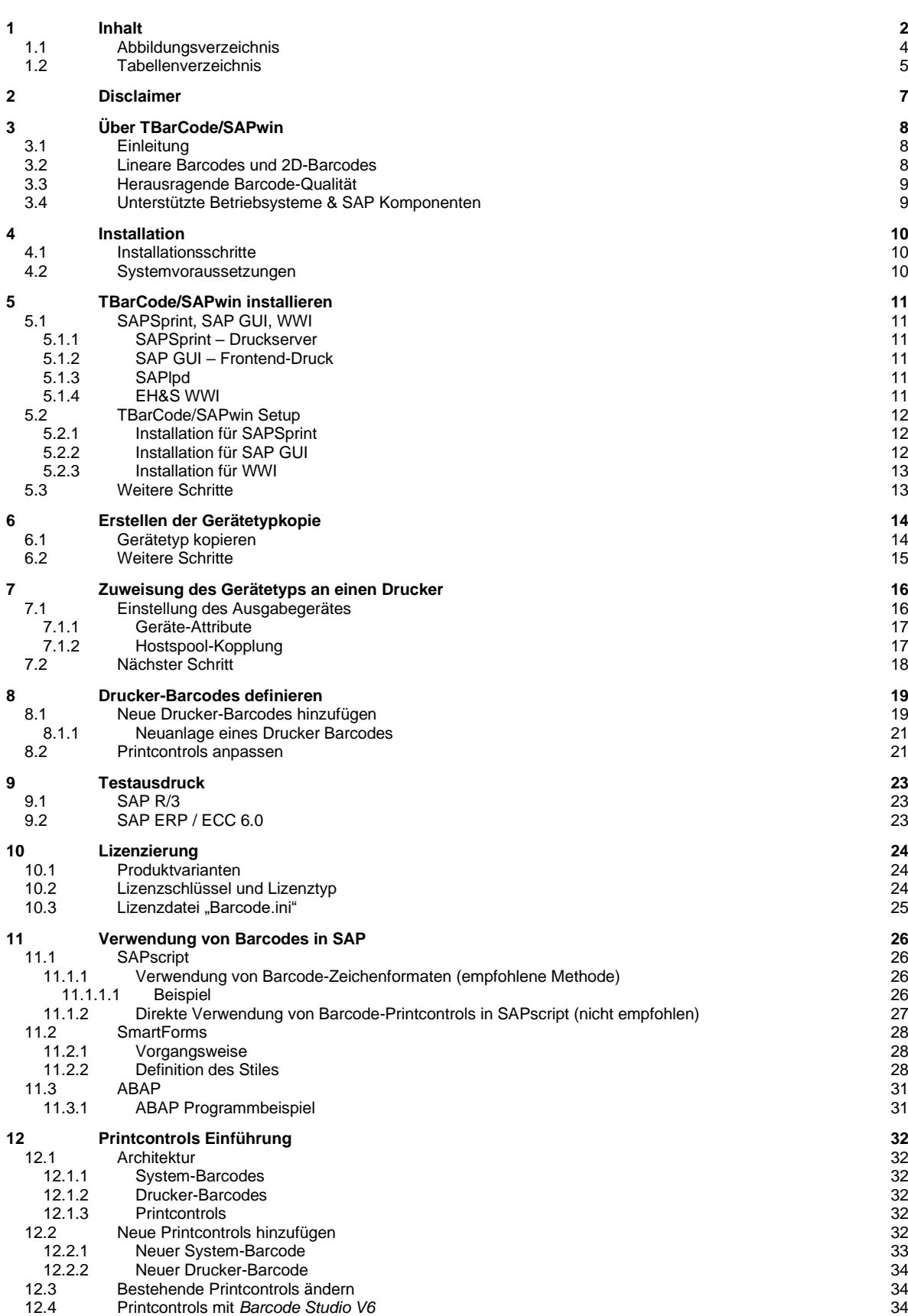

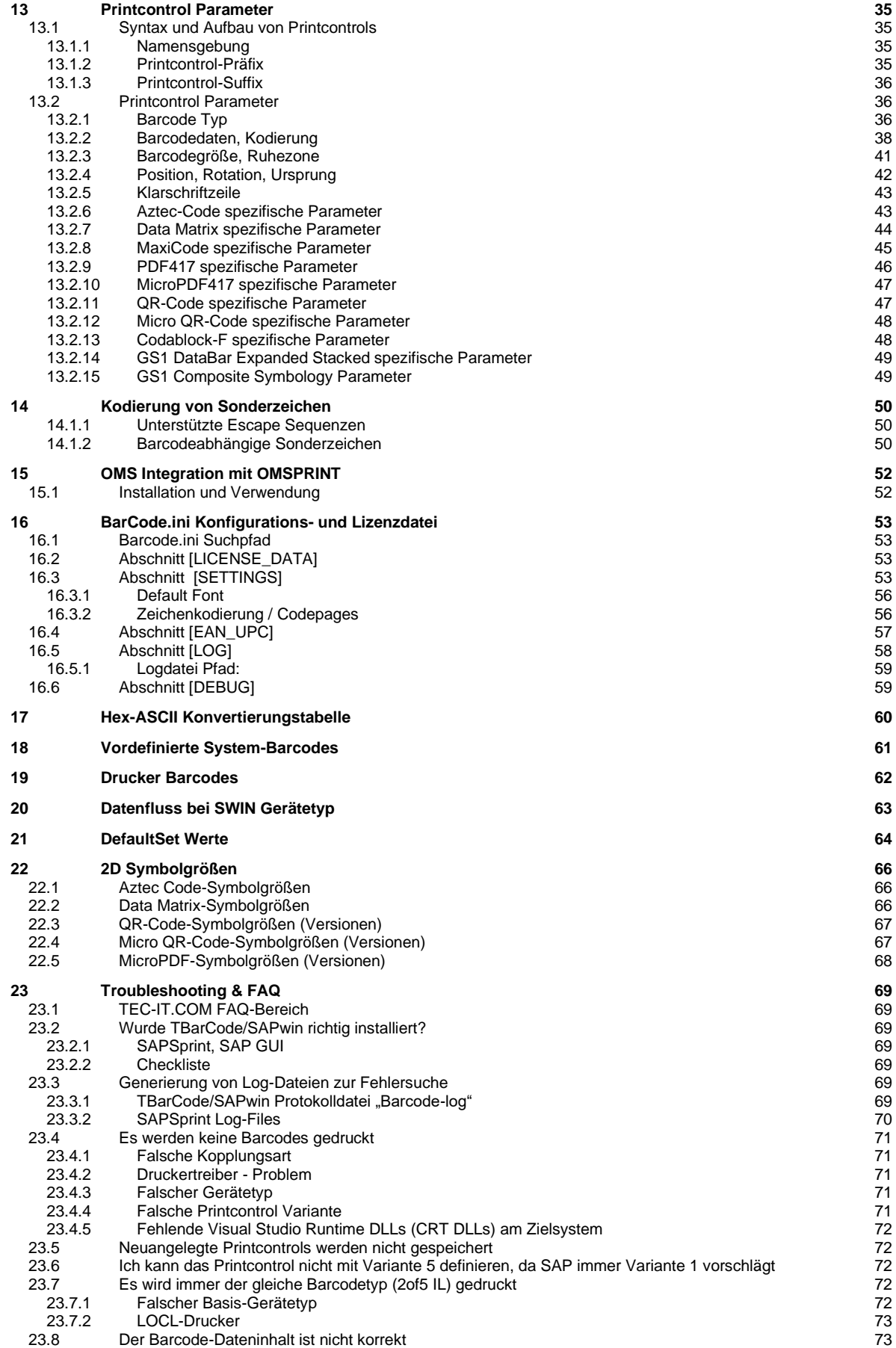

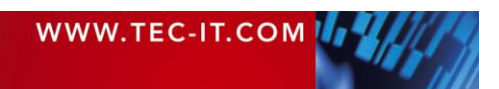

# **TEC-IT** TBarCode/SAPwin

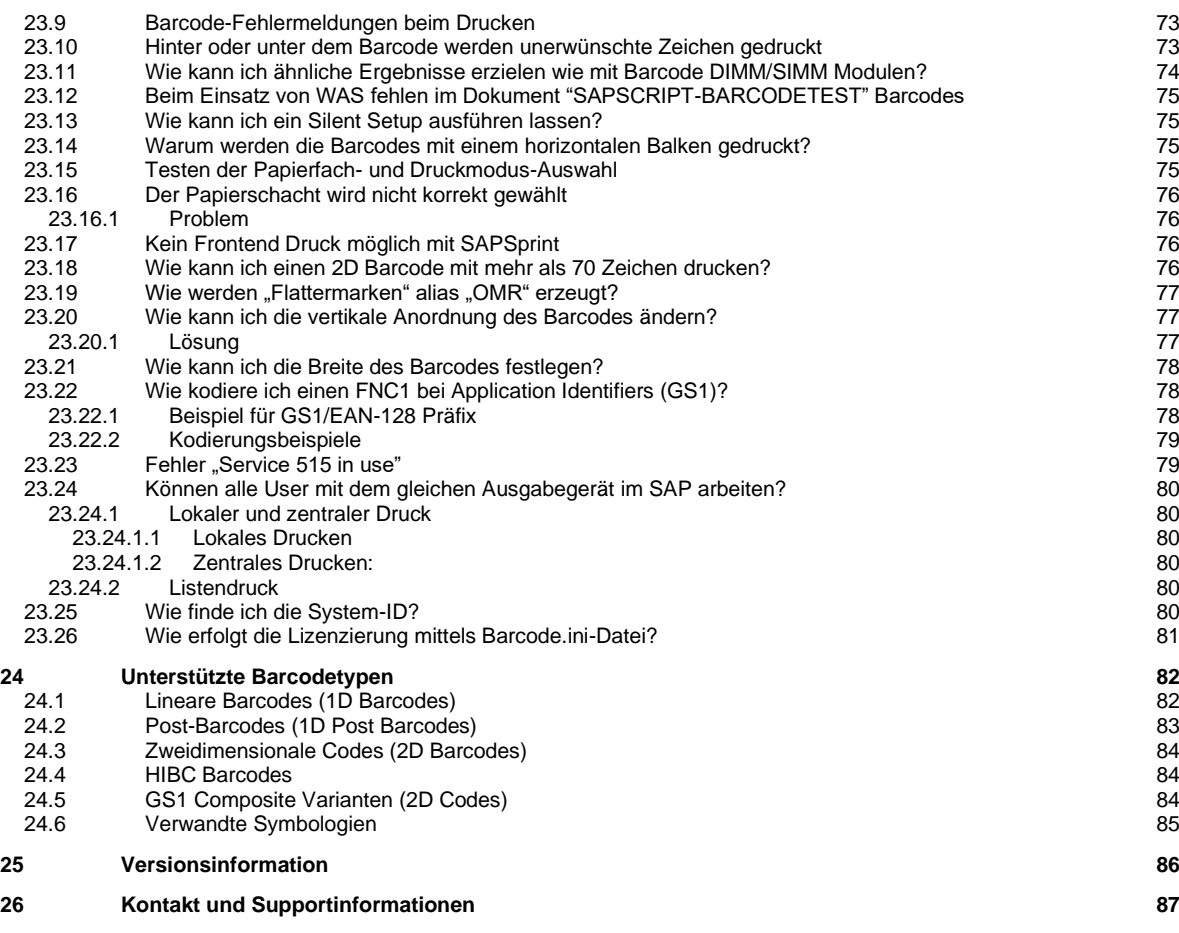

# <span id="page-3-0"></span>**1.1 Abbildungsverzeichnis**

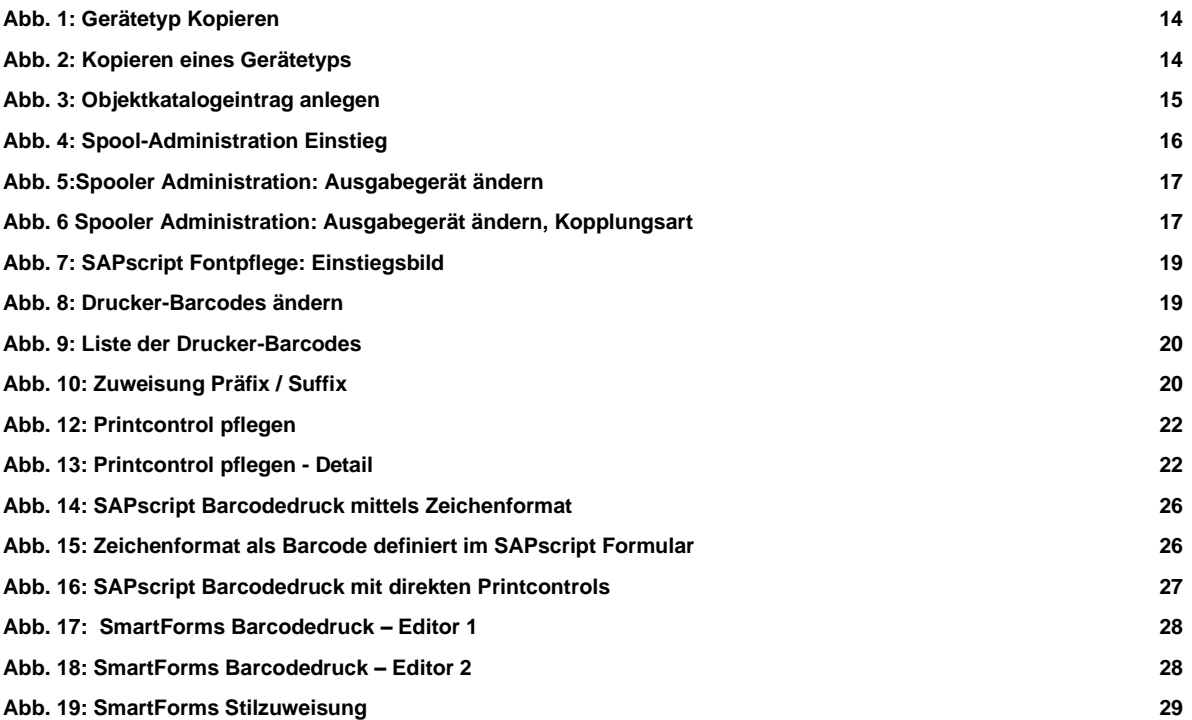

![](_page_3_Picture_4.jpeg)

![](_page_4_Picture_0.jpeg)

![](_page_4_Picture_232.jpeg)

# <span id="page-4-0"></span>**1.2 Tabellenverzeichnis**

![](_page_4_Picture_233.jpeg)

![](_page_4_Picture_4.jpeg)

# **TEC-IT** TBarCode/SAPwin

![](_page_5_Picture_136.jpeg)

![](_page_5_Picture_2.jpeg)

![](_page_6_Picture_0.jpeg)

# <span id="page-6-0"></span>**2 Disclaimer**

The actual version of this product (document) is available as is. TEC-IT declines all warranties, which goes beyond applicable rights. The licensee (or reader) bears all risks that might take place during the use of the system (the documentation). TEC-IT and its contractual partner cannot be penalized for direct and indirect damages or losses (this includes non-restrictive, damages through loss of revenues, constriction in the exercise of business, loss of business information or any kind of commercial loss), which is caused by use or inability to use the product (documentation), although the possibility of such damage was pointed out by TEC-IT.

![](_page_6_Picture_4.jpeg)

We reserve all rights to this document and the information contained therein. Reproduction, use or disclosure to third parties without express authority is strictly forbidden.

![](_page_6_Picture_6.jpeg)

Für dieses Dokument und den darin dargestellten Gegenstand behalten wir uns alle Rechte vor. Vervielfältigung, Bekanntgabe an Dritte oder Verwendung außerhalb des vereinbarten Zweckes sind nicht gestattet.

© 1998-2023 TEC-IT Datenverarbeitung GmbH Wagnerstr. 6

A-4400 Austria t.: +43 (0)7252 72720 f.: +43 (0)7252 72720 77 [http://www.tec-it.com](http://www.tec-it.com/)

![](_page_6_Picture_10.jpeg)

![](_page_7_Picture_0.jpeg)

# <span id="page-7-0"></span>**3 Über TBarCode/SAPwin**

# <span id="page-7-1"></span>**3.1 Einleitung**

*TBarCode/SAPwin* ist eine druckerunabhängige Erweiterung für SAP-Systeme zum Drucken von Barcodes. Praktisch alle am Markt verfügbaren Druckermodelle werden mit Barcodedruck aufgewertet.

*TBarCode/SAPwin* steht als "Barcode-DLL" für SAPSprint, SAP GUI (SAPWIN.dll) und WWI zur Verfügung. Der Einsatz kann Server- oder Client-seitig erfolgen.

*TBarCode/SAPwin*

- erzeugt Barcodes auf allen von Microsoft® Windows® unterstützten Druckern.
- vereinheitlicht den Barcodedruck mit SAP®.
- Barcodes werden komplett unabhängig vom Gerät parametrisiert und gedruckt.
- benötigt keine Barcode-Schriftarten oder sonstiges am Drucker.
- reduziert Kosten es werden keine speziellen Drucker oder Druckererweiterungen benötigt.
- erzeugt mehr als 50 verschiedene Barcode-Varianten, sowohl lineare als auch 2D-Codes werden unterstützt
- **■** ist eine kosteneffiziente Lösung, da das Lizenzierungsschema unabhängig von der Anzahl der Drucker ist.
- <span id="page-7-2"></span>arbeitet mit SAPSprint, WWI und SAPwin.dll (Windows SAP GUI) zusammen.

# **3.2 Lineare Barcodes und 2D-Barcodes**

*TBarCode/SAPwin* unterstützt neben allen linearen Strichcodes (wie zum Beispiel 2of5 Interleaved, Code 39, Code 128, GS1-128, EAN-13, UPC-A, GS1 DataBar...) auch so genannte 2D-Symbologien:

- Aztec Code
- Codablock F (stacked Code128)
- Data Matrix, GS1 Data Matrix
- **GS1 Composite Symbology**
- GS1 DataBar (= RSS) Stacked
- **MaxiCode**
- MicroPDF417
- Micro QR-Code
- PDF417 + PDF417 Truncated
- QR-Code

Diese 2D-Symbologien zeichnen sich durch sehr hohe Datendichte und Sicherheit aus, und werden von einigen Unternehmen bei der Erstellung von Belegen zwingend vorgeschrieben – eine Auswahl:

- MaxiCode von UPS<sup>®</sup>
- PDF417 bei BMW (VDA BeloM)
- PDF417 von General Motors<sup>®</sup>
- PDF417 und MaxiCode von der AIAG (B-10, Automotive Industry Action Group)
- Data Matrix von SPEC2000

![](_page_7_Picture_33.jpeg)

![](_page_8_Picture_0.jpeg)

# <span id="page-8-0"></span>**3.3 Herausragende Barcode-Qualität**

*TBarCode/SAPwin* bietet die Möglichkeit, verschiedenste Parameter zu spezifizieren. Dazu zählen unter anderem:

- Festlegung der Modulbreite in geräteunabhängigen Maßen
- Auswahl des verwendeten Zeichensatzes bei Code128 (Zeichensatz A, B und C sowie automatische Kompression)
- Modulbreiten-Reduktion (Pixel-Shaving) für verbreiternde Druckverfahren
- Automatische Optimierung der Strichbreiten für die jeweilige Druckauflösung (OptResolution) - besonders relevant für Thermotransfer Drucker (203 dpi).
- Structured Append bei 2D-Symbologien
- <span id="page-8-1"></span>▪ Und vieles mehr (siehe Kapitel [13](#page-34-0) - [Printcontrol](#page-34-0) Parameter)

### **3.4 Unterstützte Betriebsysteme & SAP Komponenten**

- Strichcodeerweiterung für SAPSprint, SAP GUI (SAPWIN.dll) und WWI 32-Bit und 64-Bit
- Für SAPSprint V1.0.0.1 oder neuer
- **·** Für SAP GUI mit SAPWIN.dll V1.0.0.6 oder neuer
- Für SAP EH&S WWI ab SP31
- Für Microsoft Windows 10 und 11, Server 2016 2022
- Für SAP R/3 (ab 2.2) und alle neueren SAP Systeme (ECC und S/4HANA On-Premise)
- Mit SPAD Host Spool Kopplung F/G, S/U in Kombination mit allen SAPWIN/SWIN/SWINCF basierenden Gerätetypen
- **E** Barcode-Management über System-Barcodes, Drucker-Barcodes und Printcontrols.
- Geeignet für SAPscript<sup>®</sup>, SmartForms<sup>®</sup> und ABAP<sup>®</sup>
- Mit Unicode Interface (ab SAPSprint 730 Patch 16 bzw. SAP GUI 730 Patch 10)

➢ Das Datenblatt für die aktuelle Version finden Sie [hier.](https://www.tec-it.com/software/sap/barcode-dll/datasheet.aspx)

![](_page_8_Picture_22.jpeg)

![](_page_9_Picture_0.jpeg)

# <span id="page-9-0"></span>**4 Installation**

# <span id="page-9-1"></span>**4.1 Installationsschritte**

Der erste Teil des Dokuments (Kapitel [5](#page-10-0) bis [10\)](#page-23-0) befassen sich mit der Installation und Lizenzierung von *TBarCode/SAPwin*. Der zweite Teil geht auf Barcode-relevante Fragen in SAPscript®, ABAP®, SmartForms® und SAP® Customizing ein.

Durch den im Folgenden beschriebenen Arbeitsablauf können Sie Ihr SAP® System um kompletten Barcodedruck erweitern und an Ihre Anforderungen anpassen.

![](_page_9_Picture_312.jpeg)

Bitte führen Sie die Schritte in der angegebenen Reihenfolge durch.

*Tabelle 1: Installationsschritte*

Diese Schritte werden in den nachfolgenden Kapiteln genau erklärt.

➢ Sollten während der Installation Fragen auftauchen, die in diesem Dokument nicht hinreichend geklärt werden, kontaktieren Sie bitte unseren SAP-Support: [sap@tec-it.com.](mailto:sap@tec-it.com)

# <span id="page-9-2"></span>**4.2 Systemvoraussetzungen**

*TBarCode/SAPwin* ist eine Software zum Generieren von Strichcodes in SAP® ERP.

*TBarCode/SAPwin* liegt als Barcode-DL[L](#page-9-3)<sup>1</sup> vor und ist zur Verwendung mit SAPSprint und dem Windows SAP GUI (SAPFprint) bestimmt. Zusätzlich unterstützen OMSPRINT und WW[I](#page-9-4)<sup>2</sup> ebenfalls das Barcode DLL Interface.

![](_page_9_Picture_313.jpeg)

*Tabelle 2: Systemvoraussetzungen*

<span id="page-9-4"></span><sup>2</sup> WWI ab SP31

![](_page_9_Picture_17.jpeg)

<span id="page-9-3"></span><sup>1</sup> 32 Bit Windows DLL (die 64 Bit Version liegt als Barcode64.dll vor, verfügbar ab V10.0.2)

![](_page_10_Picture_0.jpeg)

# <span id="page-10-0"></span>**5 TBarCode/SAPwin installieren**

# <span id="page-10-1"></span>**5.1 SAPSprint, SAP GUI, WWI**

TBarCode/SAPwin kann mit den nachfolgend aufgeführten SAP Programmen bzw. Programmteilen verwendet werden.

#### <span id="page-10-2"></span>**5.1.1 SAPSprint – Druckserver**

SAPSprint ist ein Dienst für serverbasierten Druck unter Windows (Koppelart S und U). Es ist der Nachfolger von SAPlpd und kann aber als Service installiert werden. Dadurch bietet es eine erhöhte Stabilität durch automatischen Neustart im Fehlerfall.

SAPSprint verwendet die SAPWIN DLL zur Verarbeitung des SAPWIN Druckdatenstroms. Diese DLL bietet ein Interface für eine Barcode DLL.

➢ Details finden Sie im SAP Hinweis 894444 – Tool für serverbasierten Druck unter Windows.

#### <span id="page-10-3"></span>**5.1.2 SAP GUI – Frontend-Druck**

SAPFprint und die SAPWIN DLL übernehmen bei neueren SAP Client Versionen die Verarbeitung des SAPWIN Druckdatenstromes. Die SAPWIN DLL bietet ein Interface für eine Barcode DLL und wird bei Frontend-Druck mit Hostspool-Kopplungsart "G" (Control Technologie) verwendet.

➢ Details finden Sie im SAP Hinweis 821519 – Frontend-Druck mit Control Technologie.

#### <span id="page-10-4"></span>**5.1.3 SAPlpd**

➢ SAPlpd ist veraltet und sollte durch SAPSprint (serverseitig) oder SAPFprint / SAP GUI 7.20+ (clientseitig) ersetzt werden.

#### <span id="page-10-5"></span>**5.1.4 EH&S WWI**

Die WwiBC.dll übernimmt ab EH&S WWI SP 31 die Steuerung der Barcodes. Die WwiBC.dll bietet ein Interface für eine Barcode DLL, welches den Einsatz von TBarCode/SAPwin ermöglicht.

➢ Details finden Sie im SAP Hinweis 1293379 - EH&S WWI: Bar code support

![](_page_10_Picture_17.jpeg)

# <span id="page-11-0"></span>**5.2 TBarCode/SAPwin Setup**

Diese Anleitung geht davon aus, dass der SAP Print Service, der SAP GUI oder der WWI Dienst bereits auf einem SAP-Client bzw. auf einem Druckserver installiert wurden.

- Da TBarCode/SAPwin als "Plug-In" für die oben angeführten Programme arbeitet, sollte es im jeweiligen Programmpfad installiert werden. Die installierte Barcode DLL wird automatisch geladen, wenn es von den SAP Druckkomponenten gefunden wird.
- ➢ Für weitergehende Informationen zur Installation von SAPSprint, SAP GUI oder WWI verweisen wir auf die jeweilige SAP®-Dokumentation.

Zur Installation von *TBarCode/SAPwin* führen Sie bitte folgende Schritte aus:

#### <span id="page-11-1"></span>**5.2.1 Installation für SAPSprint**

- 1. Laden Sie die aktuelle Version von *TBarCode/SAPwin* von [https://www.tec-it.com](https://www.tec-it.com/)
- 2. Starten Sie das Setup-Programm
- 3. Bestätigen Sie alle Eingabeaufforderungen und akzeptieren Sie die Lizenzbedingungen
- 4. Konfigurieren Sie Ihre Installation im Menü "Optionen" normalerweise ist hier nichts zu ändern.
	- Mit der Option "Zielordner automatisch ermitteln" wird der Installationspfad von SAPSprint automatisch aus der Registry ermittelt. Wenn er nicht gefunden wird, wird der Speicherort standardmäßig auf den Programmdateien-Ordner (TEC-IT\TBarCode SAPwin Verzeichnis) festgelegt.
	- Wenn Sie den Installationspfad ändern möchten, deaktivieren Sie die Option für den automatischen Zielordner und navigieren Sie zu dem Speicherort von SAPSprint.exe.
- 5. Die Installation von *TBarCode/SAPwin* ist abgeschlossen.
- ➢ Für SAPSprint 32-Bit lassen Sie bitte die Option "32 Bit Version installieren" aktiviert.

#### <span id="page-11-2"></span>**5.2.2 Installation für SAP GUI**

- 1. Laden Sie die aktuelle Version von *TBarCode/SAPwin* von [https://www.tec-it.com](https://www.tec-it.com/)
- 2. Starten Sie das Setup-Programm
- 3. Bestätigen Sie alle Eingabeaufforderungen und akzeptieren Sie die Lizenzbedingungen
- 4. Konfigurieren Sie Ihre Installation im Menü "Optionen" normalerweise ist hier nichts zu ändern.
	- Mit der Option "Zielordner automatisch ermitteln" wird der Installationspfad von SAP GUI automatisch aus der Registry ermittelt. Wenn er nicht gefunden wird, wird der Speicherort standardmäßig auf den Programmdateien-Ordner (TEC-IT\TBarCode SAPwin Verzeichnis) festgelegt.
	- Wenn auf dem Zielrechner zusätzlich SAPSprint installiert ist, die Installation aber explizit für den SAP GUI erfolgen soll, müssen Sie den Installationspfad händisch anpassen: Deaktivieren Sie die Option für den automatischen Zielordner und navigieren Sie zu dem Speicherort von SAP GUI.
- *5.* Starten Sie SAP GUI neu, um sicherzustellen, dass die Barcode.dll und das Barcode.ini File geladen werden.
- 6. Die Installation von *TBarCode/SAPwin* ist abgeschlossen
- ➢ Eine Silent Installation für die automatische Verteilung ist möglich (siehe [23.13 \)](#page-74-1).
- ➢ Falls Sie die Barcode DLL nicht über das Setup installieren, sondern manuell oder per Batch, beachten Sie bitte die Information in [23.4.5](#page-71-0) (Seite [72\)](#page-71-0).

![](_page_11_Picture_26.jpeg)

#### <span id="page-12-0"></span>**5.2.3 Installation für WWI**

- 1. Laden Sie die aktuelle Version von *TBarCode/SAPwin* von [https://www.tec-it.com](https://www.tec-it.com/)
- 2. Starten Sie das Setup-Programm
- 3. Bestätigen Sie alle Eingabeaufforderungen und akzeptieren Sie die Lizenzbedingungen
- 4. Konfigurieren Sie Ihre Installation im Menü "Optionen".
	- Deaktivieren Sie die Option "Zielordner automatisch ermitteln", da diese Option nur für SAPSprint und SAP GUI funktioniert.
	- Navigieren Sie zum WWI Installationsverzeichnis (der Pfad der WwiBC.dll) und wählen Sie dieses als Zielverzeichnis aus.
- *5.* Starten Sie den EH&S-Management-Server (WWI Services) im Windows Dienst-Manager neu, um sicherzustellen, dass die Barcode.dll und das Barcode.ini File geladen werden.
- <span id="page-12-1"></span>6. Die Installation von *TBarCode/SAPwin* ist abgeschlossen.

### **5.3 Weitere Schritte**

Erstellen Sie eine Kopie des Gerätetyps SWIN. Mehr dazu finden Sie im nächsten Kapitel.

![](_page_13_Picture_0.jpeg)

# <span id="page-13-0"></span>**6 Erstellen der Gerätetypkopie**

SAP-Systeme werden mit vordefinierten Gerätetypen zur Generierung des SAPWIN Datenstromes ausgeliefert (zum Drucken über Windows Druckertreiber).

Der in diesem Zusammenhang wichtigste Gerätetyp lautet SWIN. Um die spätere Modifikation von Barcode-relevanten Parametern im Gerätetyp zu ermöglichen, wird empfohlen, den Gerätetyp zu kopieren und mit der Kopie zu arbeiten.

➢ Vordefinierte Gerätetypen enthalten Standarddefinitionen, die nicht geändert werden können (bzw. sollen). Es ist daher gängige Praxis mit Kopien von Gerätetypen zu arbeiten.

### <span id="page-13-1"></span>**6.1 Gerätetyp kopieren**

Führen Sie folgende Schritte aus um einen Gerätetyp zu kopieren:

- 1. Über die Transaktion SPAD oder über den Menüpfad SAP Menü ► Werkzeuge ► CCMS ► Spool ► Spoolverwaltung gelangen Sie in die Ansicht "Spool Administration Einstieg".
- 2. Wählen Sie den Menüpunkt Hilfsmittel ► Zu Gerätetypen ► Kopieren Gerätetyp

![](_page_13_Picture_142.jpeg)

*Abb.* 1*: Gerätetyp Kopieren*

3. Es öffnet sich die Eingabemaske Kopieren eines Gerätetyps, in welcher Sie den gewünschten Basisgerätetyp eingeben oder über das Dropdown-Menü per Doppelklick auswählen können.

![](_page_13_Picture_143.jpeg)

*Abb.* 2*: Kopieren eines Gerätetyps*

![](_page_13_Picture_15.jpeg)

![](_page_14_Picture_0.jpeg)

![](_page_14_Picture_176.jpeg)

*Tabelle 3: Kopieren eines Gerätetyps*

- 4. Bestätigen sie nun Ihre Eingabe mit Ausführen (F8) und den folgenden Dialog ("Soll Gerätetyp erzeugt werden") mit Ja
- 5. SAP R/3 öffnet den Objektkatalog im Modus anlegen.

![](_page_14_Picture_177.jpeg)

*Abb.* 3*: Objektkatalogeintrag anlegen*

- 6. Um ein lokales Objekt zu generieren, wählen Sie Lokales Objekt, ansonsten müssen Sie einen Transportauftrag angeben.
- 7. SAP legt eine Kopie des gewünschten Gerätetyps an und listet anschließend die Anzahl der kopierten Datensätze auf.
- <span id="page-14-0"></span>8. Betätigen Sie die Zurück-Taste $\mathbb{C}$ , bis Sie sich wieder im SAP Menü befinden.

#### **6.2 Weitere Schritte**

Weisen Sie die soeben erstellte Kopie des Gerätetyps an Ausgabegeräte (Drucker) zu. Details dazu im nächsten Kapitel.

![](_page_14_Picture_12.jpeg)

![](_page_15_Picture_0.jpeg)

# <span id="page-15-0"></span>**7 Zuweisung des Gerätetyps an einen Drucker**

Um *TBarCode/SAPwin* verwenden zu können, muss der in Kapitel [6](#page-13-0) [\(Erstellen der Gerätetypkopie\)](#page-13-0) erstellte Gerätetyp allen entsprechenden Druckern zugewiesen werden.

➢ Die Zuweisung des korrekten Gerätetyps ist unbedingt erforderlich. Ohne korrekten Gerätetyp funktioniert der Barcodedruck nicht.

### <span id="page-15-1"></span>**7.1 Einstellung des Ausgabegerätes**

Das Einstiegsfenster zur Zuweisung eines Gerätetyps finden Sie über den Transaktionscode SPAD oder über folgenden Pfad:

SAP Menü ► Werkzeuge ► CCMS ► Spool ► Spoolverwaltung

Es öffnet sich die Ansicht Spool-Administration Einstieg. Wählen Sie die Registerkarte Geräte und Server, und klicken Sie auf die Schaltfläche Ausgabegeräte.

![](_page_15_Picture_125.jpeg)

*Abb. 4: Spool-Administration Einstieg*

Es erscheint eine Liste der bereits angelegten Ausgabegeräte mit Informationen über Gerät, Gerätetyp und Aufbereitungs-Server. Wählen Sie mittels Doppelklick den gewünschten Drucker für den Barcode-Druck aus.

Im nachstehenden Fenster Spooler Admin: Ausgabegerät können Sie nun über die Taste (Ändern) den Anzeigemodus verlassen und anschließend im Reiter Geräte-Attribute über das Dropdown-Menü im Feld Gerätetyp ihre im Kapitel [6](#page-13-0) erstellte Kopie auswählen.

![](_page_15_Picture_13.jpeg)

![](_page_16_Picture_0.jpeg)

#### <span id="page-16-0"></span>**7.1.1 Geräte-Attribute**

![](_page_16_Picture_184.jpeg)

*Abb. 5:Spooler Administration: Ausgabegerät ändern*

| Feld                                   | <b>Beschreibung</b>                                                                                               |
|----------------------------------------|----------------------------------------------------------------------------------------------------|
| Gerätetyp                              | Geben Sie hier den Namen Ihrer in Kapitel 6 (Erstellen der Gerätetyp) erzeugten Gerätetypkopie<br>an              |
| Aufbereitungsserver                    | Name des Aufbereitungsservers (dieses Eingabefeld erscheint nur bei Kopplungsart "S" - siehe<br>nächsten Absatz). |
| Geräteklasse                           | Auf den Standardeinstellungen belassen                                                                            |
| Berechtigungsgruppe                    | Für Barcodedruck nicht relevant                                                                                   |
| Modell<br>Standort<br><b>Nachricht</b> | Für Barcodedruck nicht relevant                                                                                   |

*Tabelle 4: Ausgabegerät Feldwerte*

#### <span id="page-16-1"></span>**7.1.2 Hostspool-Kopplung**

![](_page_16_Figure_7.jpeg)

*Abb. 6 Spooler Administration: Ausgabegerät ändern, Kopplungsart*

![](_page_16_Picture_9.jpeg)

![](_page_17_Picture_0.jpeg)

Im Reiter Hostspool-Kopplung geben Sie folgende Parameter ein:

![](_page_17_Picture_144.jpeg)

*Tabelle 5: Hostspool-Kopplung Feldwerte*

Sichern Sie Ihre Auswahl mit der Speichern Taste  $\Box$ . Über die Zurücktaste  $\Diamond$  gelangen Sie ins SAP-Menü.

# <span id="page-17-0"></span>**7.2 Nächster Schritt**

Nach dem Speichern der Einstellungen stellen Sie die Drucker-Barcodes ein. Details im nächsten Kapitel.

![](_page_17_Picture_7.jpeg)

![](_page_18_Picture_0.jpeg)

# <span id="page-18-0"></span>**8 Drucker-Barcodes definieren**

Drucker-Barcodes sind in SAP® R/3® als Verbindung zwischen den geräteunabhängigen System-Barcodes und den geräteabhängigen Printcontrols hinterlegt.

Im Folgenden wird anhand des kopierten Test-Gerätetyps ZSWIN (siehe Kapitel [6](#page-13-0) - [Erstellen der](#page-13-0)  [Gerätetypkopie\)](#page-13-0) das Anlegen eines eigenen Drucker-Barcodes geschildert.

# <span id="page-18-1"></span>**8.1 Neue Drucker-Barcodes hinzufügen**

Öffnen Sie über den Transaktionscode SE73 oder über folgenden Menüpfad SAP Menü ► Werkzeuge ► CCMS ► Spool ► Fontpflege das Fenster SAPscript Fontpflege: Einstiegsbild

![](_page_18_Picture_130.jpeg)

*Abb. 7: SAPscript Fontpflege: Einstiegsbild* 

Markieren Sie die Option Drucker-Barcodes und betätigen Sie die Schaltfläche "Ändern".

![](_page_18_Picture_10.jpeg)

*Abb. 8: Drucker-Barcodes ändern*

Selektieren Sie Ihre im Kapitel [6](#page-13-0) [\(Erstellen der Gerätetypkopie\)](#page-13-0) definierte Gerätekopie und öffnen Sie die Detailansicht durch Doppelklick bzw. die -Taste.

![](_page_18_Picture_13.jpeg)

![](_page_19_Picture_0.jpeg)

Es erscheint eine Liste der Drucker-Barcodes ihrer Gerätetypkopie.

![](_page_19_Picture_122.jpeg)

*Abb. 9: Liste der Drucker-Barcodes* 

Wählen Sie die Taste Anlegen (bzw. F5).

| $\boxdot$ SAPscript Fontpflege: Druckerba $\boxtimes$ |              |  |  |  |
|-------------------------------------------------------|--------------|--|--|--|
| Gerätetyp                                             | ZSWIN        |  |  |  |
| Barcode                                               | C128A 00     |  |  |  |
| Barcode-Präfix                                        | <b>SBP25</b> |  |  |  |
| Barcode-Suffix                                        | SBS01        |  |  |  |
| Ausrichtung Baseline                                  |              |  |  |  |
| ×                                                     |              |  |  |  |

*Abb. 10: Zuweisung Präfix / Suffix*

Hier legen Sie einen neuen Drucker-Barcode an. Dieser besteht aus Printcontrols (einem Barcode-Präfix und einem Barcode-Suffix).

Falls Sie sich für in SAP vordefinierte Barcodes und Printcontrols entschieden haben, können Sie diese über das Dropdown-Menü auswählen.

![](_page_19_Picture_123.jpeg)

![](_page_19_Picture_11.jpeg)

![](_page_20_Picture_0.jpeg)

*Tabelle 6: Drucker-Barcode Feldwerte*

#### <span id="page-20-0"></span>**8.1.1 Neuanlage eines Drucker Barcodes**

Falls Präfix und Suffix noch nicht vorhanden sind, fragt das System nach, ob diese neu angelegt werden sollen. Wählen Sie weiter (Enter) und das Printcontrol neu anzulegen.

![](_page_20_Picture_182.jpeg)

*Abb. 11: Printcontrol Neuanlegen (SE73)*

➢ Bei Printcontrols, die über die Fontverwaltung SE73 angelegt werden, vergibt SAP immer die Standard-Einstellung "Variante 1" (direkte Übertragung), tatsächliche wird aber Variante 5 (erweiterte Übertragung) benötigt. Es ist daher unbedingt notwendig, die Variante 1 auf die Variante 5 ("Erweitert") umzustellen – das geschieht in der SPAD (siehe Kapitel [23.4.4](#page-70-4) [Falsche Printcontrol](#page-70-4) Variante).

Nach der Neuanlage editieren Sie den Inhalt des Drucker-Barcodes (Präfix und Suffix) wie im nächsten Kapitel [8.2 \(Printcontrols anpassen\)](#page-20-1) beschrieben.

Bestätigen Sie Ihre Angaben mit der OK-Taste und sichern Sie Ihre Einstellungen. Mit Gelangen Sie wieder ins SAP Menü.

Bei manchen SAP Versionen kann es notwendig sein, Printcontrols beim Anlegen als "dirty" zu markieren damit sie gespeichert werden. Das heißt, es muss ein Editiervorgang stattfinden (z.B. Leerzeichen eingeben und wieder löschen), sodass SAP "bemerkt", dass eine Änderung stattgefunden hat.

### <span id="page-20-1"></span>**8.2 Printcontrols anpassen**

➢ Für genauere Informationen zur Steuerzeichenfolge siehe auch Kapitel [12](#page-31-0) [\(Printcontrols\)](#page-31-0).

Öffnen Sie die Fontpflege über den Transaktionscode SE73 oder den Menüpfad:

SAP Menü ► Werkzeuge ► CCMS ► Spool ► Fontpflege das Fenster SAPscript Fontpflege: Einstiegsbild.

Wählen Sie Druckerbarcodes

Wählen Sie den Gerätetyp aus, für den Sie die Printcontrols anpassen möchten (z.B: ZSWIN)

Danach können die in der Gerätekopie hinterlegten Printcontrols verändern.

![](_page_20_Picture_18.jpeg)

![](_page_21_Picture_0.jpeg)

| SAPscript Fontpflege: Druckerbarcodes ändern |                |              |                      |                           |  |  |
|----------------------------------------------|----------------|--------------|----------------------|---------------------------|--|--|
| id di<br>Printcontrol pflegen                |                |              |                      |                           |  |  |
| Gerätetyp                                    | Barcode        |              | Printcontrol pflegen | (F9) Ausrichtung Baseline |  |  |
| ZSWIN                                        | <b>ARTNR</b>   | SBP01        | SBS01                |                           |  |  |
| ZSWIN                                        | <b>AUFNR</b>   | SBP02        | SBS01                |                           |  |  |
| ZSWIN                                        | <b>BARCLVS</b> | SBP03        | SBS01                |                           |  |  |
| ZSWIN                                        | BC C128B       | SBP21        | SBS01                |                           |  |  |
| ZSWIN                                        | BC CD39        | SBP11        | SBS01                |                           |  |  |
| ZSWIN                                        | BC_CD39C       | SBP16        | SBS01                |                           |  |  |
| ZSWIN                                        | BC EAN13       | SBP13        | SBS01                |                           |  |  |
| ZSWIN                                        | BC EAN8        | SBP12        | SBS01                |                           |  |  |
| ZSWIN                                        | <b>BC EANH</b> | SBP22        | SBS01                |                           |  |  |
| ZSWIN                                        | BC 125         | SBP15        | SBS01                |                           |  |  |
| ZSWIN                                        | BC 1250        | SBP14        | SBS01                |                           |  |  |
| ZSWIN                                        | BC MSI         | SBP17        | SBS01                |                           |  |  |
| ZSWIN                                        | BC MSIC        | SBP18        | SBS01                |                           |  |  |
| ZSWIN                                        | BC MSIC1       | SBP19        | SBS01                |                           |  |  |
| ZSWIN                                        | BC MSIC2       | SBP20        | <b>SBS01</b>         |                           |  |  |
| ZSWIN                                        | BC PSN5        | SBP23        | SBS01                |                           |  |  |
| ZSWIN                                        | BC PSN9        | SBP24        | SBS01                |                           |  |  |
| ZSWIN                                        | C128A 00       | <b>SBP25</b> | SBS01                |                           |  |  |
| ZSWIN                                        | <b>KUNAUNR</b> | SBP04        | SBS01                |                           |  |  |
| ZSWIN                                        | KUNAUPS        | SBP05        | SBS01                |                           |  |  |
| ZSWIN                                        | <b>MBBARC</b>  | SBP06        | SBS01                |                           |  |  |
| ZSWIN                                        | MBBARC1        | SBP07        | SBS01                |                           |  |  |
| ZSWIN                                        | RSNUM          | SBP08        | SBS01                |                           |  |  |
| ZSWIN                                        | <b>RSPOS</b>   | SBP09        | SBS01                |                           |  |  |
| ZSWIN                                        | <b>RUECKNR</b> | SBP10        | SBS01                |                           |  |  |

*Abb. 12: Printcontrol pflegen*

Selektieren Sie das Präfix des gewünschten Barcodes und klicken Sie die Schaltfläche Printcontrol pflegen (nur im Änderungsmodus vorhanden).

Die Felder Hexadezimal-Schalter und Steuerzeichenfolge erscheinen editierbar und Sie können die Einstellungen Ihren individuellen Anforderungen anpassen. Wir empfehlen die Eingabe der Steuerzeichen in hexadezimaler Form ("Hexadezimal-Schalter" mit einem "X" markiert).

![](_page_21_Picture_103.jpeg)

![](_page_21_Figure_6.jpeg)

➢ Die Konvertierung von Printcontrols von ASCII in das Hex Format kann mit Hilfe des Tools *Barcode Studio V6* geschehen (siehe [12.4](#page-33-2) - [Printcontrols mit](#page-33-2) *Barcode Studio*).

Bestätigen Sie Ihre Änderungen und speichern Sie anschließend die konfigurierten Einstellungen, bevor Sie wieder in das SAP Menü zurückkehren.

➢ Für die Einstellung des Printcontrol-Suffix (SBS01) siehe auch Kapitel [12](#page-31-0) – [\(Printcontrols\)](#page-31-0).

![](_page_21_Picture_10.jpeg)

![](_page_22_Picture_0.jpeg)

# <span id="page-22-0"></span>**9 Testausdruck**

Vorbedingung für einen erfolgreichen Testausdruck ist das Einhalten des grundlegenden Installationsablaufes welcher in den vorhergehenden Kapiteln beschrieben wurde.

Das Barcodetest Dokument verwendet den Style S\_TEST, welcher alle Barcodes als Character Format definiert hat.

# <span id="page-22-1"></span>**9.1 SAP R/3**

Mit dem Druck des folgenden Dokuments werden in SAP R/3 vordefinierte Barcodes ausgedruckt (siehe [18-](#page-60-0) [Vordefinierte System-Barcodes\)](#page-60-0):

Wählen Sie

Werkzeuge ► SAPscript ► Standardtext

und selektieren Sie das vordefinierte Dokument SAPSCRIPT-BARCODETEST. Geben Sie dabei als Text-ID ST und als Sprache D oder E an.

➢ Normalerweise ist dieses Dokument nur für Mandant 000 verfügbar.

# <span id="page-22-2"></span>**9.2 SAP ERP / ECC 6.0**

Wenn in Ihrem ECC 6.0 System das SAPscript Dokument "SAPSCRIPT-BARCODETEST" nicht vorhanden ist, können Sie es als ITF Datei von unserem Support [\(sap@tec-it.com\)](mailto:sap@tec-it.com) anfordern.

Ablauf ansonsten wie in [9.1](#page-22-1) 

![](_page_22_Picture_14.jpeg)

![](_page_23_Picture_0.jpeg)

# <span id="page-23-0"></span>**10 Lizenzierung**

### <span id="page-23-1"></span>**10.1 Produktvarianten**

Das Produkt ist in zwei Variante verfügbar, die sich nur in der Art der unterstützten Barcode-Symbologien unterscheiden:

![](_page_23_Picture_261.jpeg)

*Tabelle 7: Produktvarianten*

➢ Die Installationsdatei ist für beide Produktvarianten identisch. Nur der Lizenzschlüssel ist unterschiedlich. Je nach Lizenzschlüssel werden 1D und 2D Strichcodes freigeschaltet.

# <span id="page-23-2"></span>**10.2 Lizenzschlüssel und Lizenztyp**

*TBarCode/SAPwin* kann sofort nach der Installation verwendet werden. Die unlizenzierte Demoversion ist an einem Demo-Text quer durch den Barcode zu erkennen. Diese Markierung beeinflusst die Lesbarkeit des Barcodes für Testzwecke im Normalfall nicht, bei Bedarf kann aber ein zeitlich befristeter Lizenzschlüssel (für Testzwecke) angefordert werden.

Um zu einer Vollversion zu gelangen müssen Sie *TBarCode/SAPwin* lizenzieren. Es stehen drei verschiedene Lizenzvarianten zur Verfügung:

![](_page_23_Picture_262.jpeg)

*Tabelle 8: Lizenzvarianten*

![](_page_23_Picture_13.jpeg)

- ➢ Es ist generell nicht gestattet, *TBarCode/SAPwin* an Dritte weiterzugeben unabhängig von der erworbenen Lizenz.
- ➢ Eine unlizenzierte Produktversion darf nur für Testzwecke verwendet werden. Produktiveinsatz (auch nicht kurzzeitig) ist nicht gestattet.
- ➢ Im Bedarfsfall kann ein temporärer Lizenzschlüssel angefordert werden, um den Strichcode ohne Demo-Text testen zu können.

### <span id="page-24-0"></span>10.3 Lizenzdatei "Barcode.ini"

Nach Bestellung einer Lizenz für *TBarCode/SAPwin* erhalten Sie den Lizenzschlüssel, der in die Datei "barcode.ini" eingetragen werden muss.

Die Datei "barcode.ini" wird mit TBarCode/SAPwin mit installiert und befindet sich unterhalb des allgemeinen Applikationsdatenpfades.

Pfad Beispiel (Windows Version ab Windows Vista):

C:\ProgramData\TEC-IT\TBarCode SAPwin\11.0

Beachten Sie dazu auch den Suchpfad der Barcode.ini Datei - siehe Kapitel [16.1 .](#page-52-1)

Wenn Sie TBarCode/SAPWIN auf mehreren Clients verwenden, dann kopieren Sie am besten eine lizensierte *barcode.ini* Datei auf alle Clients.

- ➢ Nach dem Eintragen der Lizenzdaten in das barcode.ini muss SAPSprint, SAP GUI und WWI neu gestartet werden (die Lizenzdatei wird nur beim Start neu eingelesen).
- ➢ Die Einschränkungen der Demo-Version (horizontaler Demo-Balken oder -Text) verschwinden, sobald eine gültige Lizenzdatei vorliegt.

![](_page_24_Picture_13.jpeg)

![](_page_25_Picture_0.jpeg)

# <span id="page-25-0"></span>**11 Verwendung von Barcodes in SAP**

Eine kurze Einführung in das Druckkonzept von R/3 ist in Kapitel [12](#page-31-0) [\(Printcontrols Einführung\)](#page-31-0) verfügbar.

# <span id="page-25-1"></span>**11.1 SAPscript**

In SAPscript (SE71) stehen zwei Möglichkeiten zum Einbetten von Barcodes zur Auswahl:

#### <span id="page-25-2"></span>**11.1.1 Verwendung von Barcode-Zeichenformaten (empfohlene Methode)**

Für ein bestimmtes Zeichenformat kann als Stil ein Barcode definiert werden. Der zugewiesene System-Barcode ist einstellbar. Der Text mit diesem Zeichenformat wird als Barcode gedruckt.

- ➢ Für SAPscript Standardtext (SO10) können die Stile in TA SE72 gepflegt werden.
- ➢ Für SAPscript Forms (SE71)können die Stile auch direct im Formular gepflegt werden.

<span id="page-25-3"></span>*11.1.1.1 Beispiel*

Im folgenden Beispiel wird mit dem Zeichenformat B3 ein Strichcode "Code 39" gedruckt:

![](_page_25_Figure_12.jpeg)

*Abb. 14: SAPscript Barcodedruck mittels Zeichenformat*

| 叵<br>Form Edit Goto Attributes Utilities Settings System Help |               |                               |                       |                                  |       |      | <del>□ □ □</del> SAP         |  |
|---------------------------------------------------------------|---------------|-------------------------------|-----------------------|----------------------------------|-------|------|------------------------------|--|
| Ø                                                             | 91<br>ū.<br>∢ | O Q Q   B H H H D D D D H K E |                       |                                  |       |      |                              |  |
| Form: Change Character Strings: ZMIN2                         |               |                               |                       |                                  |       |      |                              |  |
| C B Pages   Windows   Page windows   Paragraph formats        |               |                               |                       | $\blacksquare$                   |       |      |                              |  |
| Character formats                                             |               |                               |                       |                                  |       |      |                              |  |
| String<br><b>Desemption</b>                                   |               |                               | Mark.                 | Prot.                            | Hidd. | Sup. | Sub.                         |  |
| Barcode 2of5<br><b>B2</b><br><b>B3</b><br>Barcode 3of9        |               |                               | 0ff<br>0ff            |                                  |       |      |                              |  |
|                                                               |               |                               |                       |                                  |       |      |                              |  |
|                                                               |               |                               |                       |                                  |       |      |                              |  |
|                                                               |               |                               |                       |                                  |       |      |                              |  |
|                                                               |               |                               |                       |                                  |       |      |                              |  |
| $2$ fr. $2$<br><b>String</b>                                  |               |                               |                       |                                  |       |      | $\mathbf{D}$<br>$\mathbf{p}$ |  |
|                                                               |               |                               |                       |                                  |       |      |                              |  |
| Standard attributes<br><b>B3</b><br>Char. format              | Descript.     | Barcode 3of9                  |                       |                                  |       |      | Standard                     |  |
|                                                               |               |                               |                       |                                  |       |      |                              |  |
| Selection                                                     | Protected     | On<br>$\bigcirc$              | Off                   | Retain                           |       |      | Font                         |  |
| BC_CD39<br>Bar code                                           | Hidden        | $\bigcirc$                    | $\circ$<br>$\bigcirc$ | $\circledcirc$<br>$\circledcirc$ |       |      |                              |  |
|                                                               | Superscript   | $\bigcirc$                    | $\bigcirc$            | $\circledcirc$                   |       |      |                              |  |
|                                                               | Subscript     | $\circ$                       | $\bigcirc$            | $\circledcirc$                   |       |      |                              |  |

*Abb. 15: Zeichenformat als Barcode definiert im SAPscript Formular*

![](_page_25_Picture_16.jpeg)

![](_page_26_Picture_0.jpeg)

*Datenfluss für das obige Beispiel*

- 1. Das Zeichenformat B3 verwendet den System-Barcode BC\_CD39.
- 2. Die Drucker-Barcodedefinition zu BC\_CD39 im Gerätetyp (siehe SE73) verwendet das Präfix SBP11 und das Suffix SBS01.
- 3. Das Präfix SBP11 enthält die Kontrollsequenzen für den entsprechenden Barcode (Barcodetype, Barcodegröße, Prüfziffern, andere Parameter). Das Präfix kann an Ihre Anforderungen angepasst werden (siehe [8.2 -](#page-20-1) [Printcontrols anpassen\)](#page-20-1).
- ➢ Zu jedem System-Barcode muss für den entsprechenden Gerätetyp ein Drucker-Barcode hinterlegt werden. Dieser Drucker-Barcode kapselt ein Präfix- und ein Suffix-Printcontrol (siehe SAPscript Fontpflege SE73). Das Präfix- und das Suffix stoßen die Barcodegenerierung am Ausgabegerät an.

#### <span id="page-26-0"></span>**11.1.2 Direkte Verwendung von Barcode-Printcontrols in SAPscript (nicht empfohlen)**

In SAPscript können die Printcontrols (Präfix und Suffix) auch direkt – ohne den Umweg über ein Zeichenformat - angegeben werden:

```
* TEXT beinhaltet die Barcodedaten
  < 32/: PRINTCONTROL SBP22
 = &TEXT&
/: PRINTCONTROL SBS01
/
```
- ➢ Das Zeichen "&" ist bei der Verwendung von Variablen erforderlich um ungewollte Leerzeichen oder CR/LF Zeichen (Zeilenvorschübe) zu vermeiden
- ➢ Wichtig ist noch zu erwähnen, dass der SAPwin Druckertreiber einen Text (bzw. Leerzeichen) vor dem Printcontrol-Präfix benötigt, um das Printcontrol richtig zu kodieren.

Beispiel:

![](_page_26_Picture_167.jpeg)

*Abb. 16: SAPscript Barcodedruck mit direkten Printcontrols*

![](_page_26_Picture_14.jpeg)

![](_page_27_Picture_0.jpeg)

### <span id="page-27-0"></span>**11.2 SmartForms**

#### <span id="page-27-1"></span>**11.2.1 Vorgangsweise**

In SmartForms werden Barcodes über Stile definiert:

- **·** In den Ausgabeoptionen des Formulars wird ein bestimmter STYLE festgelegt
- In diesem STYLE wird der gewünschte System-Barcode als Zeichenformat (z.B. B1) definiert.
- **·** Im Formular wird das Zeichenformat B1 einem Text zugewiesen.
- Die Textdaten innerhalb des Zeichenformats B1 werden dann als Strichcode ausgedruckt.
- ➢ Sie benötigen die Schlüsselwörter "PROTECT" und "ENDPROTECT" am Anfang und Ende des Strichcode-Formats welches mit "/:" im Textmode beginnen muss.

Beispiel (die zu kodierenden Barcodedaten 0123456789 sind hier fix angegeben):

![](_page_27_Picture_10.jpeg)

*Abb. 17: SmartForms Barcodedruck – Editor 1*

Öffnen Sie den Text Editor mit diesem Button:

![](_page_27_Picture_145.jpeg)

*Abb. 18: SmartForms Barcodedruck – Editor 2*

#### <span id="page-27-2"></span>**11.2.2 Definition des Stiles**

Legen Sie einen Stil fest, der dann für das SmartForms Dokument verwendet wird.

![](_page_27_Picture_17.jpeg)

![](_page_28_Picture_0.jpeg)

| Style<br>Page protection | ZALVIN_S_TEST |    | $\bigcirc$          |                            |
|--------------------------|---------------|----|---------------------|----------------------------|
| Box and shading          |               |    |                     |                            |
| Line                     |               |    | Shading             |                            |
| Line with                |               |    | Gray value          | $\boldsymbol{\mathcal{E}}$ |
| Width                    | 0.00          | PT | $(0% = not filled)$ |                            |
| vertical spacing         | 0.00          | CM |                     |                            |
| horizontal spacing       | 0.00          | CM |                     |                            |

*Abb. 19: SmartForms Stilzuweisung*

Innerhalb des Stiles müssen Sie den Barcodetyp definieren (z.B. System-Barcode RUECKNR = Zeichenformat B1).

![](_page_28_Picture_4.jpeg)

*Abb. 20: Stildefinition – neues Zeichenformat*

Egal ob für SAPscript oder SmartForms, wenn Sie einen neuen Stil anlegen, generieren Sie einen neuen Knoten (Node) unterhalb des Zeichenformats (Character Format) durch Rechtsklick.

Geben Sie zwei Zeichen für den Namen des Zeichenformats ein und wählen Sie einen Barcodetyp aus – in unserem Beispiel hier wählen wir Code-39, aber Sie können jeden beliebigen Typ zuweisen.

![](_page_28_Picture_8.jpeg)

![](_page_29_Picture_0.jpeg)

![](_page_29_Picture_25.jpeg)

*Abb. 21: Stildefinition – Zeichenformat als Barcode definieren*

In Ihrem SmartForms Dokument weisen Sie dann das Zeichenformat jenem Text (oder Variable) zu, der als Strichcode dargestellt werden soll.

![](_page_29_Picture_4.jpeg)

![](_page_30_Picture_0.jpeg)

# <span id="page-30-0"></span>**11.3 ABAP**

#### <span id="page-30-1"></span>**11.3.1 ABAP Programmbeispiel**

```
DATA: V_BARCODE(20).
NEW-PAGE NO-HEADING PRINT ON LINE-SIZE 80.
* Test String erstellen
DO 2 TIMES.
  CONCATENATE '1234567890' V BARCODE INTO V BARCODE.
ENDDO.
FORMAT COLOR OFF INTENSIFIED OFF.
* Wenn der Barcode das erste Element auf der Seite ist, ist die folgende "write"
* Anweisung wichtig (sonst steht ein Datum im ersten Printcontrol):
WRITE: /.
* Anfang des Barcodes
* Printcontrol Präfix (vom ZSWIN Gerätetyp)
* Das Printcontrol beinhaltet die Barcode Parameter (Type, Grösse...) 
PRINTCONTROL FUNCTION 'SBP22'.
* Strichcode Dateninhalt (NO-GAP ist wichtig um ungewollte Zeichen oder CR/LF
* zu vermeiden)
WRITE: V BARCODE NO-GAP.
* Ende des Barcodes
* Printcontrol Suffix SBS01 oder ESCAP (vom ZSWIN Gerätetyp) 
PRINTCONTROL FUNCTION 'ESCAP'.
* Diese WRITE Anweisung (Leerzeichen) verhindert das Einfügen von Zeilenschaltung /
* Zeilenvorschub in die Barcode-Daten.
WRITE: ' ' NO-GAP.
WRITE: /.
```
➢ Format Color off Intensified off ist in manchen SAP Systemen erforderlich, da der List Prozessor sonst eigenständig Printcontrols für die Schriftsteuerung in den Ausgabestrom einfügt. Diese stören aber u. U. die Barcode-Printcontrols.

![](_page_30_Picture_5.jpeg)

![](_page_31_Picture_0.jpeg)

# <span id="page-31-0"></span>**12 Printcontrols Einführung**

### <span id="page-31-1"></span>**12.1 Architektur**

SAP verwendet den Begriff "Printcontrol" zur Definition von Steuersequenzen, die generell zur Einstellung von bestimmten Ausgabeoptionen (wie z.B. dem Druck von Barcodes) verwendet werden.

Besonders beim Barcodedruck ist zu beachten, dass SAP R/3 ein 3-stufiges System verwendet:

- 1. System-Barcodes
- 2. Drucker-Barcodes
- 3. Printcontrols

Diese "Architektur" des Barcodedrucks wird nachfolgend beschrieben.

#### <span id="page-31-2"></span>**12.1.1 System-Barcodes**

Ein System-Barcode ist eine globale (geräteunabhängige!) Definition eines zur Verfügung stehenden Barcodetyps. Nur wenn ein System-Barcode vorhanden ist, kann dieser auch in SAPscript bzw. in Stilen verwendet werden.

Im System-Barcode werden zwar Barcodetyp, Größe und Ausrichtung hinterlegt, diese beeinflussen aber nur Cursorsteuerung und die Tabulatorposition von nachfolgenden Texten im Dokument. Die Ausgabe des Barcodes am Drucker ist nicht von diesen Einstellungen betroffen.

Zum Druckzeitpunkt eines Formulars wird nicht die Definition des System-Barcodes verwendet, sondern der für das aktuelle Ausgabegerät korrespondierende Drucker-Barcode herangezogen.

#### <span id="page-31-3"></span>**12.1.2 Drucker-Barcodes**

Ein Drucker-Barcode legt die gerätespezifische Steuersequenz für die Erzeugung eines gewünschten System-Barcodes fest. D. h. ein und derselbe System-Barcode wird für verschiedene Ausgabegeräte mit unterschiedlichen Drucker-Barcode Definitionen hinterlegt.

Für die Ansteuerung des Barcodedrucks werden Printcontrols verwendet. Pro Drucker-Barcode werden ein Printcontrol-Präfix und ein Printcontrol-Suffix benötigt.

➢ Fehlt die Definition des Drucker-Barcodes, dann funktioniert der Barcodedruck nicht

#### <span id="page-31-4"></span>**12.1.3 Printcontrols**

Ein Printcontrol stellt die unterste Definitionsebene bei Barcodedruck dar. Es enthält gerätespezifische Sequenzen (oder Sequenzen spezifisch für *TBarCode/SAPwin*), die die Barcodeeigenschaften festlegen.

Printcontrols sollten als Hex-Codes definiert werden, um sicherzustellen, dass diese korrekt an das Ausgabegerät übertragen werden. Siehe dazu auch Kapitel [13](#page-34-0) - [Printcontrol](#page-34-0) Parameter.

### <span id="page-31-5"></span>**12.2 Neue Printcontrols hinzufügen**

➢ Möchten Sie neue Barcodes hinzufügen, dann müssen dazu sowohl die entsprechenden System-Barcodes als auch Drucker-Barcodes definiert werden.

Möchten Sie nur existierende Strichcodes ändern, gehen Sie bitte zu [8.2 \(Printcontrols anpassen\)](#page-20-1).

![](_page_31_Picture_24.jpeg)

![](_page_32_Picture_0.jpeg)

#### <span id="page-32-0"></span>**12.2.1 Neuer System-Barcode**

Möchten Sie einen Barcodetyp einsetzen, der noch nicht im System vordefiniert ist, müssen Sie zuerst einen neuen System-Barcode anlegen. Rufen Sie Transaktion SE73 auf oder wählen Sie

- 1. Hilfsmittel ► Textverarbeitung ► Font
- 2. Auswahl von System-Barcodes und Ändern
- 3. Anlegen (F5)
- ➢ SAP ab Release 4.7 fragt nach, welche Barcodetechnologie man wählen möchte. Für die Barcode-Integration mittels "Barcode DLL" (wie in unserem Fall) wählen Sie bitte "alt" ("herkömmlicher System-Barcode"), ansonsten wird die Barcode DLL nicht angesprochen.

| <b>E SAPscript Fontpflege: Systembarcode anlegen/ändern</b> |                     |  |  |  |
|-------------------------------------------------------------|---------------------|--|--|--|
| Barcode                                                     | ZPDF417             |  |  |  |
| Bedeutung                                                   | PDF417 - 2D Barcode |  |  |  |
| Barcodetyp                                                  | UNDEF               |  |  |  |
| Min.Zeichenanzahl                                           | 1                   |  |  |  |
| Max.Zeichenanzahl                                           | 50                  |  |  |  |
| Breite d.Barcodes                                           | 7                   |  |  |  |
| Maßeinheit                                                  | CM.                 |  |  |  |
| Höhe d.Barcodes                                             | 5                   |  |  |  |
| Maßeinheit                                                  | CM.                 |  |  |  |
| Drehung bei Ausgabe                                         | 000<br>[日           |  |  |  |
|                                                             |                     |  |  |  |

*Abb. 22: Anlegen/Ändern System-Barcode*

Geben Sie folgende Daten ein:

![](_page_32_Picture_175.jpeg)

*Tabelle 9: System-Barcodes Feldwerte*

Bestätigen Sie die nachfolgende Abfrage mit OK:

![](_page_32_Picture_14.jpeg)

![](_page_33_Picture_0.jpeg)

![](_page_33_Picture_150.jpeg)

*Abb. 23: Abfrage Auftragserstellung*

![](_page_33_Picture_151.jpeg)

#### <span id="page-33-0"></span>**12.2.2 Neuer Drucker-Barcode**

Siehe Kapitel [8.1 \(Neue Drucker-Barcodes hinzufügen\)](#page-18-1).

#### <span id="page-33-1"></span>**12.3 Bestehende Printcontrols ändern**

Der Aufruf zur Pflege der Printcontrols wird in Kapitel [8.2 \(Printcontrols anpassen\)](#page-20-1) beschrieben. Die Parameter der Printcontrols sind in [13](#page-34-0) [\(Printcontrol](#page-34-0) Parameter) ersichtlich.

#### <span id="page-33-2"></span>**12.4 Printcontrols mit** *Barcode Studio V6*

Um automatisch Printcontrols für die gewünschte Barcode-Symbologien mit den gewünschten Einstellungen generieren zu lassen, können Sie das Programm Barcode Studio (*momentan nur Version V6*) verwenden. Sie können es über unsere Web-Site <http://www.tec-it.com/download/> herunterladen.

In *Barcode Studio* können Sie Barcodes mit Hilfe einer komfortablen Benutzeroberfläche erzeugen und graphisch bzw. mit Drag und Drop und einfachen, mausgesteuerten Befehlen manipulieren.

Auf Wunsch werden Printcontrols für SAP in lesbarer Form oder in Hexadezimal-Code generiert (siehe Bild).

![](_page_33_Picture_12.jpeg)

*Abb. 24: Barcode Studio*

Sollte das "SAP R/3 Control Parameters"-Fenster nicht sichtbar sein, wählen Sie es im Menü View ► SAP Parameters aus.

![](_page_33_Picture_15.jpeg)

![](_page_34_Picture_0.jpeg)

# <span id="page-34-0"></span>**13 Printcontrol Parameter**

Mit der Verwendung von Printcontrols teilen Sie *TBarCode/SAPwin* mit, welcher Strichcode-Typ zur Darstellung der Daten verwendet werden soll. In jedem Printcontrol können Parameter festgelegt werden, die z. B. für die Auswahl diverser Strichcode-Parameter (Größe, Druck der Klartextzeile, Prüfziffer, etc.) dienen.

# <span id="page-34-1"></span>**13.1 Syntax und Aufbau von Printcontrols**

Generell besteht ein Strichcode-Printcontrol aus einem Präfix und einem Suffix. Das Präfix steuert den Barcodetyp, das Suffix schließt die Barcodedaten ab. Das bedeutet, dass unterschiedliche Barcodetypen auch unterschiedliche Präfixe benötigen. Das Suffix kann hingegen für alle Barcodetypen gleich sein (gilt für SWIN bzw. SAPWIN Gerätetypen).

#### <span id="page-34-2"></span>**13.1.1 Namensgebung**

Bei der Neuanlage von Barcode-Printcontrols ist die Namensgebung zu beachten. Präfixe beginnen immer mit SBP und Suffixe mit SBS. Danach folgt eine zweistellige, fortlaufende Nummer, die je Gerätetyp eindeutig vergeben wird.

Beispiel: SBP25 (Präfix) und SBS01 (Suffix)

#### <span id="page-34-3"></span>**13.1.2 Printcontrol-Präfix**

Das Printcontrol Präfix für die Barcode-Parameter hat folgenden Aufbau: "bPARAMD="

![](_page_34_Picture_184.jpeg)

*Tabelle 10: Syntax Printcontrol-Präfix*

#### Beispiel:

 $bC = G128, B = 70, H = 30, D =$ 

Es empfiehlt sich die Eingabe aller Parameter in Hexadezimalform. Verwenden Sie zur Umwandlung die Tabelle in Kapitel [17](#page-59-0) [\(Hex-ASCII Konvertierungstabelle\)](#page-59-0).

Das oben angeführte Beispiel würde dann so einzugeben sein:

62433D473132382C423D37302C483D33302C443D

➢ Printcontrols beginnen und enden mit einem ASCII Escape-Zeichen (Hex 1B). Dieses Zeichen kann von SAP automatisch in das Printcontrol Präfix/Suffix hinzugefügt werden. Voraussetzung dafür ist aber, dass die Printcontrols als "Erweitert" markiert sind (siehe Spool-Administration SPAD).

![](_page_34_Picture_19.jpeg)

![](_page_35_Picture_0.jpeg)

#### <span id="page-35-0"></span>**13.1.3 Printcontrol-Suffix**

Das Printcontrol-Suffix hat folgenden, Release-abhängigen Inhalt:

![](_page_35_Picture_331.jpeg)

*Tabelle 11: Syntax Printcontrol-Suffix*

➢ Empfohlene Arbeitsweise: Legen Sie genau ein Printcontrol-Suffix für ALLE Barcodes an. Normalerweise trägt dieses Suffix den Namen SBS01 und ist bereits vordefiniert.

### <span id="page-35-1"></span>**13.2 Printcontrol Parameter**

Folgende Steuerzeichen und Parameter werden in Printcontrols von *TBarCode/SAPwin* unterstützt. Die Hexadezimalcodes zu jedem Zeichen finden Sie in der Umwandlungstabelle in Kapitel [17](#page-59-0) [\(Hex-](#page-59-0)[ASCII Konvertierungstabelle\)](#page-59-0).

#### <span id="page-35-2"></span>**13.2.1 Barcode Typ**

![](_page_35_Picture_332.jpeg)

<span id="page-35-4"></span><span id="page-35-3"></span><sup>3</sup> benötigt 2D Lizenz
TEC-IT TBarCode/SAPwin

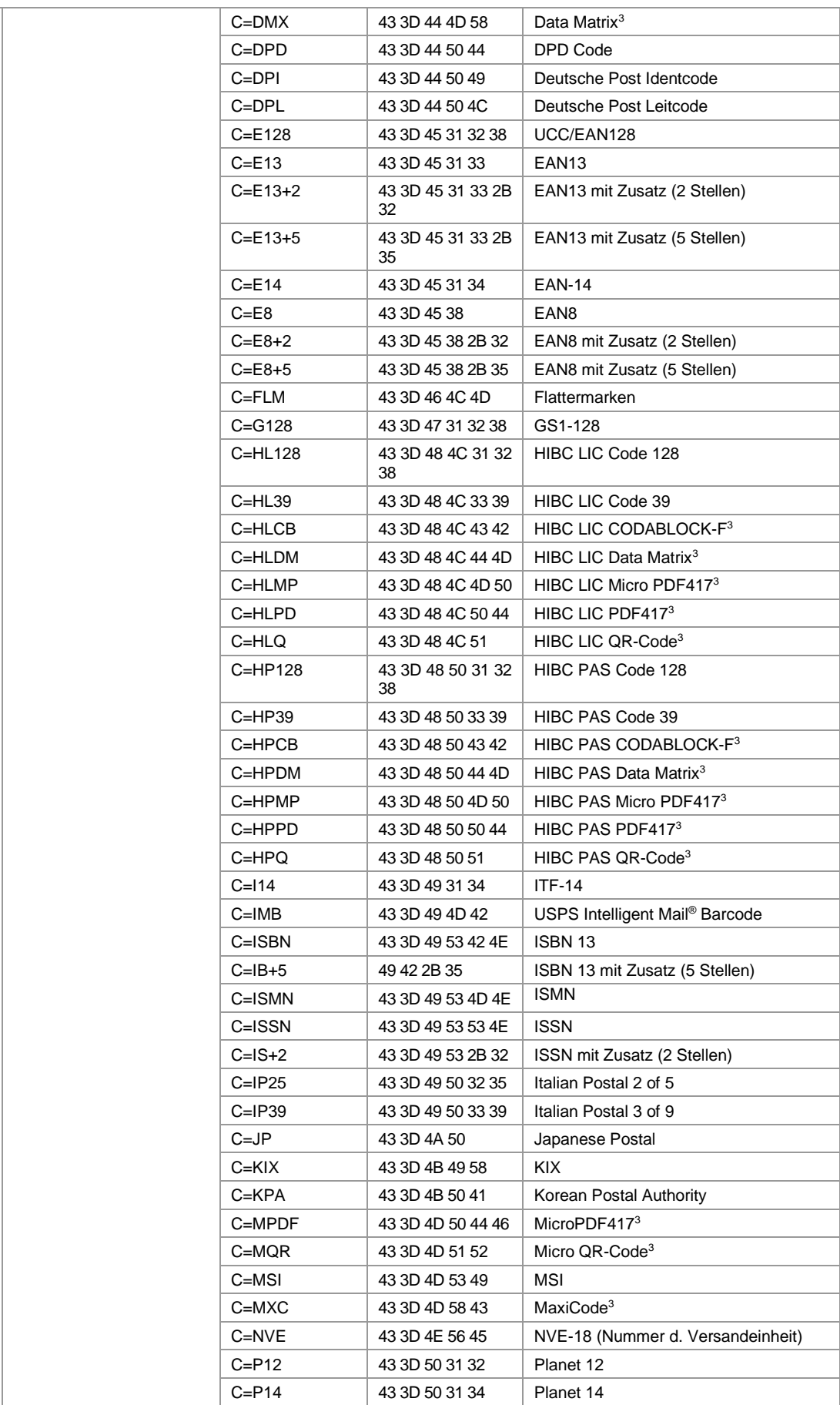

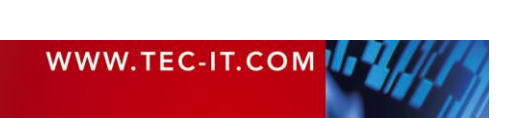

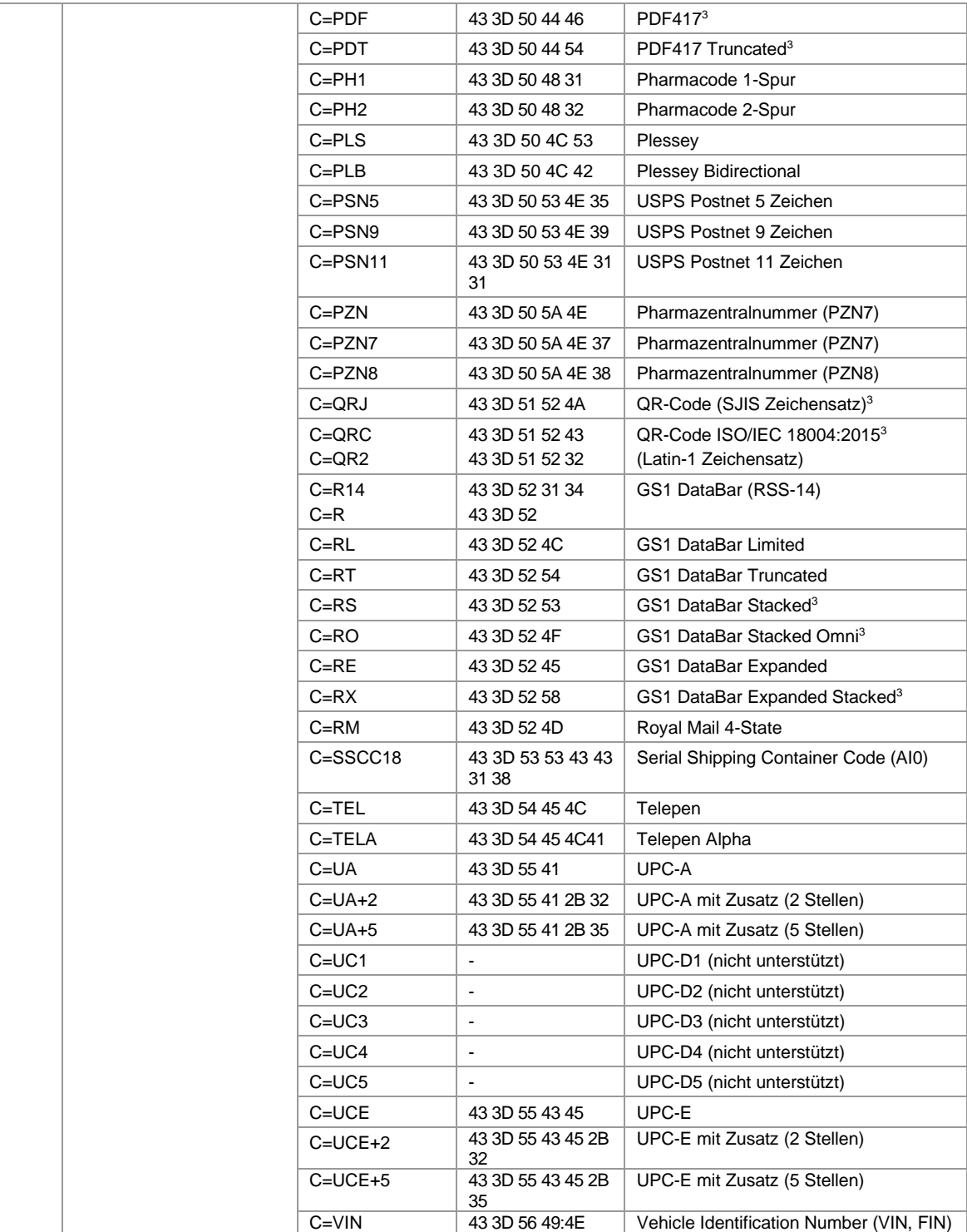

*Tabelle 12: Barcode Typ Printcontrol Parameter*

### **13.2.2 Barcodedaten, Kodierung**

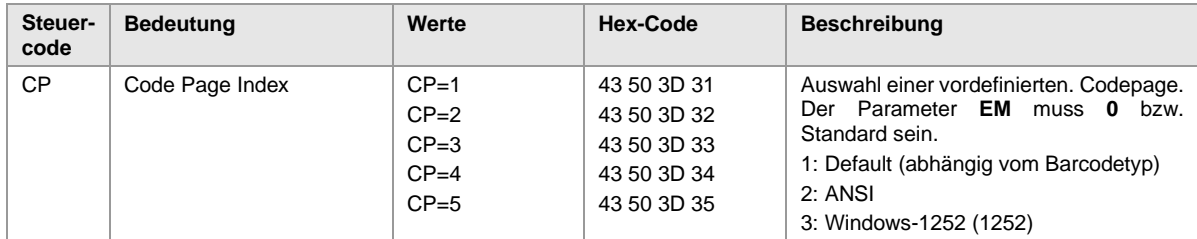

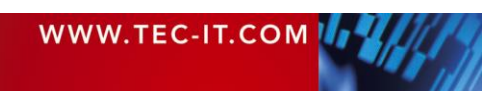

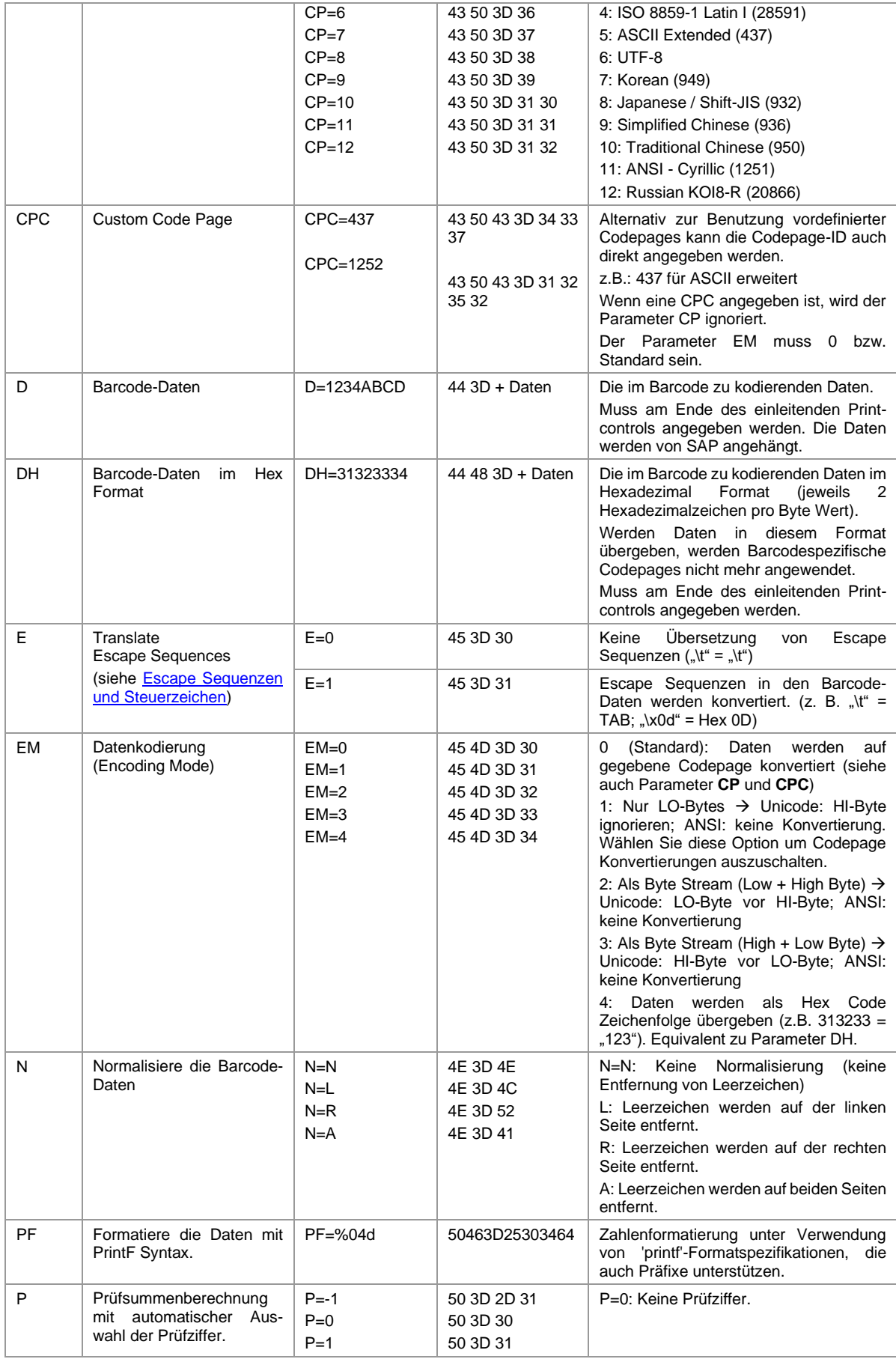

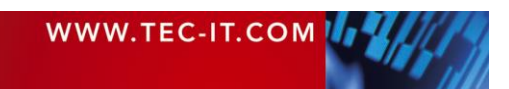

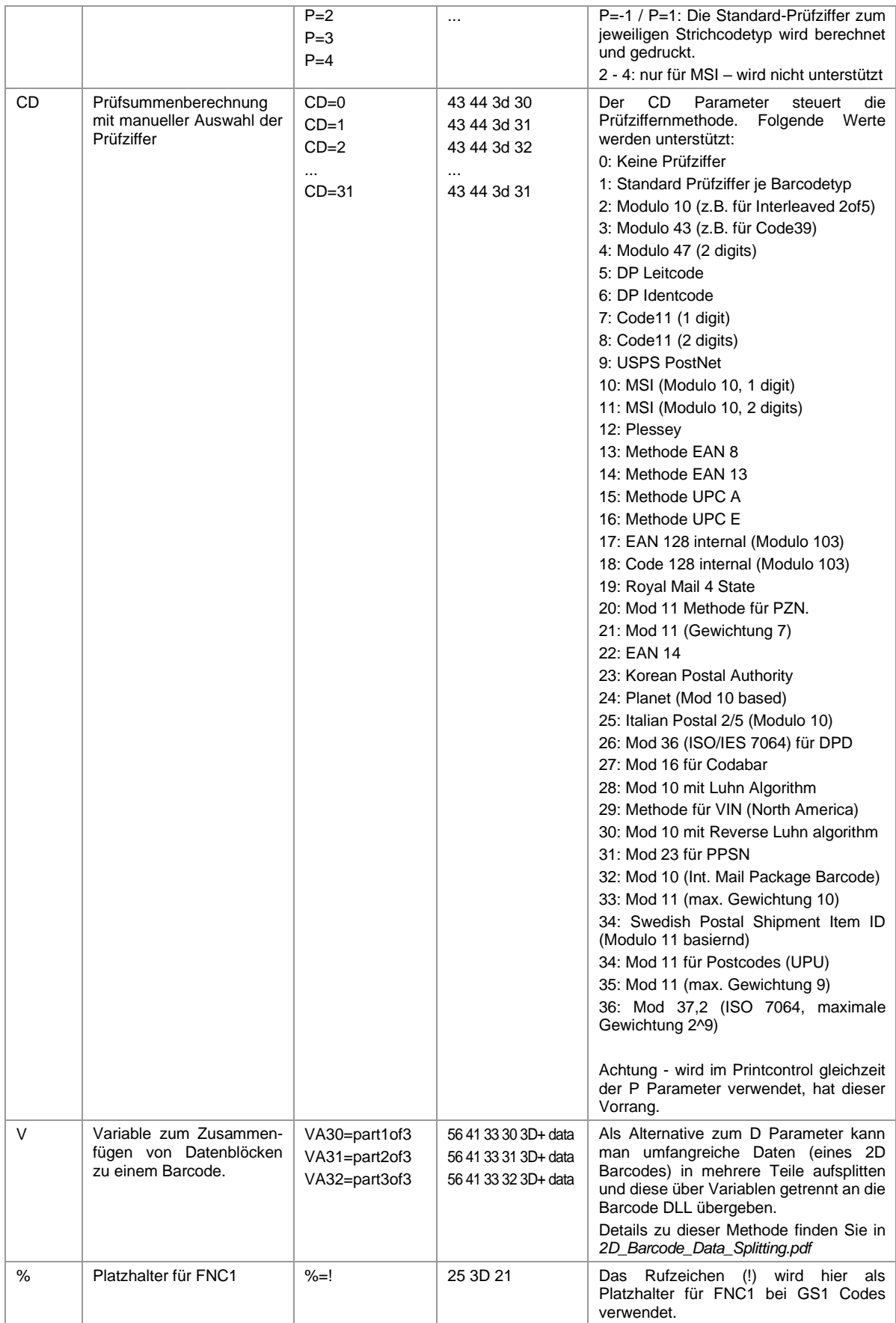

*Tabelle 13: Barcodedaten Printcontrol Parameter*

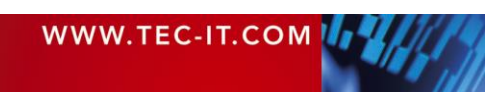

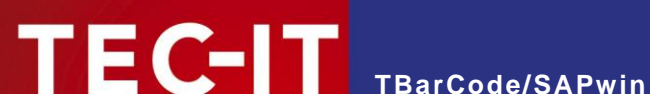

### **13.2.3 Barcodegröße, Ruhezone**

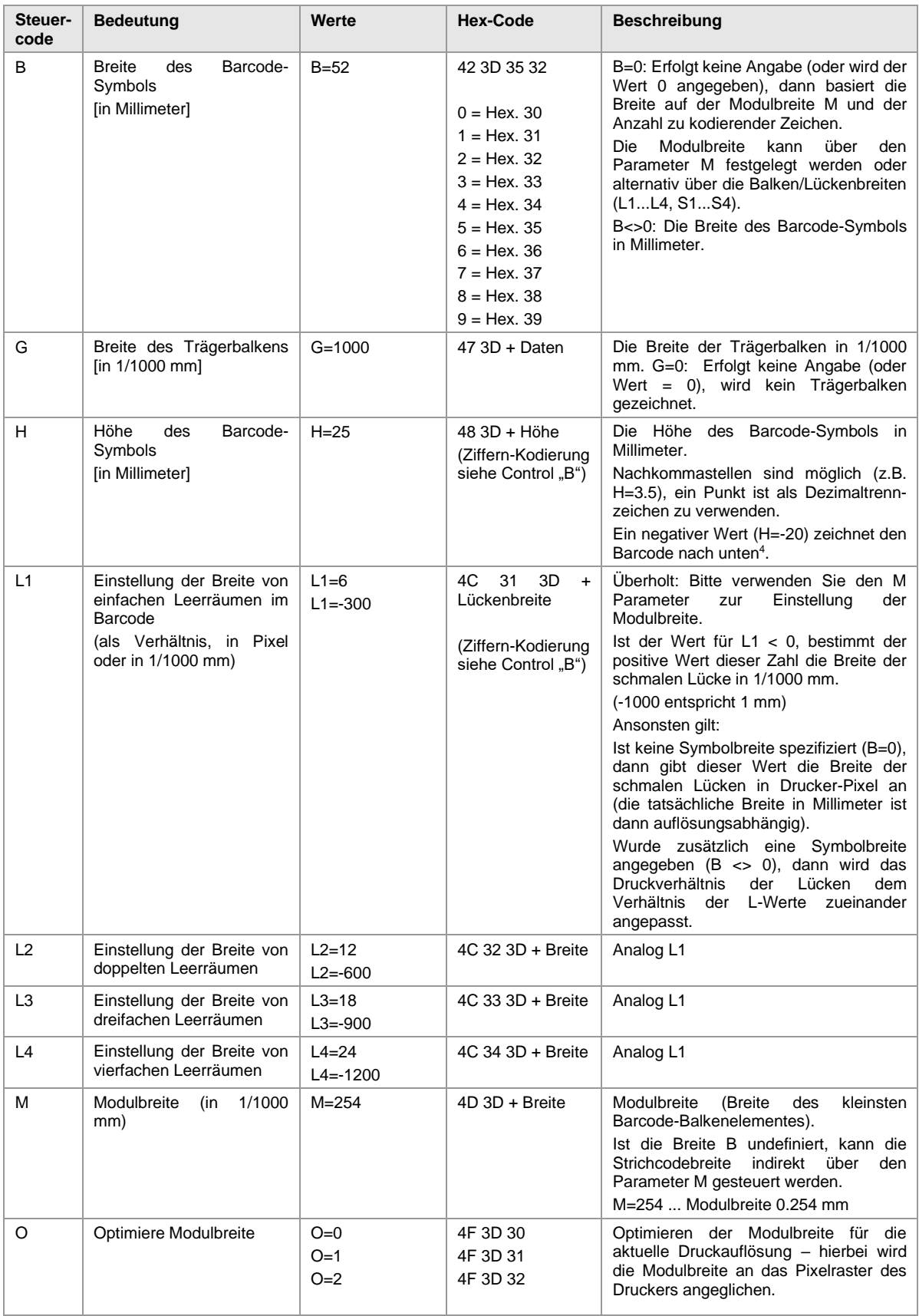

<span id="page-40-0"></span><sup>4</sup> Bei Direction=-1 (Barcode.ini) kehrt sich die Richtung entsprechend um.

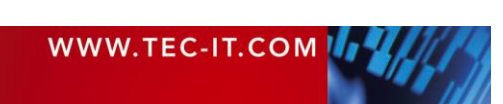

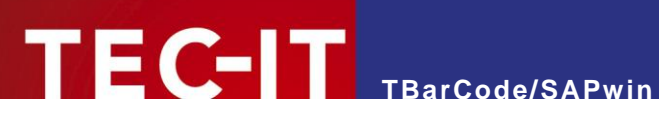

| PR.            | Das Verhältnis zwischen                                                                                                    | $PR=1:2:1:2$                             | 50 52 3D 31 3A 32                                               | Der Barcode kann dabei verkleinert<br>werden.<br>O=0: keine Optimierung<br>O=1: Modulbreite wird optimiert.<br>O=2. Modulbreite wird zusätzlich für 8<br>Dots/mm Thermodrucker optimiert.<br>Default: Parameter DefOptResolution<br>und OptimizeFor8DotsPerMM (Barcode.ini<br>$-$ siehe 16.3)<br>Definiert das Verhältnis zwischen den                                                                                                    |
|----------------|----------------------------------------------------------------------------------------------------|------------------------------------------|-----------------------------------------------------------------|----------------------------------------------------------------------------------------------------|
|                | Balken- und Lückenbreiten<br>(Print Ratio)                                                                                          |                                          | 3A 31 3A 32                                                     | verschiedenen Balken und Lücken im<br>Barcode.<br>Aufbau:<br><b1>:<b2>::<bn>:<l1>:<l2>::<ln><br/>Mit B1Bn als Balkenbreiten und<br/>L1Ln als Lückenbreiten</ln></l2></l1></bn></b2></b1>                                                                                                    |
| QZ             | Ruhezone<br>Anzahl<br>(in<br>Module)                                                                                                | $QZ=10$<br>$QZ = 10:5$<br>$QZ = 5:0:0:0$ | 51 5A 3D 31 30                                                  | Gibt die Ruhezone an. Die Einheit ist<br>Anzahl Module (mit Modulbreite M).<br>Die Syntax is variabel und verwendet das<br>":" (Colon) zur Parametertrennung.<br>QZ=AlleSeiten<br>QZ=Horz: Vert<br>QZ=Links: Rechts: Oben: Unten                                                                                                    |
| S1             | Einstellung der Breite von<br>einfachen<br><b>Balken</b><br>im<br><b>Barcode</b><br>(als Verhältnis, in Pixel<br>oder in 1/1000 mm) | $S1=6$                                   | $53.31.3D + Breite$<br>(Ziffern-Kodierung<br>siehe Control "B") | Überholt: Bitte verwenden Sie den M<br>Parameter<br>zur<br>Einstellung<br>der<br>Modulbreite.<br>Ist der Wert für S1 < 0, bestimmt der<br>positive Wert dieser Zahl die Breite des<br>schmalen Balkens in 1/1000 mm (-1000<br>entspricht 1 mm).<br>Ansonsten gilt:<br>Ist keine Symbolbreite spezifiziert (B=0),<br>dann gibt dieser Wert die Breite der<br>schmalen Balken in Drucker-Pixel an (die<br>tatsächliche Breite in Millimeter ist dann<br>auflösungsabhängig).<br>Wurde zusätzlich eine Symbolbreite<br>angegeben $(B \iff 0)$ , dann wird das<br><b>Druckverhältnis</b><br>der<br><b>Balken</b><br>dem<br>Verhältnis der S-Werte zueinander<br>angepasst. |
| S2             | Einstellung der Breite von<br>zweifachen Balken                                                                                     | $S2 = 12$                                | 53 32 3D + Breite                                               | Analog S1                                                                                                    |
| S <sub>3</sub> | Einstellung der Breite von<br>dreifachen Balken                                                                                     | $S3 = 18$                                | 53 33 3D + Breite                                               | Analog S1                                                                                                    |
| S4             | Einstellung der Breite von<br>vierfachen Balken                                                                                     | $S4 = 24$                                | 53 34 3D + Breite                                               | Analog S1                                                                                                    |
| W              | <b>Reduktion der Strichbreite</b><br>Angabe<br>in<br>[%]<br>der<br>Modulbreite.                                                     | $W=0$<br>$W=15$                          | 573D30<br>573D3135                                              | Kompensiert Druckzuwachs (Dot Gain).<br>W=0  keine Reduktion (Default)<br>W=15 reduziert die Breite jedes Balkens<br>um 15% der Modulbreite (Nominalbreite<br>des schmalen Balkens, Dimension X).<br>$W = 100$ :<br>schmale<br>Striche<br>werden<br>unsichtbar (!!)                                                                                                    |

*Tabelle 14: Barcodegröße / Ruhezone Printcontrol Parameter*

### **13.2.4 Position, Rotation, Ursprung**

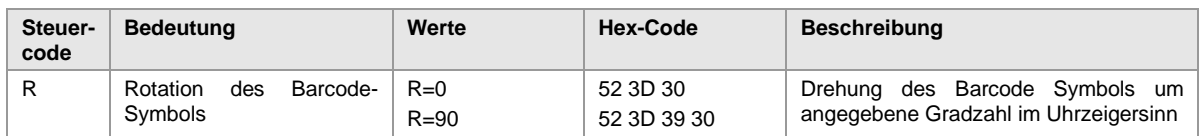

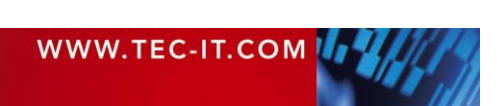

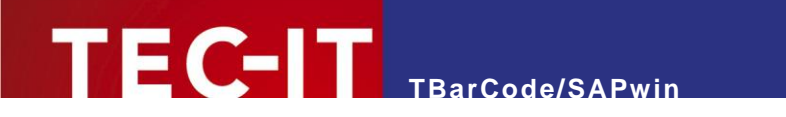

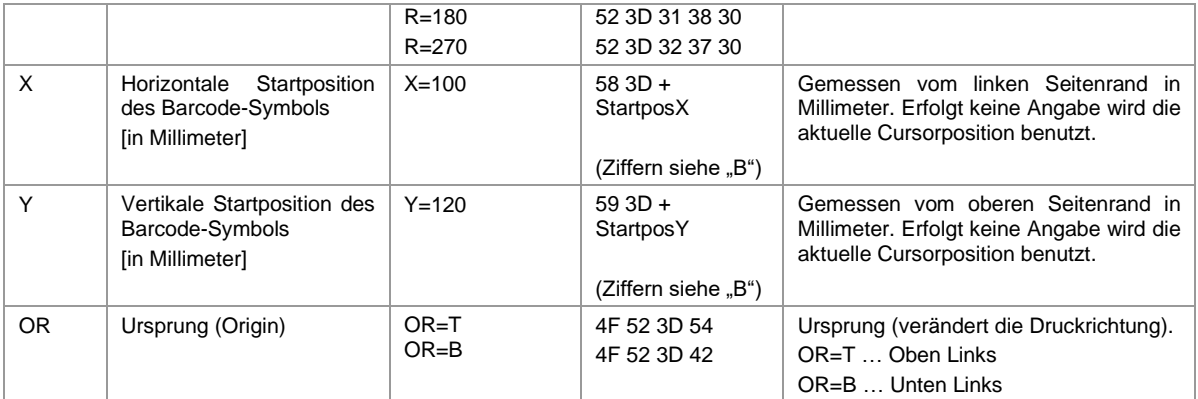

*Tabelle 15: Barcode Position / Rotation / Ursprung Printcontrol Parameter*

### **13.2.5 Klarschriftzeile**

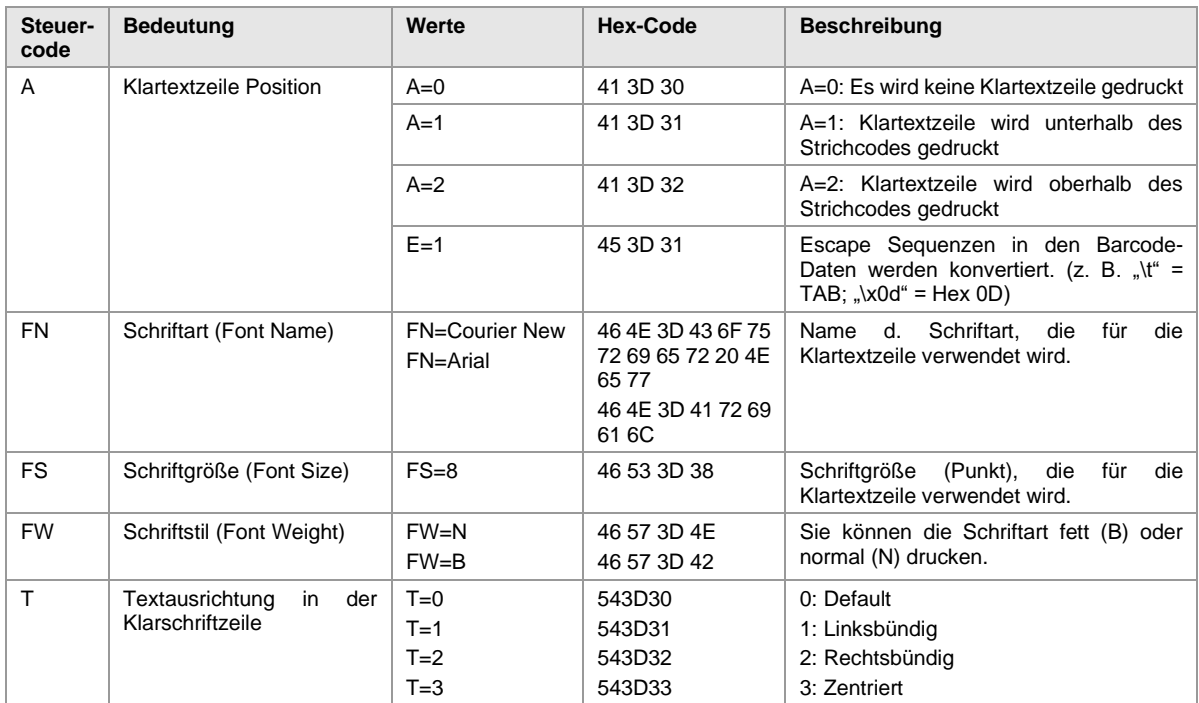

*Tabelle 16: Klarschriftzeile Printcontrol Parameter*

### **13.2.6 Aztec-Code spezifische Parameter**

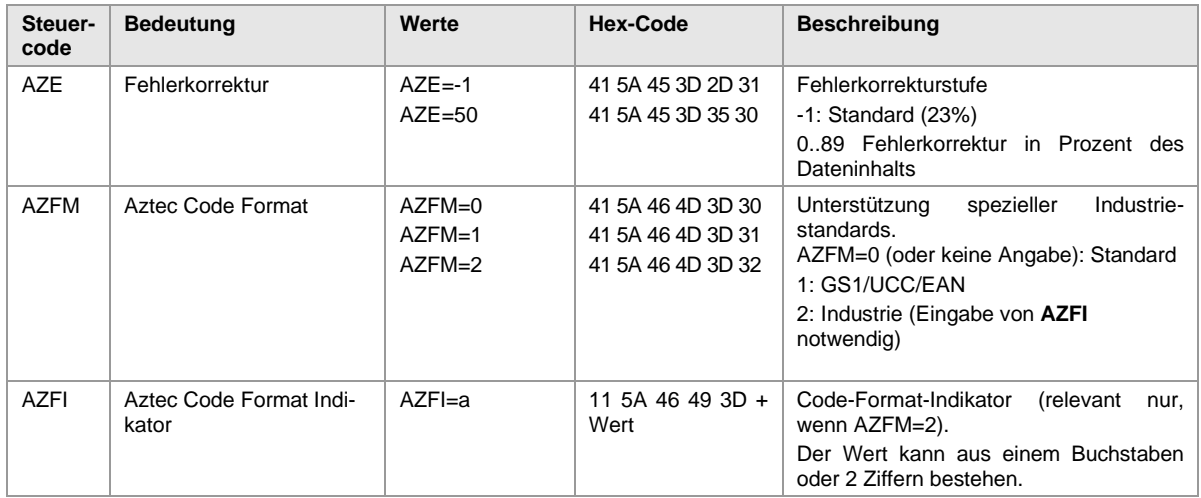

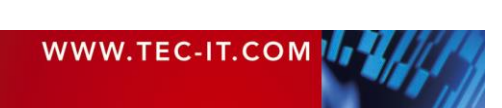

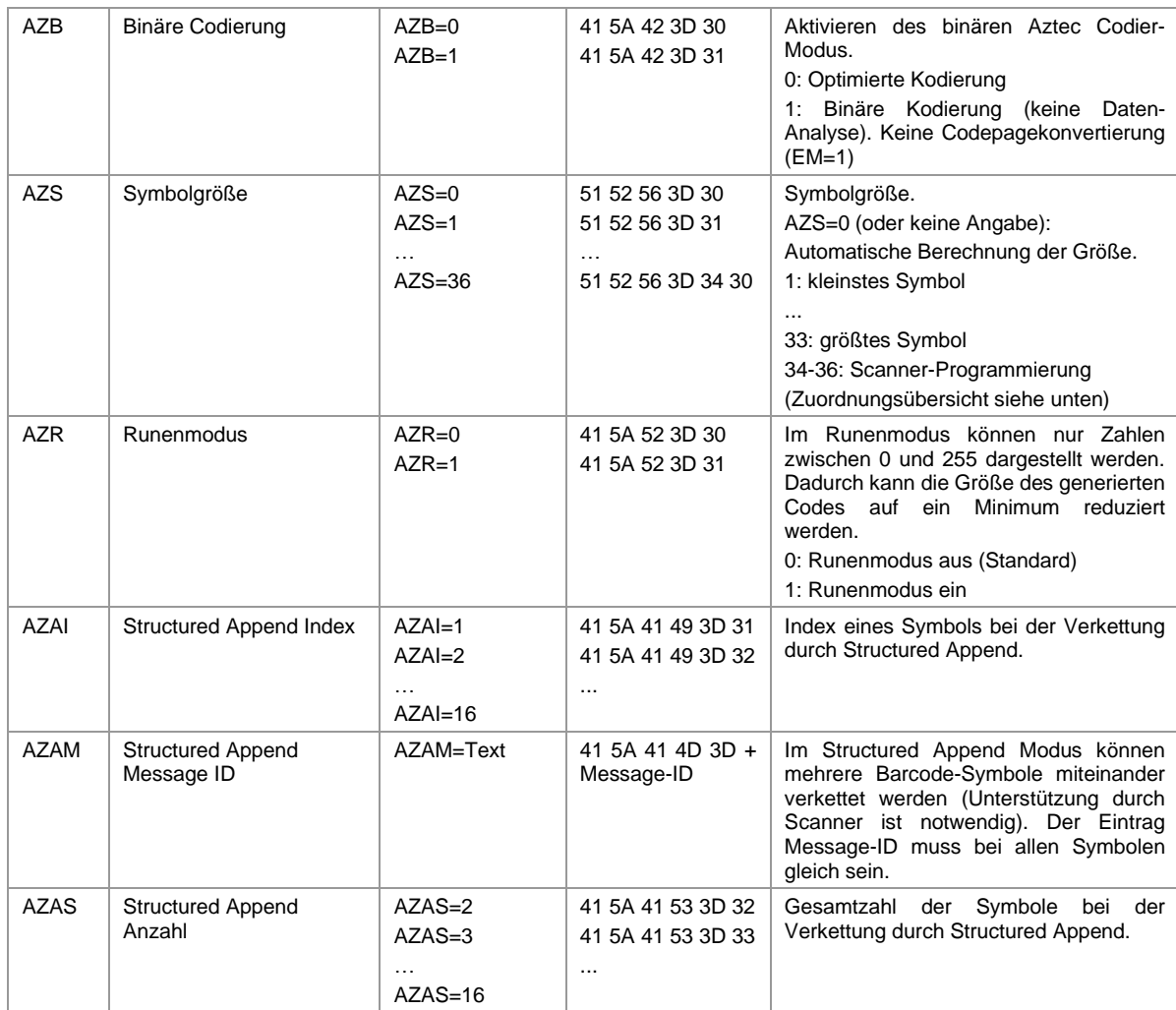

*Tabelle 17: Aztec Code-relevante Printcontrol Parameter*

**TEC-IT** TBarCode/SAPwin

### **13.2.7 Data Matrix spezifische Parameter**

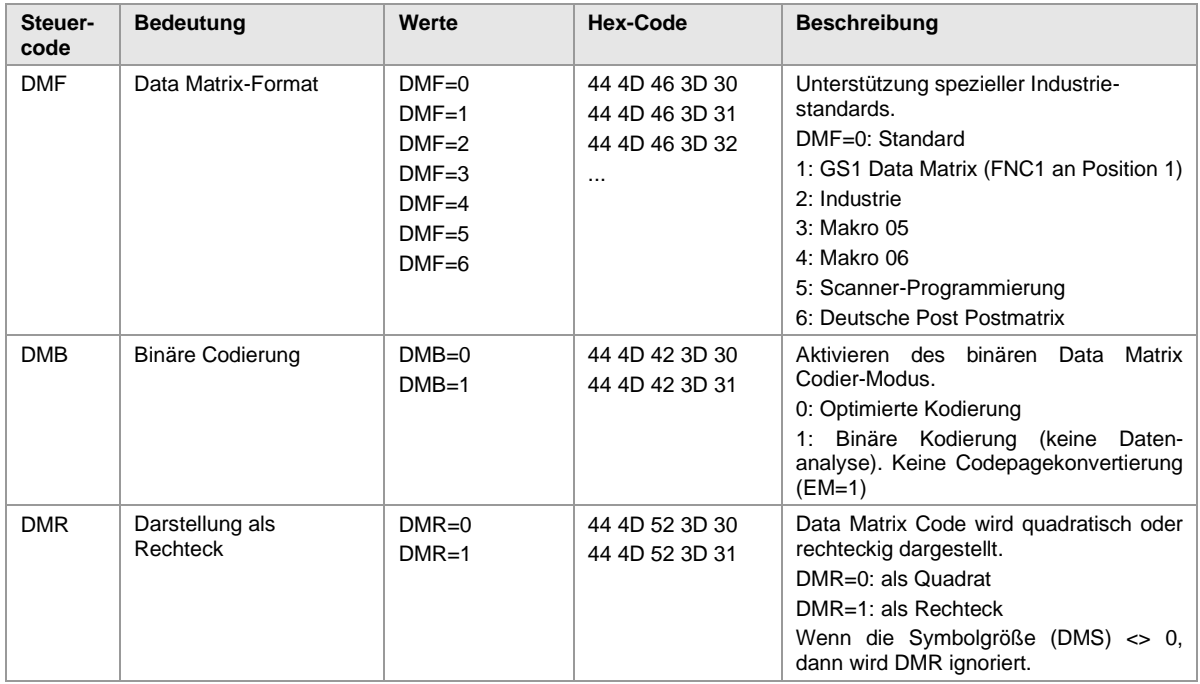

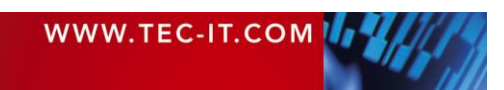

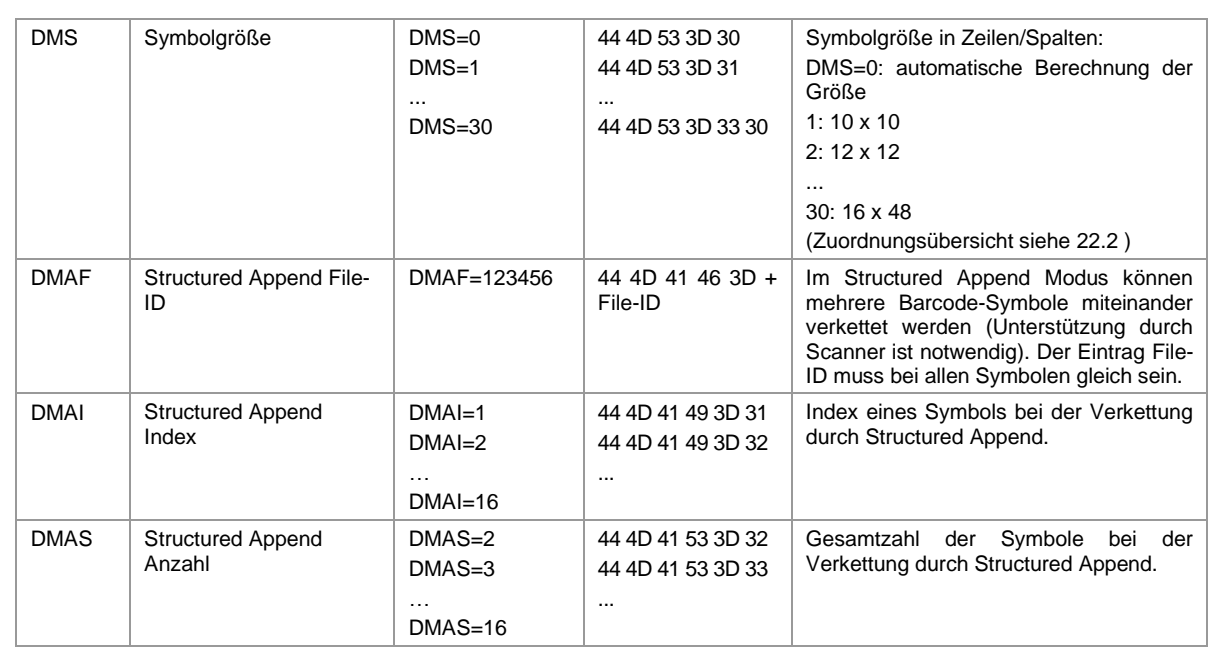

*Tabelle 18: Data Matrix relevante Printcontrol Parameter*

TEC-IT TBarCode/SAPwin

#### **13.2.8 MaxiCode spezifische Parameter**

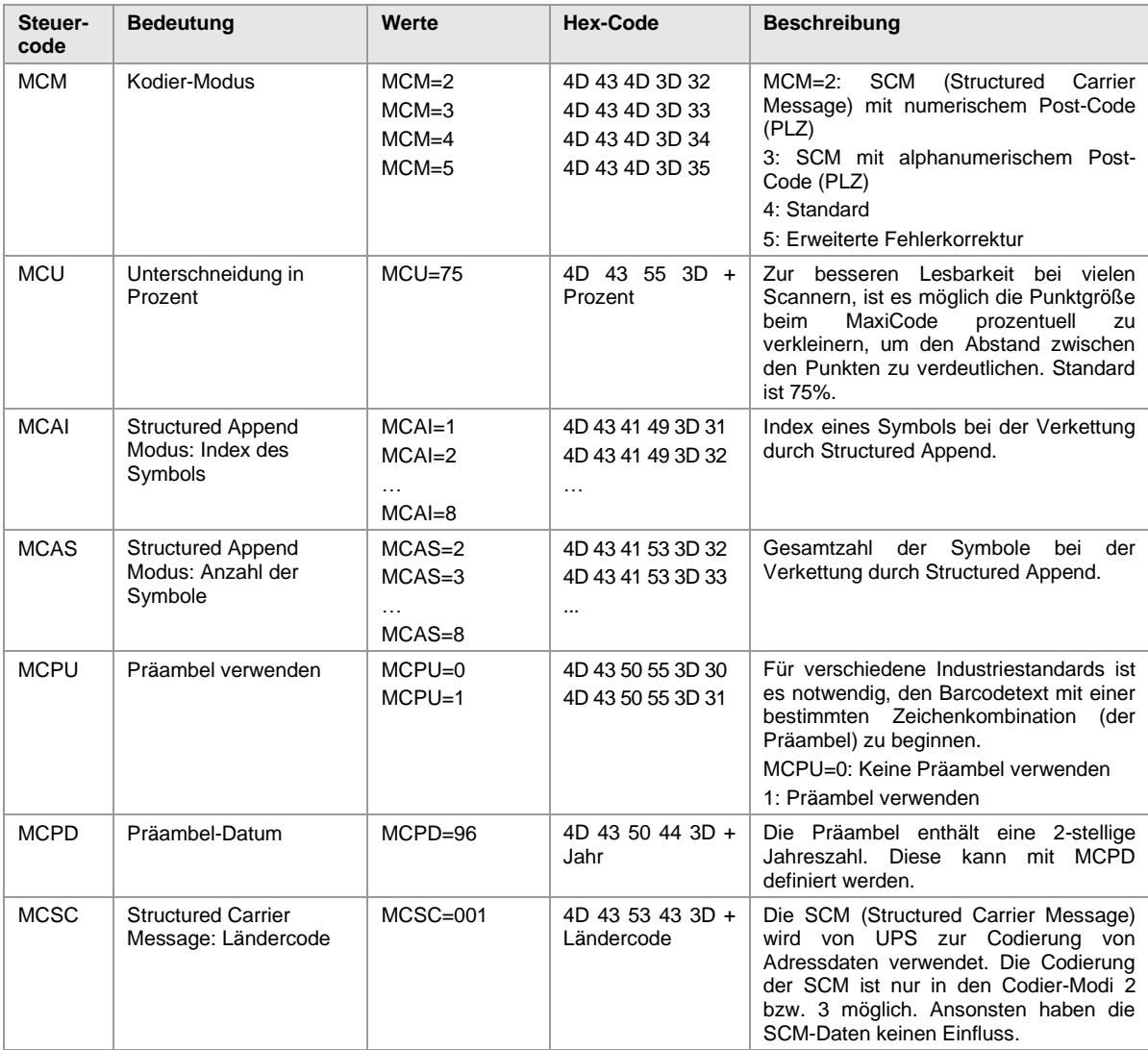

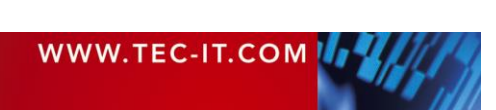

#### Der Ländercode ist 3-stellig. MCSP | Structured Carrier Message: Post-Code  $MCSP = A4400$  4D 43 53 50 3D + Post-Code (PLZ) Post Code. Im Modus 2 muss der Post-Code rein numerisch und bis zu 9-stellig sein, im Modus 3 alphanumerisch und bis zu 6-stellig. MCSS | Structured Carrier Message: Service-Class  $MCSS=003$  4D 43 53 53 3D + Service-Class Die Service-Class ist 3-stellig.  $MCUP$  UPS Modus  $MCUP=0$ MCUP=1 4D 43 55 50 3D 30 4D 43 55 50 3D 31 MCUP schaltet den UPS-Modus ein. Die Barcode-Daten (D=) müssen in diesem Fall die Sequenzen wie von UPS spezifiziert enthalten (Präambel, Structured Carrier Message, etc.). MCUP einerseits und MCPU/ MCPD/ MCSC/ MCSP andererseits nicht im selben Printcontrol verwenden! Kodierung für Sonderzeichen: Gs .. \x1d Rs .. \x1e Eot .. \x04

*Tabelle 19: MaxiCode-relevante Printcontrol Parameter*

TEC-IT TBarCode/SAPwin

#### **13.2.9 PDF417 spezifische Parameter**

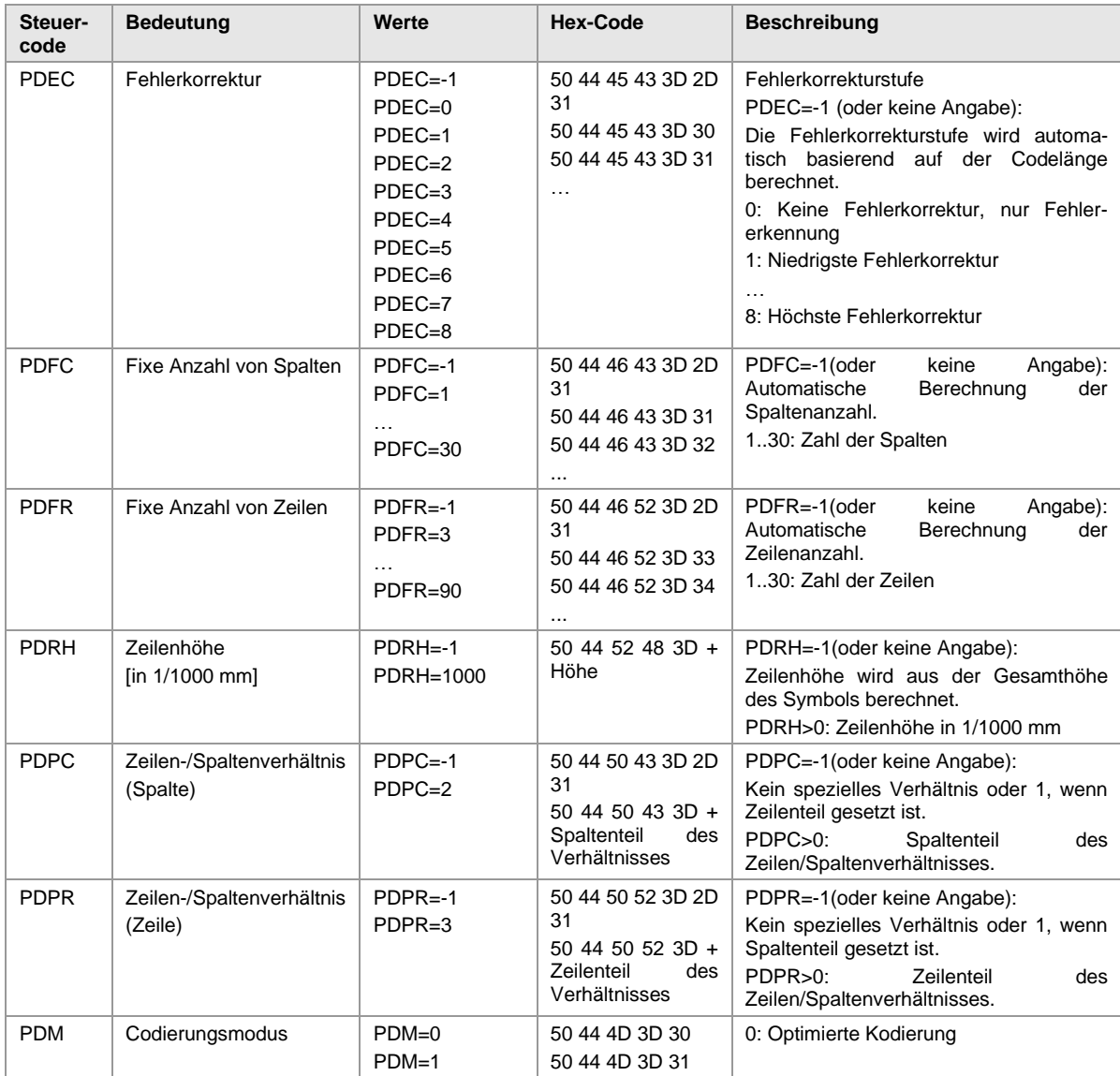

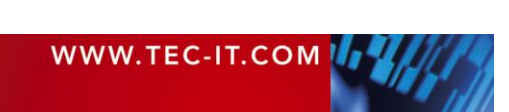

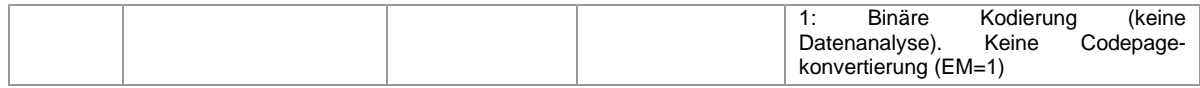

*Tabelle 20: PDF417-relevante Printcontrol Parameter*

### **13.2.10 MicroPDF417 spezifische Parameter**

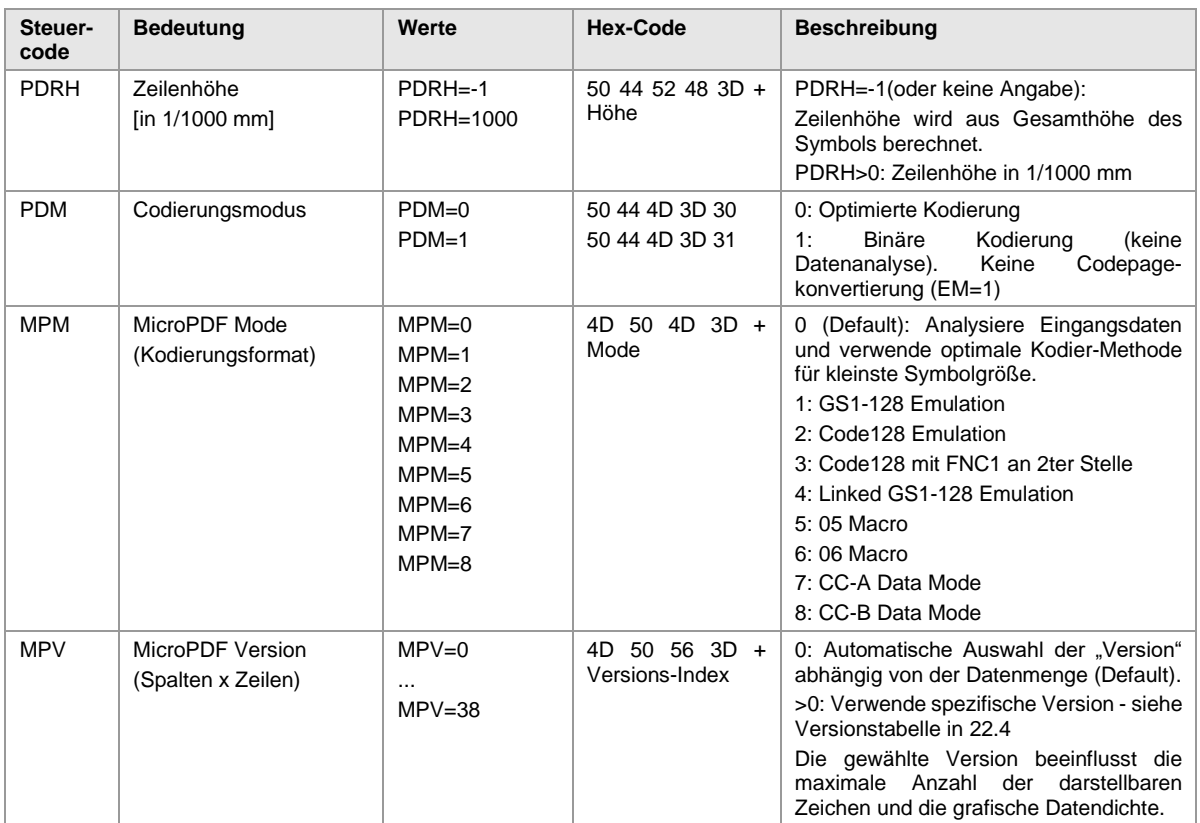

*Tabelle 21: MicroPDF417-relevante Printcontrol Parameter*

### <span id="page-46-0"></span>**13.2.11 QR-Code spezifische Parameter**

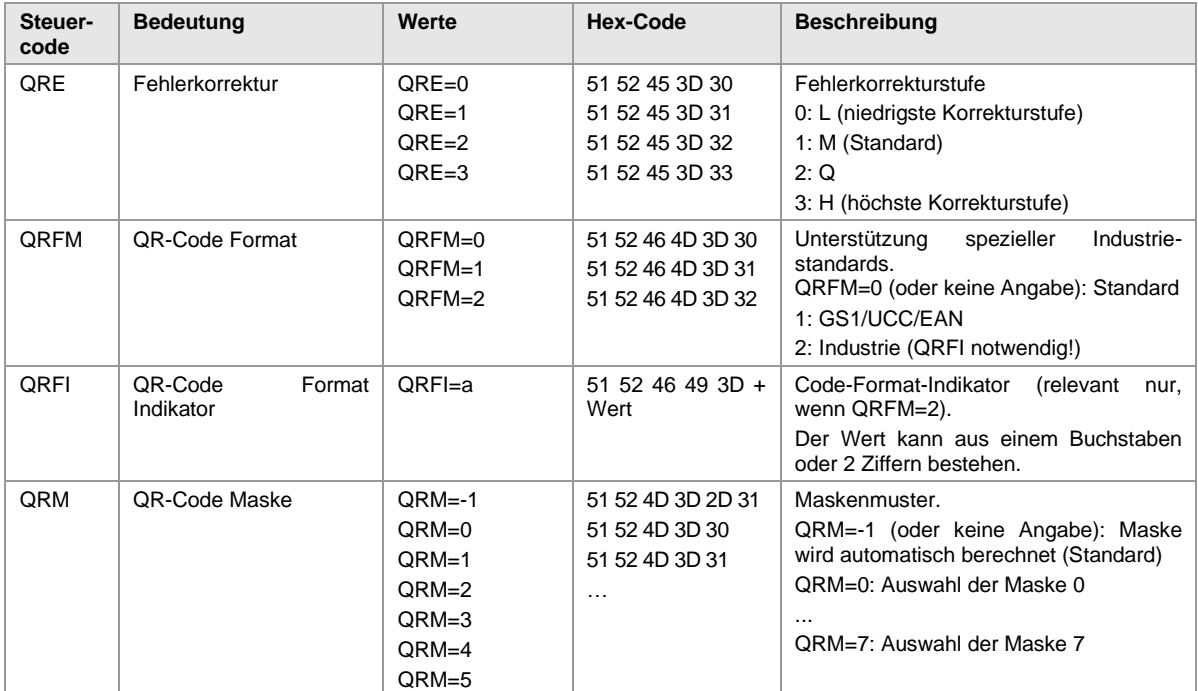

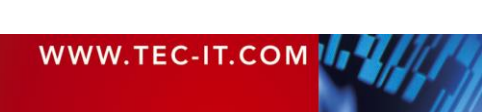

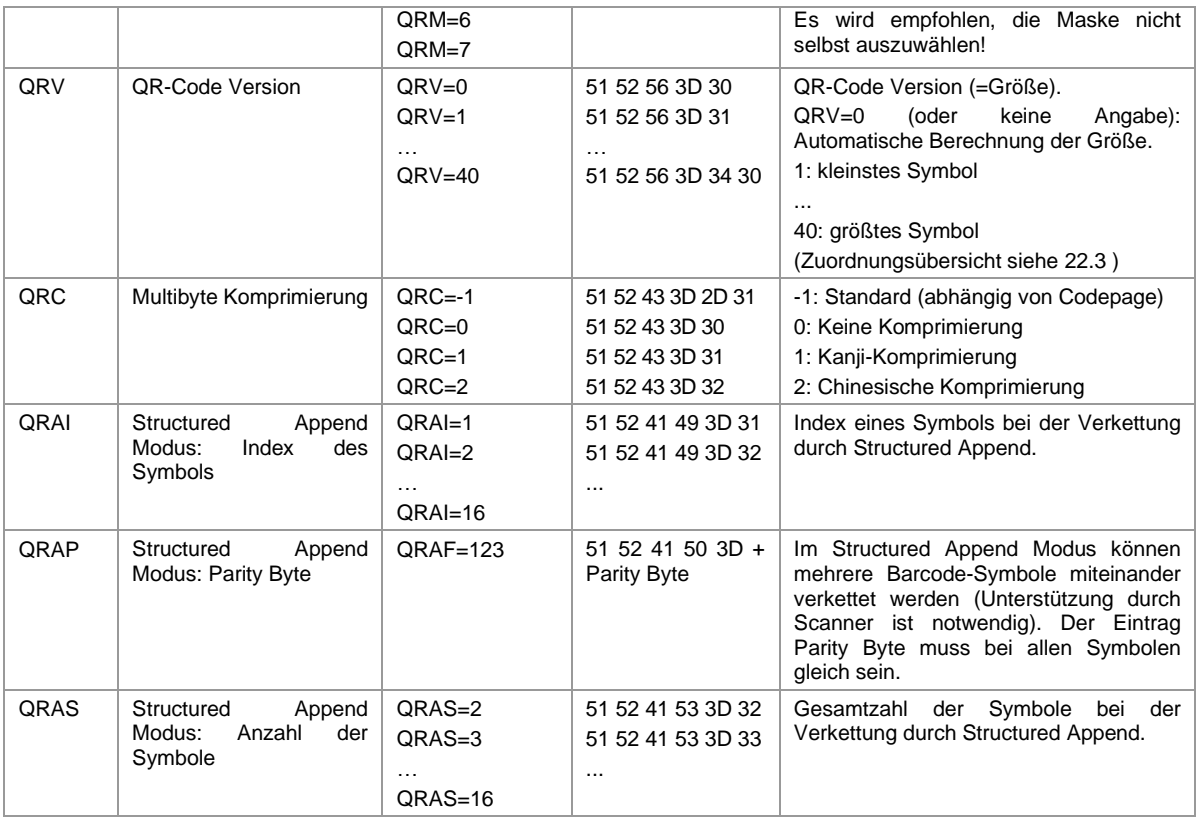

*Tabelle 22: QR-Code -relevante Printcontrol Parameter*

### **13.2.12 Micro QR-Code spezifische Parameter**

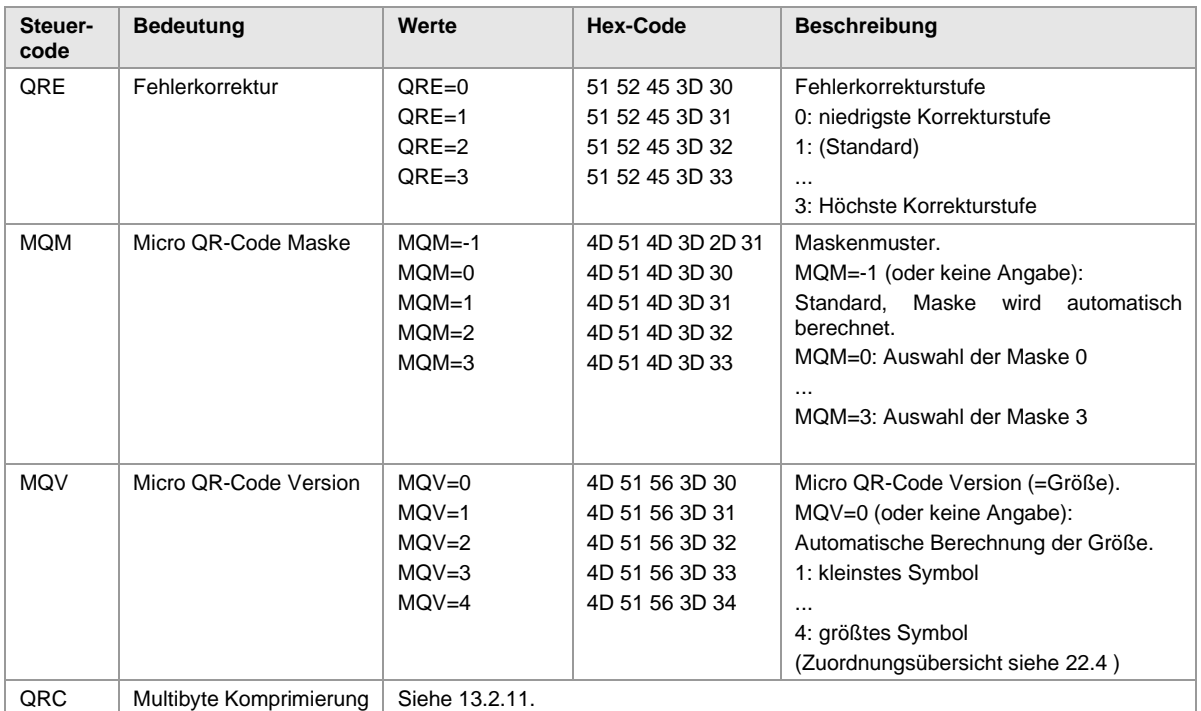

*Tabelle 23: Micro QR-Code -relevante Printcontrol Parameter*

### **13.2.13 Codablock-F spezifische Parameter**

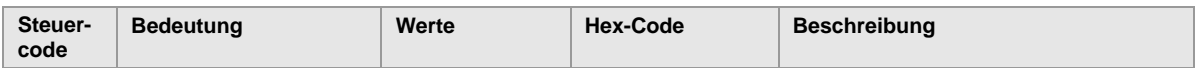

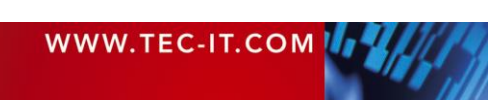

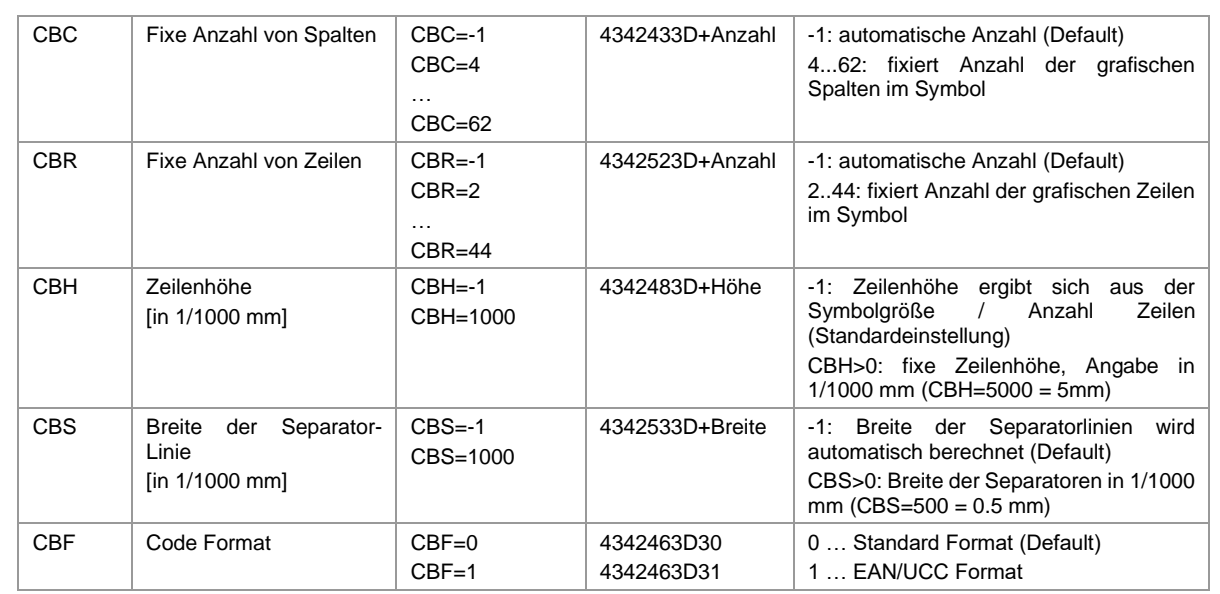

<span id="page-48-0"></span>*Tabelle 24: Codablock-F-relevante Printcontrol Parameter*

#### **13.2.14 GS1 DataBar Expanded Stacked spezifische Parameter**

TECTT<sub>TBarCode/SAPwin</sub>

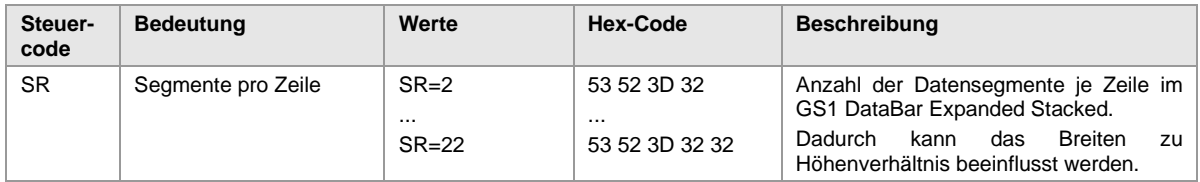

*Tabelle 25: RSS Expanded Stacked relevante Printcontrol Parameter*

#### **13.2.15 GS1 Composite Symbology Parameter**

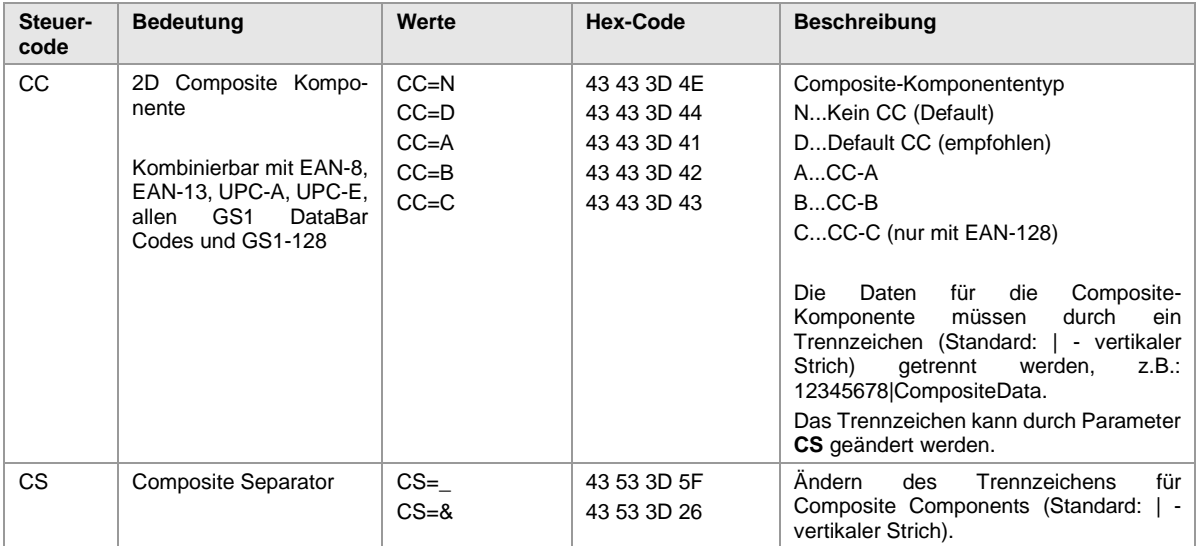

*Tabelle 26: GS1 Composite Symbology Parameter*

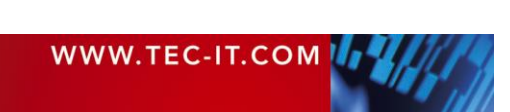

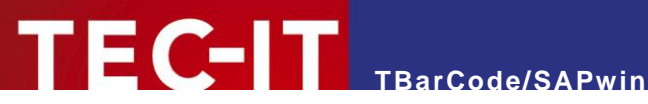

# **14 Kodierung von Sonderzeichen**

Um nicht druckbare Zeichen, binäre Daten oder Steuerzeichen in Barcodes zu kodieren, benötigt die Barcode DLL sogenannte Escape-Sequenzen. Eine Escape-Sequenz wird immer mit einem Backslash ('\') eingeleitet.

- ➢ Achtung: Die Auswertung von Escape-Sequenzen muss für jeden Barcodetyp im Printcontrol eingeschaltet werden. Das geschieht durch den Parameter "E=1" im Printcontrol-Präfix.
- ➢ Bei aktivierten Escape-Sequenzen kann man keinen Backslash ("\") direkt kodieren, man muss "\\" verwenden.

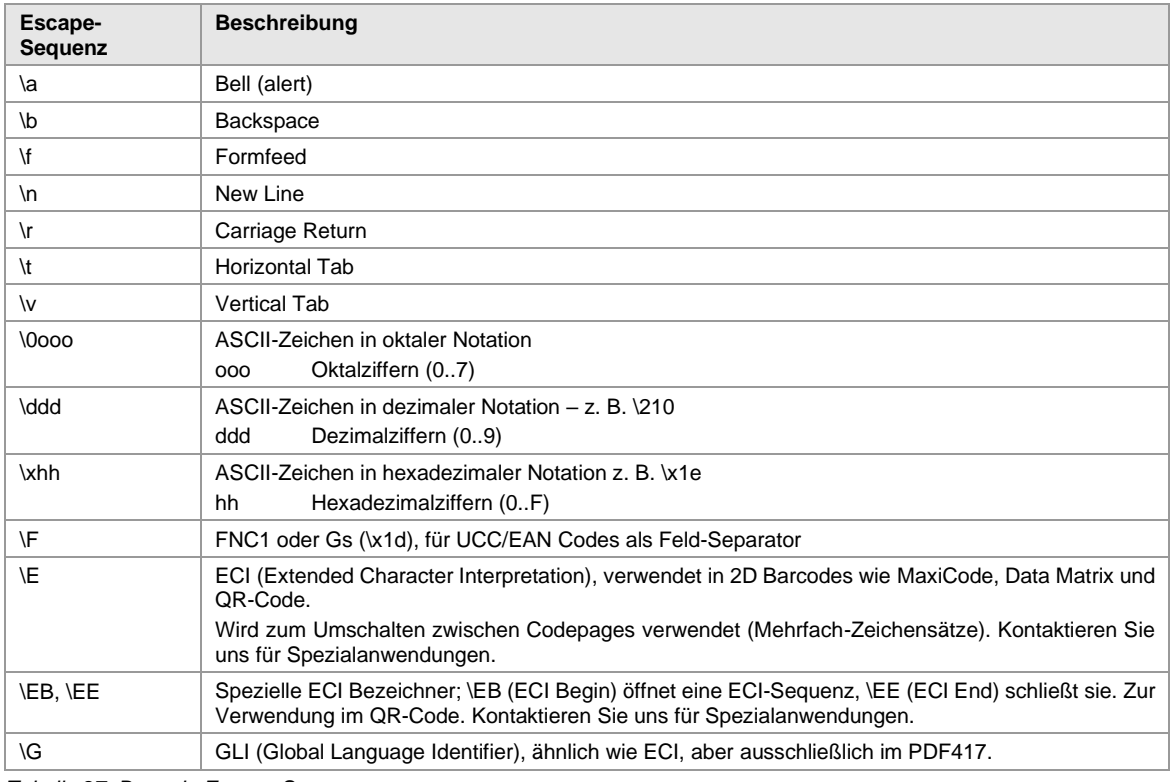

### **14.1.1 Unterstützte Escape Sequenzen**

*Tabelle 27: Barcode Escape-Sequenzen*

### **14.1.2 Barcodeabhängige Sonderzeichen**

Bestimmte Barcodes besitzen interne Steuerzeichen, die durch Escape-Sequenzen eingefügt bzw. generiert werden können. Die Gültigkeit dieser Escape-Sequenzen ist ausdrücklich auf die angeführten Barcodetypen beschränkt.

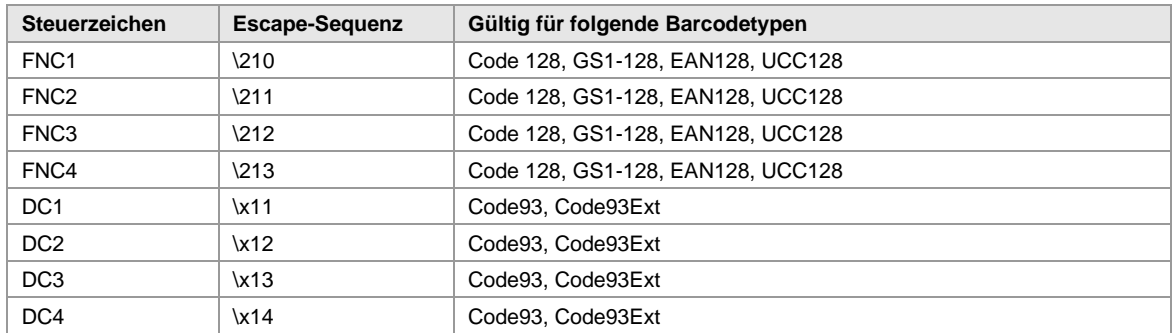

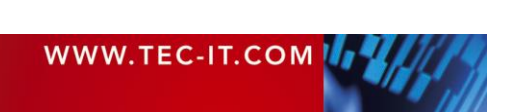

# **TEC-IT** TBarCode/SAPwin

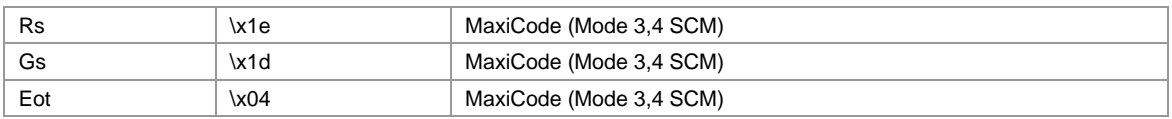

*Tabelle 28: Barcodeabhängige Escape-Sequenzen*

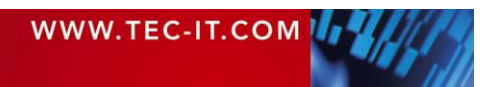

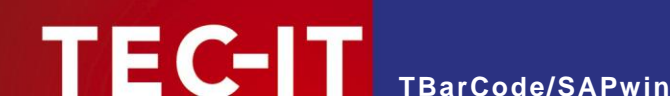

# **15 OMS Integration mit OMSPRINT**

Ab SAPSprint 7.20 patch 4 liefert SAP auch das neue OMSPRINT mit aus.

Mit der neuen Schnittstelle OMSPRINT können die Vorteile von SAPWIN, wie gerätetypunabhängiges Drucken über die Windows-Druckertreiber und Verwendung beliebiger Fonts, mit den Vorteilen eines OMS wie gesicherte Druckjobüberwachung und Statusrückmeldung über RFC, kombiniert werden.

Die Schnittstelle von OMSPRINT besteht aus zwei Kommandos, die über die Kommandozeile wie nachfolgend beschrieben aufgerufen werden können.

Der Aufruf geschieht durch Ihr OMS.

Generierung des Druckdatenstroms:

omsprint -pf <Eingabedaten> -p <Drucker> -of <Druckdaten>

➢ Weitere Details siehe SAP Hinweis 1545557 - OMS-Schnittstelle für SAPSprint.

### **15.1 Installation und Verwendung**

Ab Version 10 arbeitet die Barcode DLL auch mit dem neuen OMSPRINT zusammen. Die Barcode DLL wird hierzu im selben Verzeichnis wie das OMSPrint[.](#page-51-0)exe installiert<sup>5</sup>.

Die Verwendung erfolgt analog zu SAPSprint. Die Barcode Printcontrols im SAPWIN konformen Druckdatenstrom werden ausgewertet und an die Barcode DLL übergeben. Diese generiert den Barcode geräteunabhängig.

Rückmeldungen an das OMS erfolgen über die Standardausgabe (stdout) und die Standardfehlerausgabe (stderr) – also über die Konsole. Die Barcode DLL aktiviert die Standarddatenströme automatisch, sobald diese vom Prozess OMSPrint.exe geladen wird.

Das Verhalten der Barcode DLL ist in der Barcode.ini Datei in der Sektion [LOG] konfigurierbar. Ohne zusätzliche Einstellungen werden ausschliesslich Fehlermeldungen des Barcodegenerators auf *stderr* protokolliert (keine *stdout* Ausgabe).

Das OMS kann entsprechend reagieren, wenn Daten auf stdout oder stderr vorhanden sind.

<span id="page-51-0"></span><sup>&</sup>lt;sup>5</sup> Im Regelfall identisch mit dem SAPsprint Verzeichnis

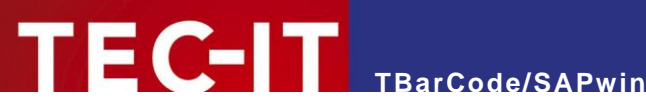

# **16 BarCode.ini Konfigurations- und Lizenzdatei**

### <span id="page-52-1"></span>**16.1 Barcode.ini Suchpfad**

Die Barcode.ini Datei wird zuerst in dem Verzeichnis gesucht, in dem sich auch die Barcode DLL befindet.

Danach in dem "Application Data" oder "ProgramData" Verzeichnis - siehe folgende Tabelle:

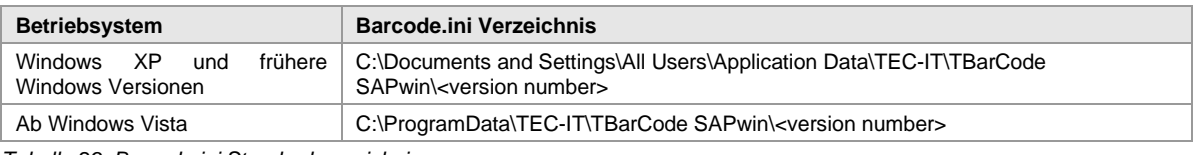

*Tabelle 29: Barcode.ini Standardverzeichnis*

Als letztes wird die Konfigurationsdatei noch im Windows Verzeichnis gesucht (z.B. C:\Windows).

Mehrfachinstallationen der Barcode.ini Datei sollten vermieden werden.

# **16.2 Abschnitt [LICENSE\_DATA]**

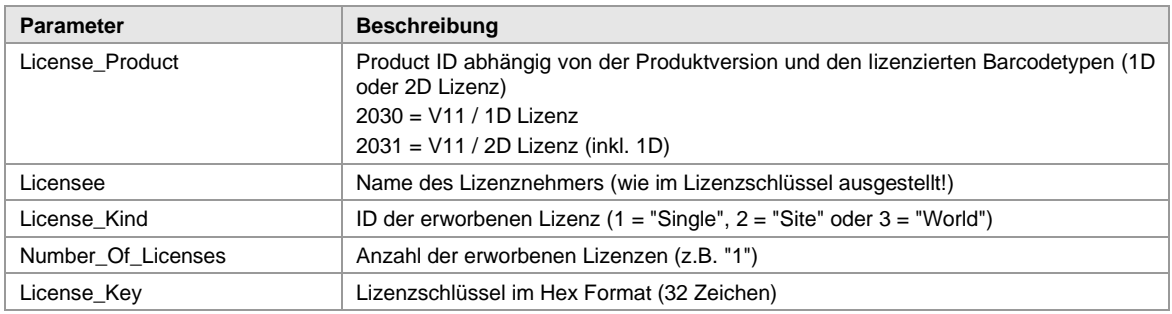

*Tabelle 30: Barcode.ini Sektion LICENSE\_DATA*

Muster:

```
License_Product=2030
Licensee=Muster Company GmbH
License_Kind=2
Number Of Licenses=1
License_Key=4d757374657220436f6d70616e792047
```
# <span id="page-52-0"></span>**16.3 Abschnitt [SETTINGS]**

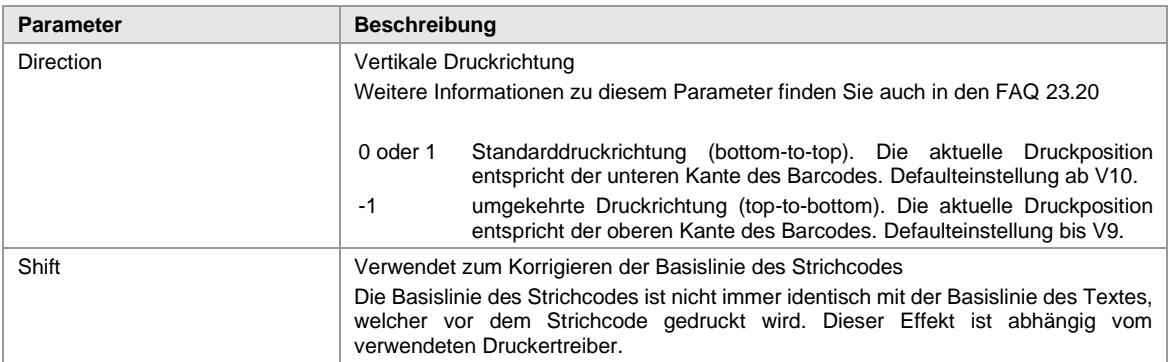

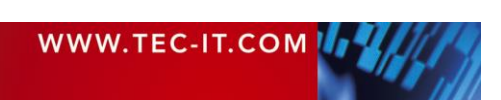

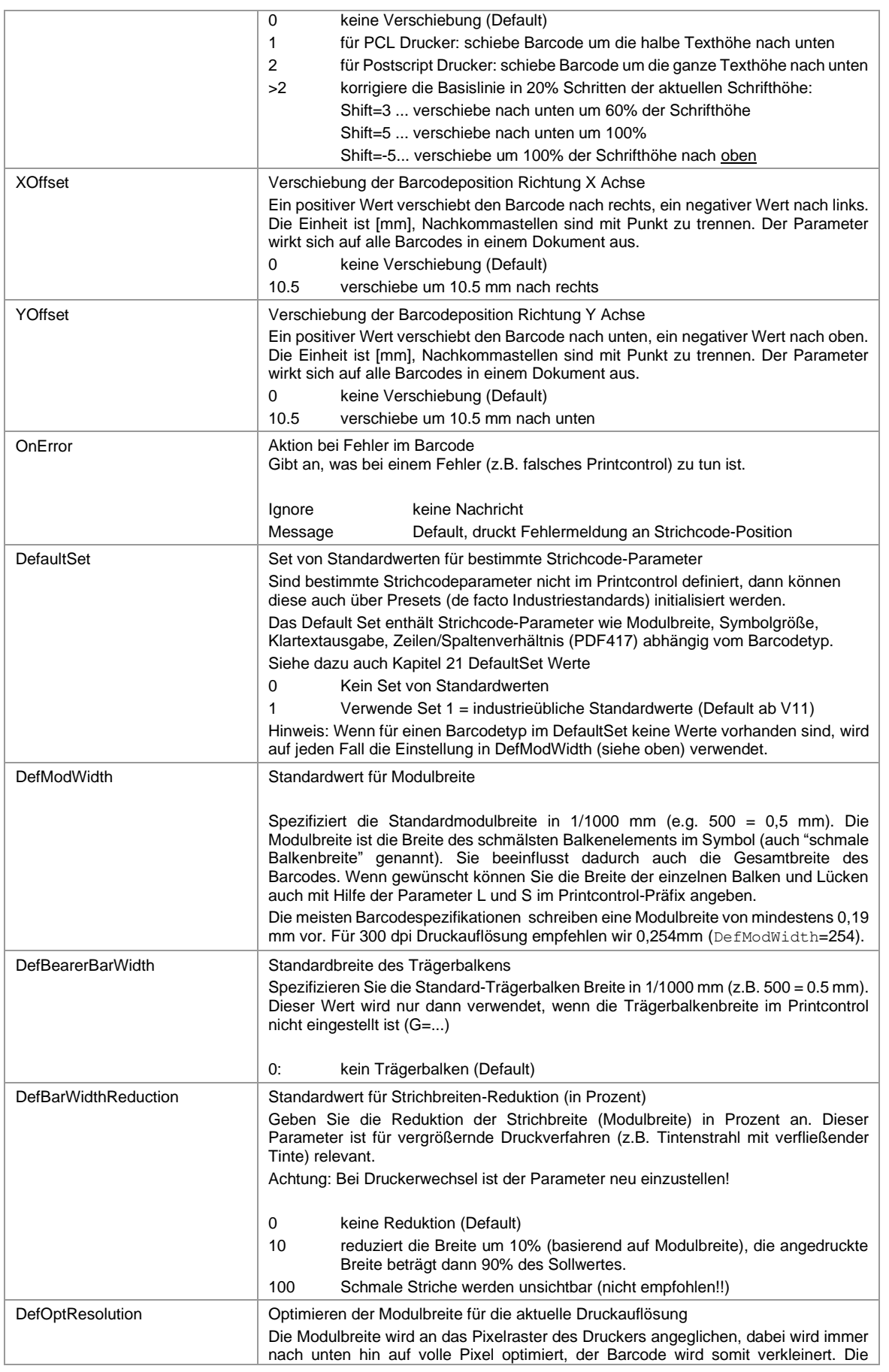

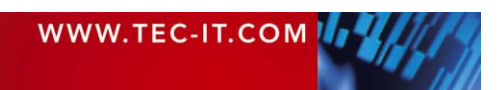

 $\overline{\phantom{a}}$ 

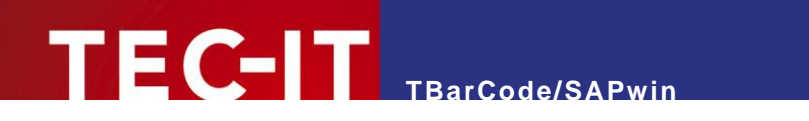

|                        | Auflösung des Druckers wird während des Druckens ermittelt. Die Einstellung wirkt<br>sich auf alle Drucker aus!<br>Diese Maßnahme erhöht bei niedrigen Druckauflösungen (Thermotransferdrucker)<br>die Barcode-Lesbarkeit und Qualitätseinstufung des Barcodes - siehe dazu unsere<br>FAQ.                                                                                                    |  |
|------------------------|----------------------------------------------------------------------------------------------------|--|
|                        | 0<br>keine Optimierung (Default)<br>1<br>Modulbreite wird optimiert.                                                                                                    |  |
| OptimizeFor8DotsPerMM  | Spezielle Optimierung für 8 Punkt/mm Thermodrucker<br>Diese Optimierung ist nötig, wenn der Druckertreiber intern mit 203.2 dpi arbeitet.<br>Dieser Parameter wirkt sich nur aus, wenn DefOptResolution oder das Print control<br>$O=1$ gesetzt ist.<br>0<br>keine spezielle Optimierung (Default)<br>1<br>Zusätzliche Optimierung für 8 Punkt/mm                                                                                                    |  |
| <b>StripWhiteSpace</b> | Dieser Wert gibt an, welche Methode zur Entfernung von Leerzeichen auf die<br>Barcode-Daten angewendet warden soll. Dieser Parameter wird verwendet, um das<br>unabsichtliche Hinzufügen von Leerzeichen an die Barcode-Daten am Anfang oder<br>am Ende zu verhindern.                                                                                                    |  |
|                        | N<br>Kein Entfernen der Leerzeichen (Default)<br>Leerzeichen werden an der linken Ende der Daten entfernt<br>L<br>R<br>Leerzeichen werden an der rechten Ende der Daten entfernt<br>A<br>Leerzeichen werden an beiden Enden der Daten entfernt                                                                                                    |  |
|                        | Achtung: Vermeiden Sie das Entfernen von Leerzeichen, wenn die Barcode-Daten<br>binär sind oder erwünschte Leerzeichen am Anfang und/oder Ende enthalten können.                                                                                                    |  |
| ConvertToSpace         | Ersatzzeichen für Space (Leerzeichen)<br>Manchmal werden Leerzeichen am Zeilenende (z. B. aus Datenfeldern) von SAP<br>unterdrückt. Das kann problematisch sein, wenn diese Zeichen in einem Strichcode<br>kodiert werden sollen. Der hier angeführte Parameter spezifiziert ein Ersatzzeichen,<br>welches anstatt des Leerzeichens zur Generierung der Barcodedaten verwendet<br>werden kann. In der Barcode DLL werden vor dem Drucken diese Ersatzzeichen in<br>ein Leerzeichen zurückkonvertiert (Hexadezimal-Code 20).          |  |
|                        | @<br>Alle Vorkommen von @ werden mit einem Leerzeichen ersetzt.<br>$\boldsymbol{\wedge}$<br>Alle Vorkommen von $\wedge$ werden mit einem Leerzeichen ersetzt.                                                                                                    |  |
| DefCompositeSeparator  | Trennzeichen zwischen Haupt- und Composite-Daten<br>Diese Einstellung ist nur relevant, wenn Composite-Symbole generiert werden. Ein<br>Composite-Symbol besteht aus einem Hauptteil (meist 1D) und einem Composite-<br>Composite-Teil (2D). Jeder der Teile muss mit Daten gefüllt werden. Zum Trennen<br>der beiden Datenteile wird ein Trennzeichen benutzt (Standard ' '). Diese Einstellung<br>ermöglicht es, das Trennzeichen frei zu definieren.<br>Bemerkung: Eine SAP-Umgebungen filtert das Zeichen " " aus dem Datenstrom |  |
|                        | heraus. Durch Setzen von DefCompositeSeparator kann man dieses Problem<br>umgehen.                                                                                                    |  |

*Tabelle 31: Barcode.ini Sektion SETTINGS (1)*

### Beispiel:

[SETTINGS] Direction=1 Shift=1 DefModWidth=254 OnError=Message DefaultSet=1 DataMode=0

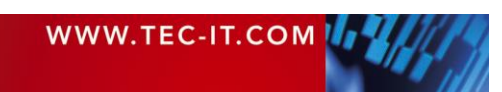

### **16.3.1 Default Font**

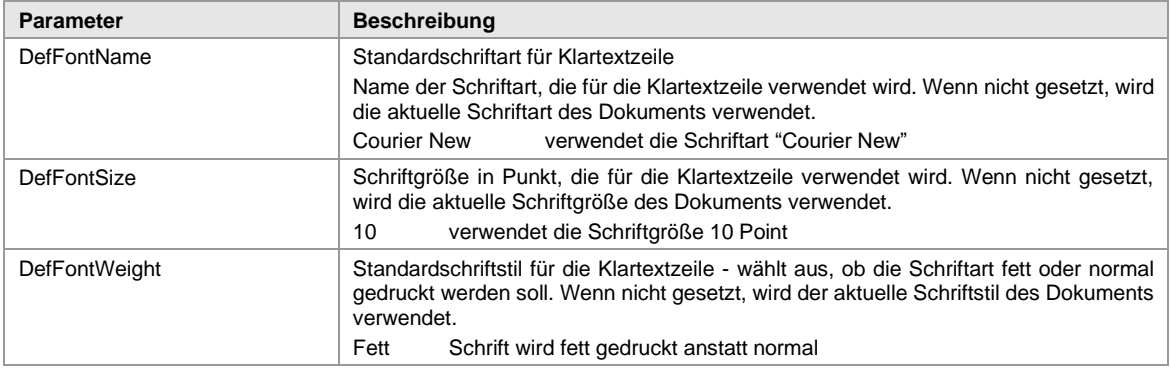

*Tabelle 32: Barcode.ini Sektion SETTINGS (2)*

Die auf den Strichcodetext angewandte Schriftart wird folgendermaßen bestimmt:

- 1. Schriftart Parameter im Printcontrol definiert?
	- Ja: verwende Schriftart aus Printcontrol Einstellungen
- Nein: verwende Schriftart aus barcode.ini File
- 2. Schriftart Parameter im barcode.ini definiert?
- Ja: verwende die barcode.ini Einstellungen
- Nein: verwende die aktuelle Schriftart des derzeit gedruckten Dokuments.

➢ Wenn kein Printcontrol oder barcode.ini Einstellungen in der Default Installation vorhanden sind, wird die Schriftart des aktuellen Dokuments verwendet.

<span id="page-55-0"></span>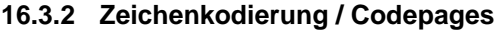

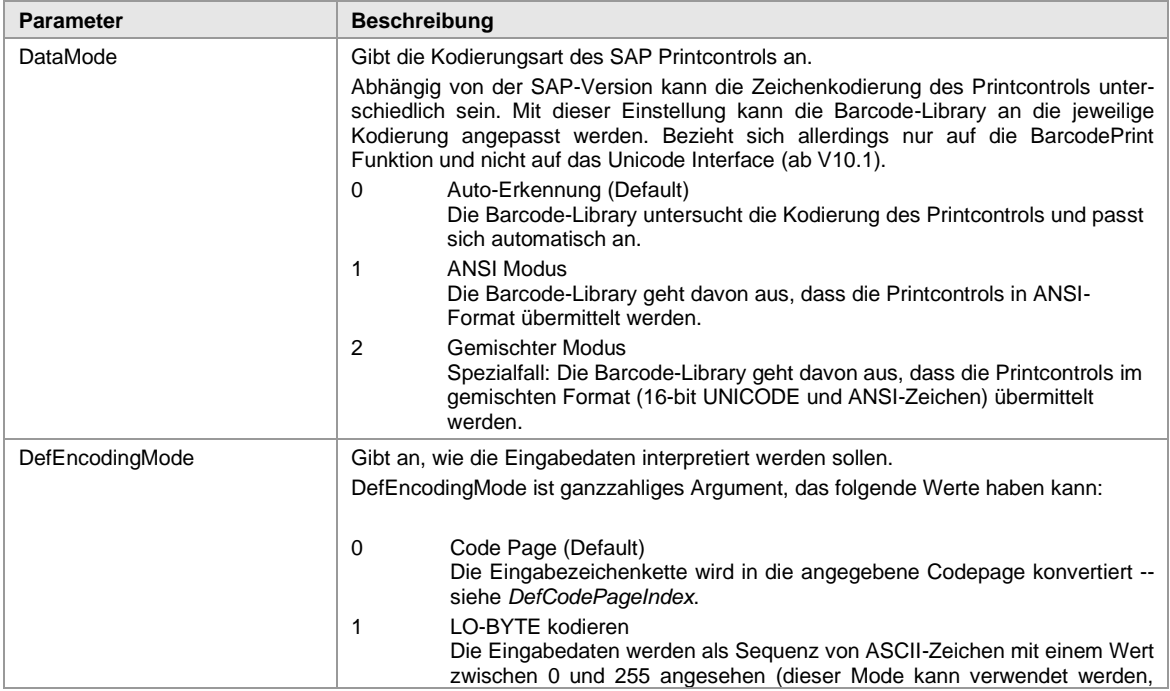

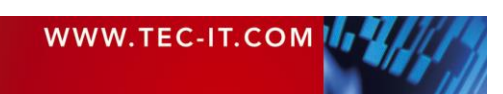

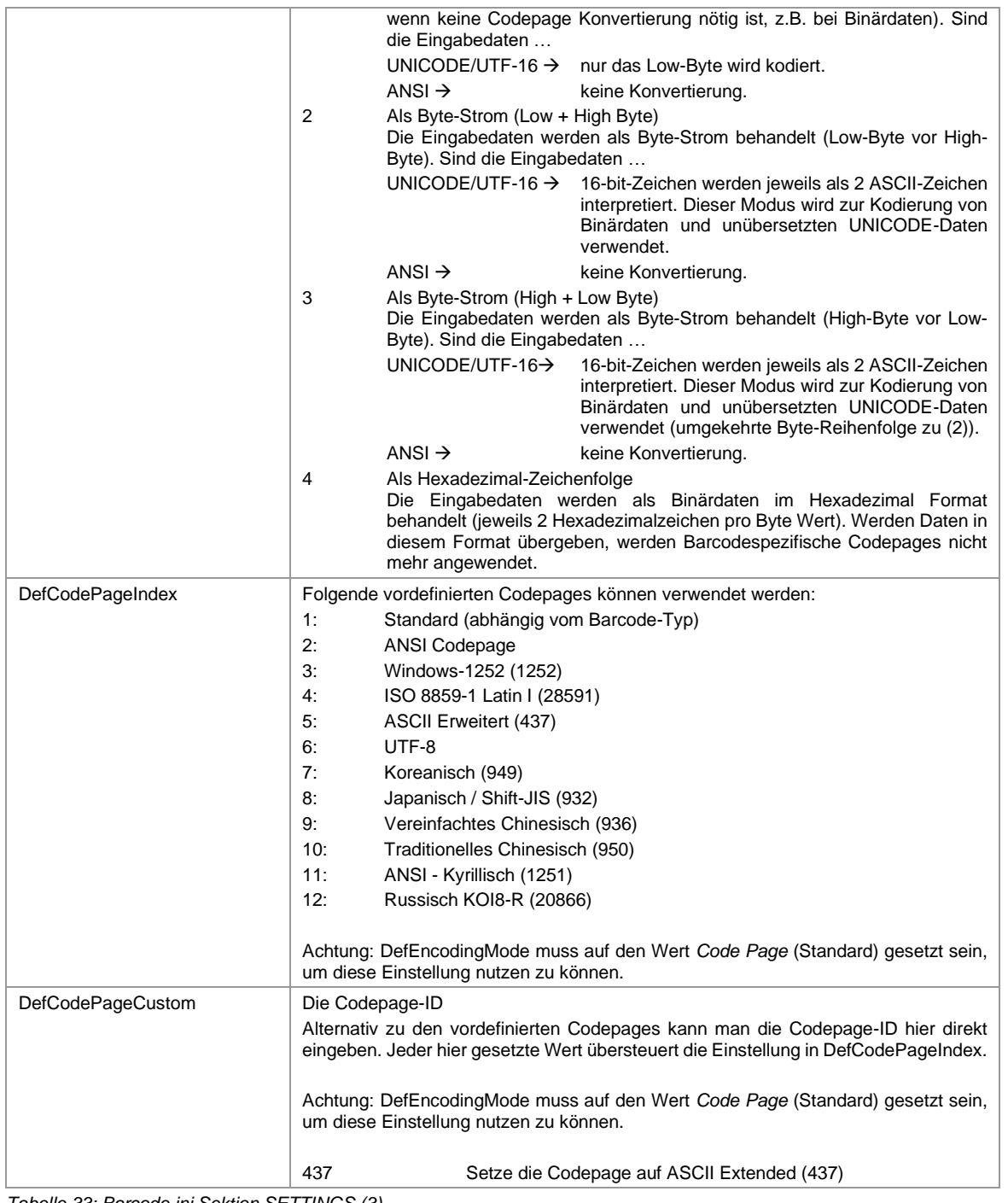

*Tabelle 33: Barcode.ini Sektion SETTINGS (3)*

# **16.4 Abschnitt [EAN\_UPC]**

Dieser Abschnitt ist nur relevant für EAN-8, EAN-13, UPC-A, UPC-E und verwandte Strichcode-Symbologien.

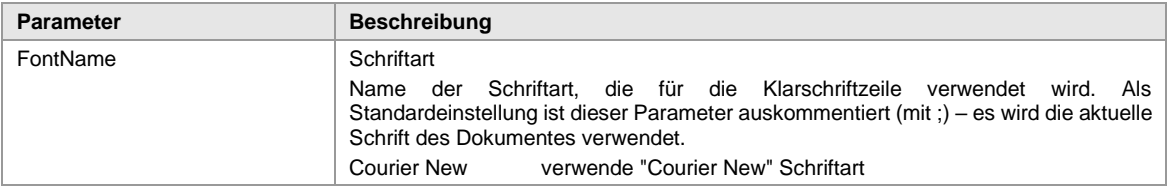

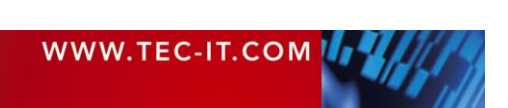

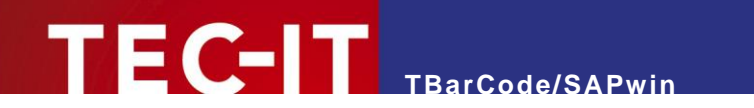

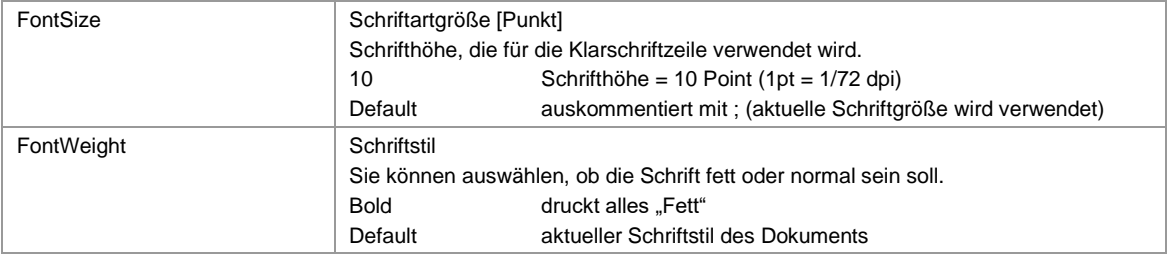

*Tabelle 34: Barcode.ini Sektion EAN\_UPC* 

#### Beispiel:

```
[EAN_UPC]
FontName=Courier New
FontSize=10
FontWeight=bold
```
▶ Ist DefaultSet=1 aktiviert, dann sollten hier auch übliche Werte wie z.B. Courier New, 10, bold verwendet werden!

### **16.5 Abschnitt [LOG]**

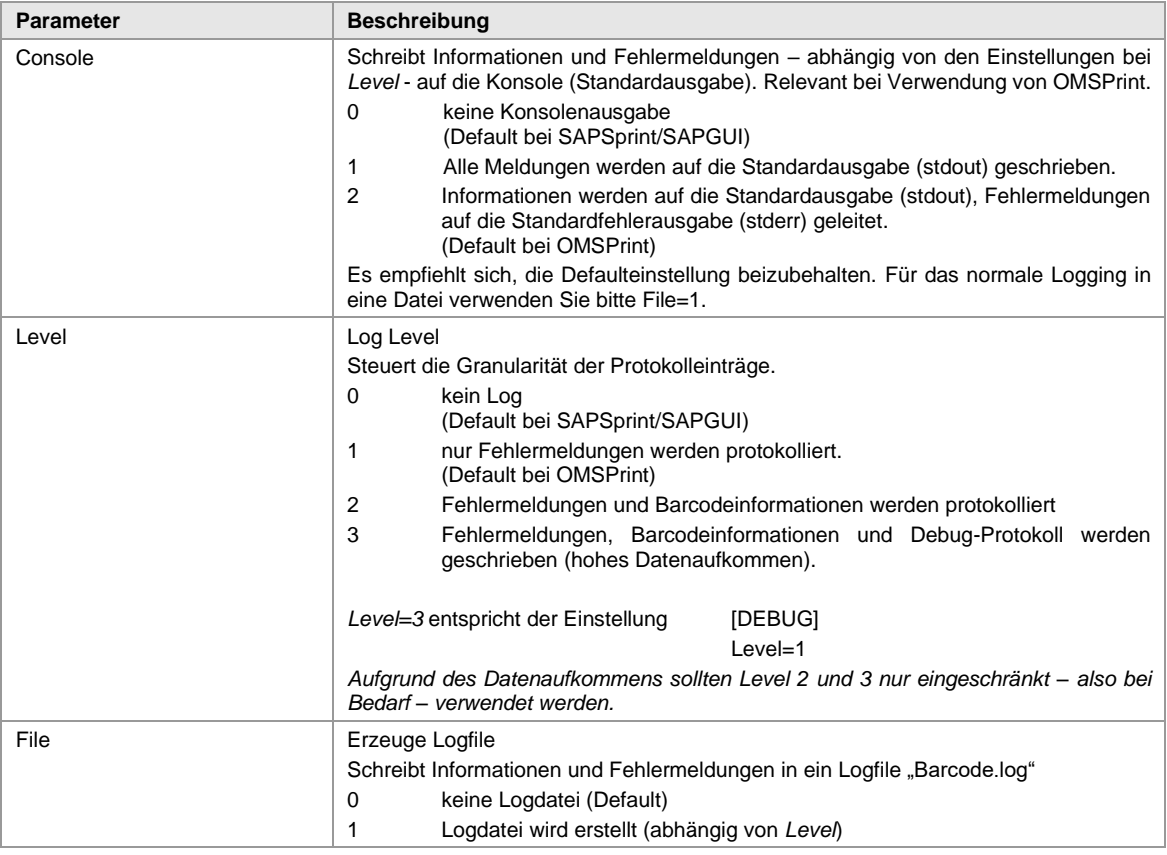

*Tabelle 35: Barcode.ini Sektion LOG*

Das folgende Beispiel protokolliert Fehlermeldungen in der Logdatei "BarCode.log":

```
[LOG]
;Console=0
Level=1
File=1
```
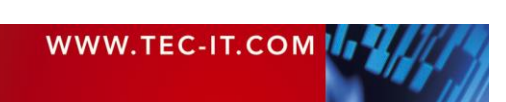

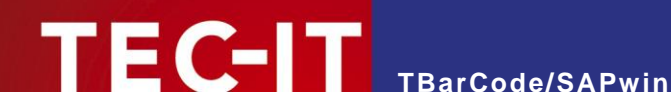

### **16.5.1 Logdatei Pfad:**

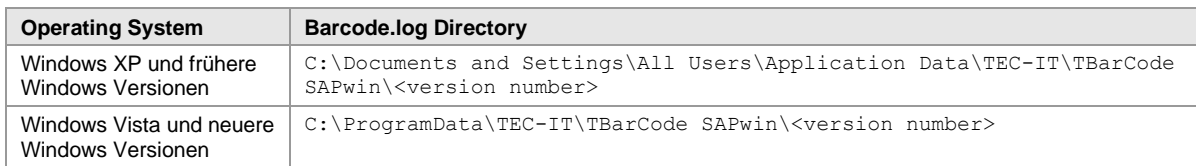

Weitere Information finden Sie in [23.3.1](#page-68-0) TBarCode/SAPwin [Protokolldatei "Barcode-log"](#page-68-0)

## **16.6 Abschnitt [DEBUG]**

### ➢ Achtung: Schalten Sie das Debugging im Echtbetrieb (Produktivbetrieb) aus!

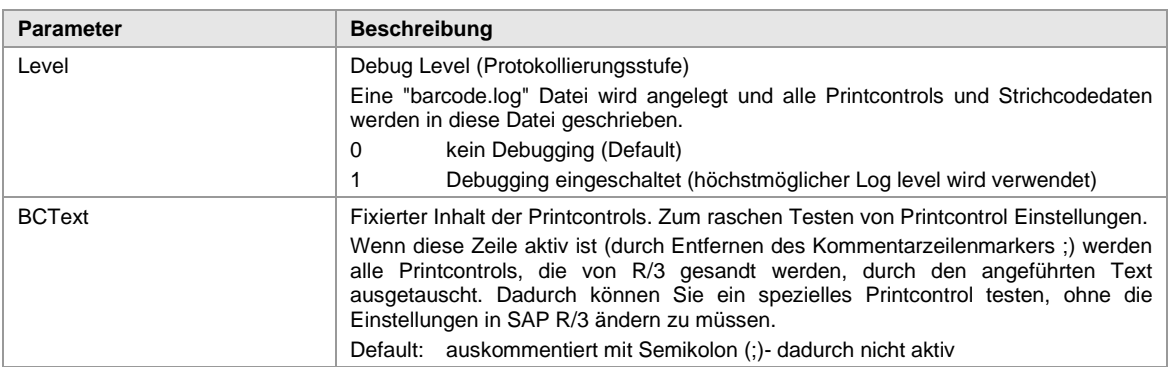

*Tabelle 36: Barcode.ini Sektion DEBUG*

Beispiel (Protokollierung eingeschaltet, fixer Barcodetext):

Es wird unabhängig von den Einstellungen der Printcontrols im SAP ERP ein Code 128 mit 10mm Höhe und "This is a Test" als Dateninhalt gedruckt.

```
Level=1
BCText=C=128,A=1,H=10,D=This is a Test
```
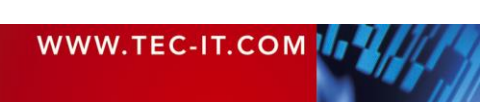

# **17 Hex-ASCII Konvertierungstabelle**

Die folgende Tabelle hilft Ihnen beim Eingeben der Printcontrols im Hexadezimal-Format. Jedem Zeichen (Buchstaben) ist ein Hex-Code zugeordnet – z. B. "C" = Hex 43 oder "2" = Hex 32.

Sie können auch unsere Software Barcode Studio zum Konvertieren verwenden (siehe [12.4 \)](#page-33-0).

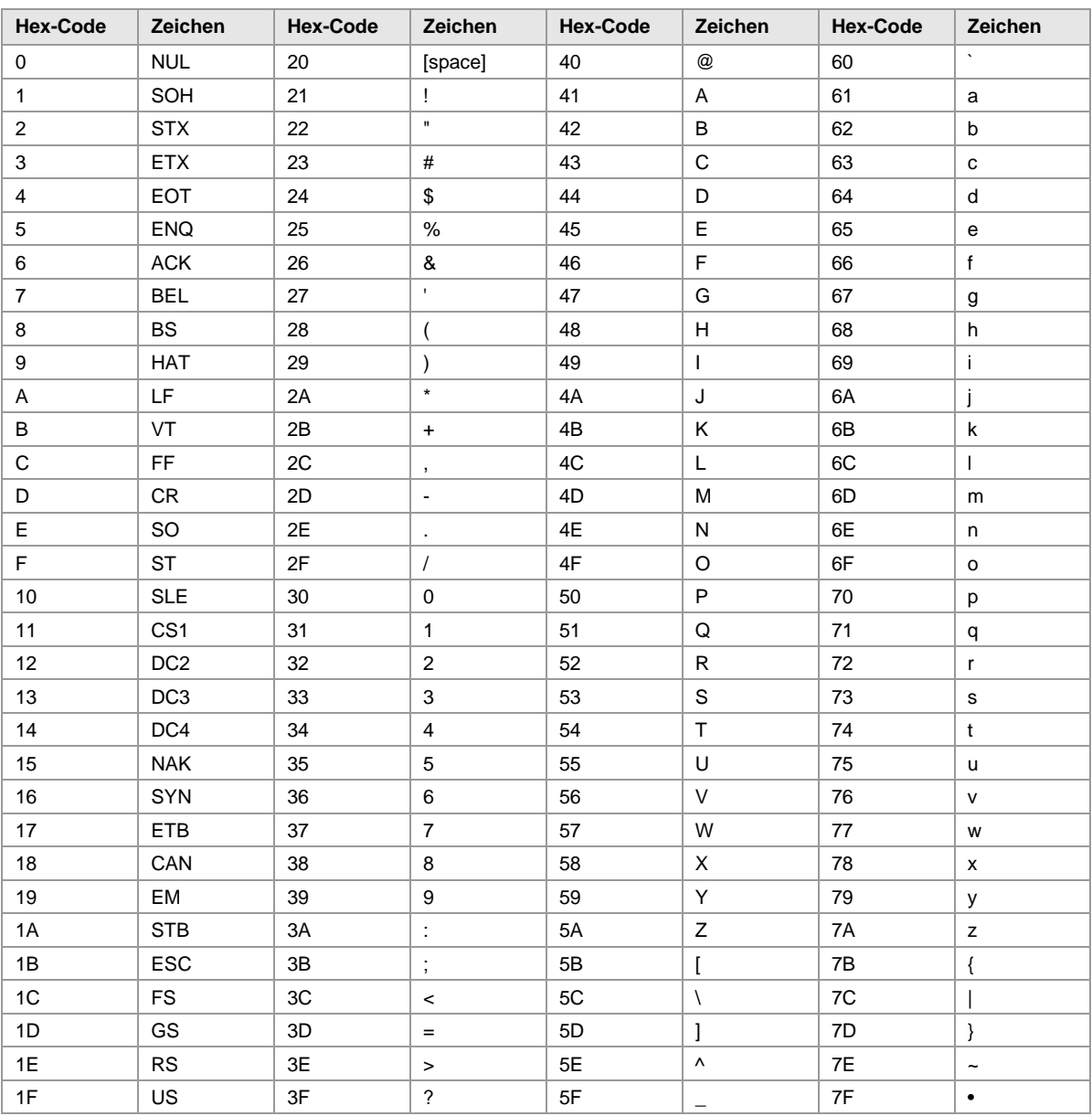

*Tabelle 37: ASCII-HEX Konvertierungstabelle*

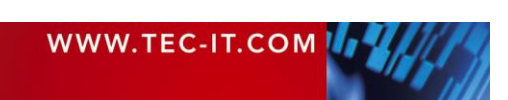

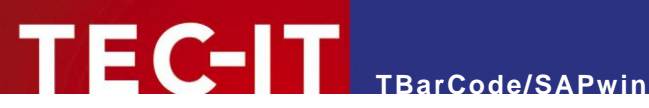

# **18 Vordefinierte System-Barcodes**

Die nachfolgend gelisteten System- bzw. Drucker-Barcodes sind in SAP R/3 (ab 3.0A) vordefiniert.

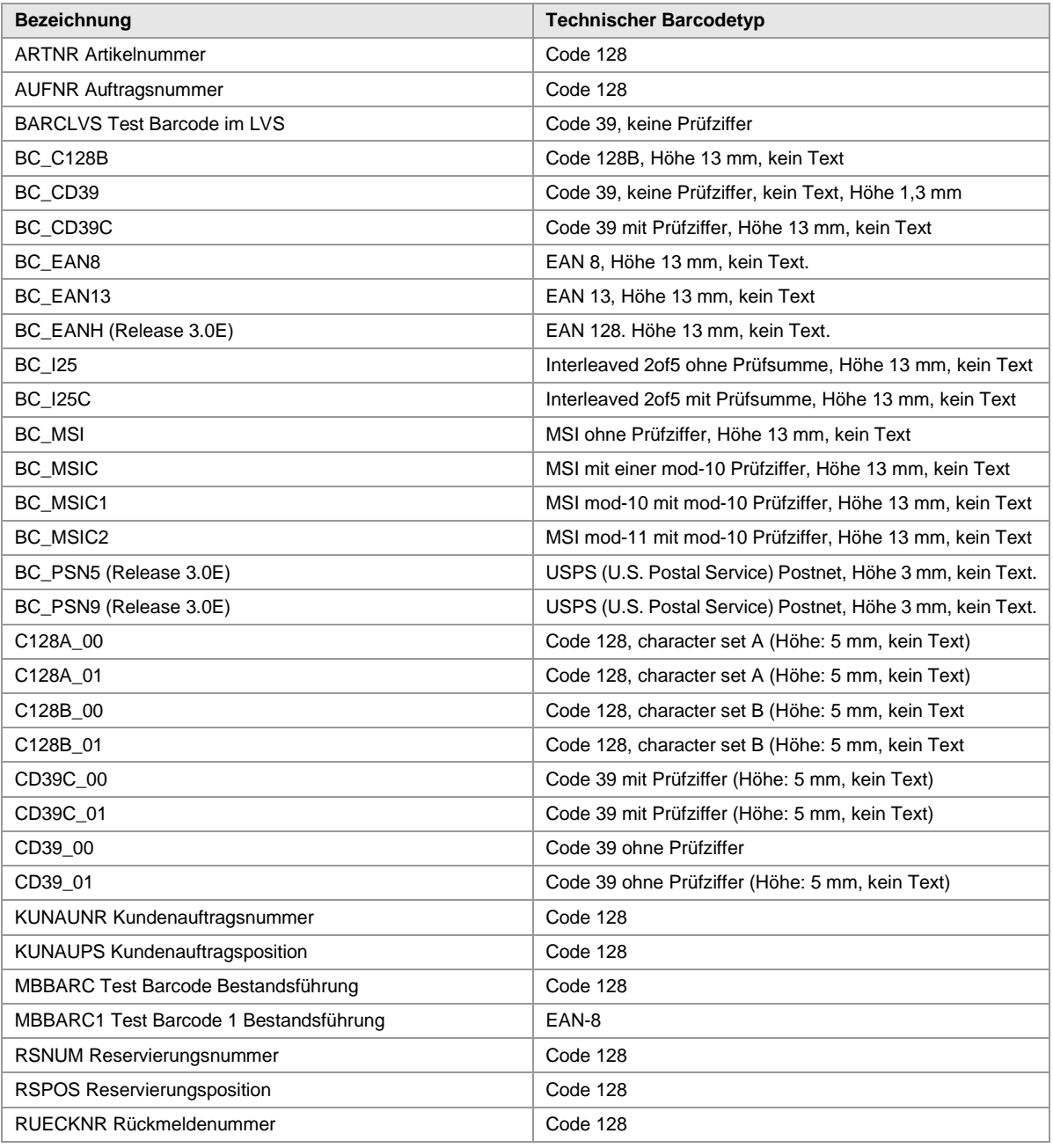

*Tabelle 38: Vordefinierte System-Barcodes*

➢ Eine aktuelle Liste der vordefinierten Barcode-Printcontrols ist auch unter<http://help.sap.com/> verfügbar.

➢ Im Regelfall sind diese Strichcodes auch im SWIN Gerätetyp bereits eingetragen, allerdings kann es manchmal vorkommen, dass das zugehörige Printcontrol nicht ganz korrekt ist.

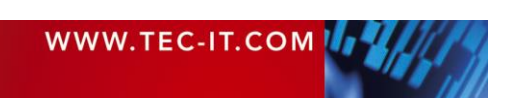

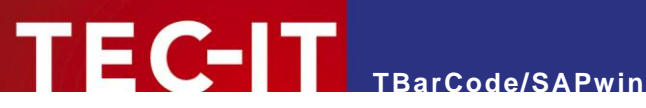

# **19 Drucker Barcodes**

Nachfolgend finden Sie die Printcontrols zu den jeweiligen System Barcodes. Das Präfix wird in Transaktion SE73 (Drucker Barcodes) gepflegt.

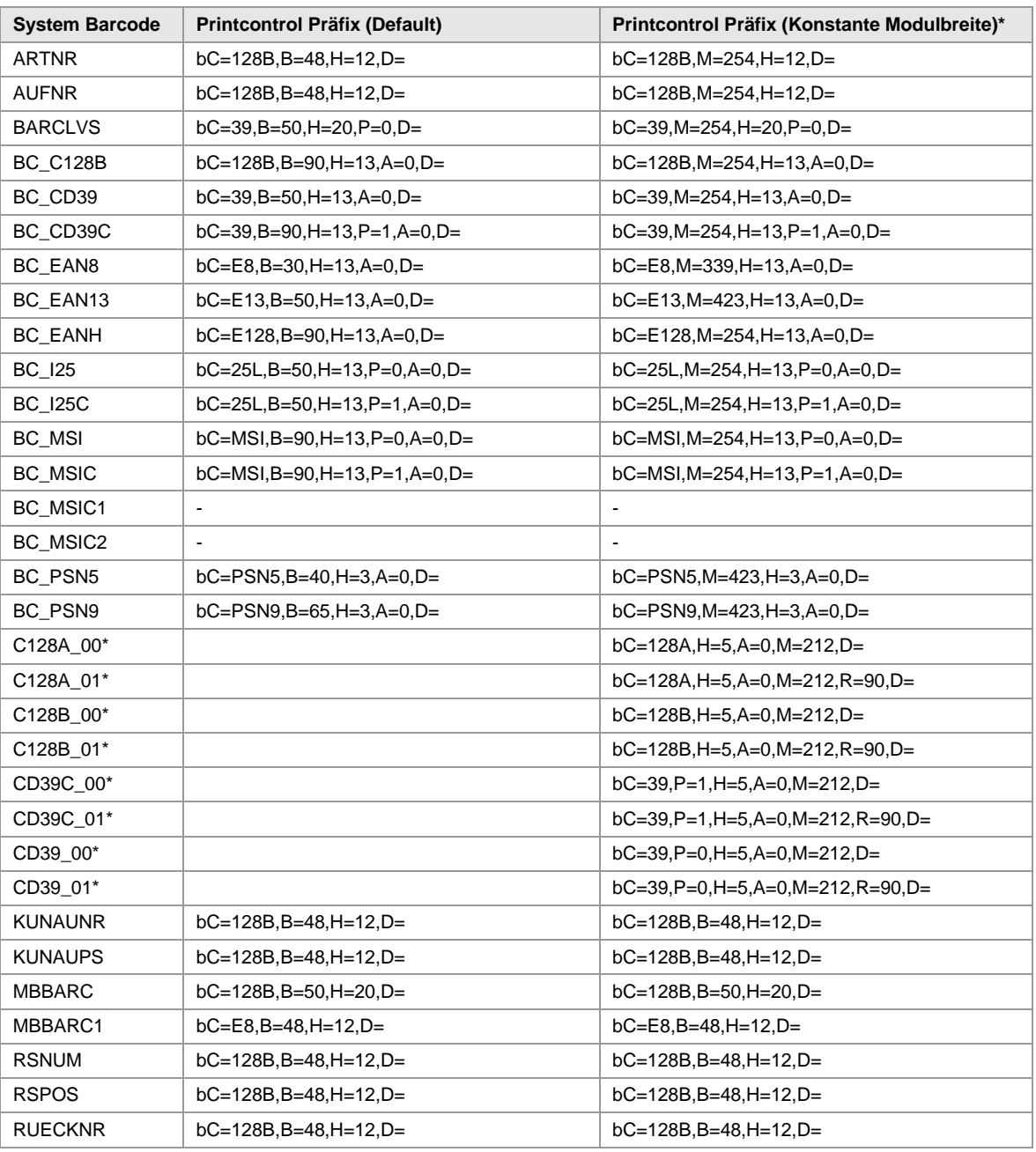

*Tabelle 39: Vordefinierte Printcontrols (Drucker Barcodes)*

\* Die angeführten Werte sind Vorschläge und können abhängig vom Anwendungsfall variieren.

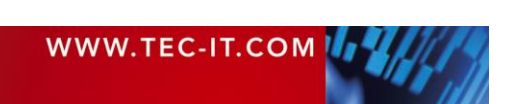

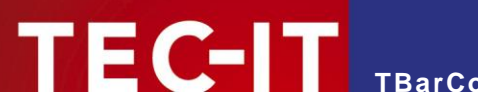

# **20 Datenfluss bei SWIN Gerätetyp**

SAPSprint kann Druckdaten von unterschiedlichen Gerätetypen empfangen und verarbeiten. Nachfolgend die Unterschiede im Datenfluss bei SWIN (bzw. SAPWIN) und anderen Gerätetypen.

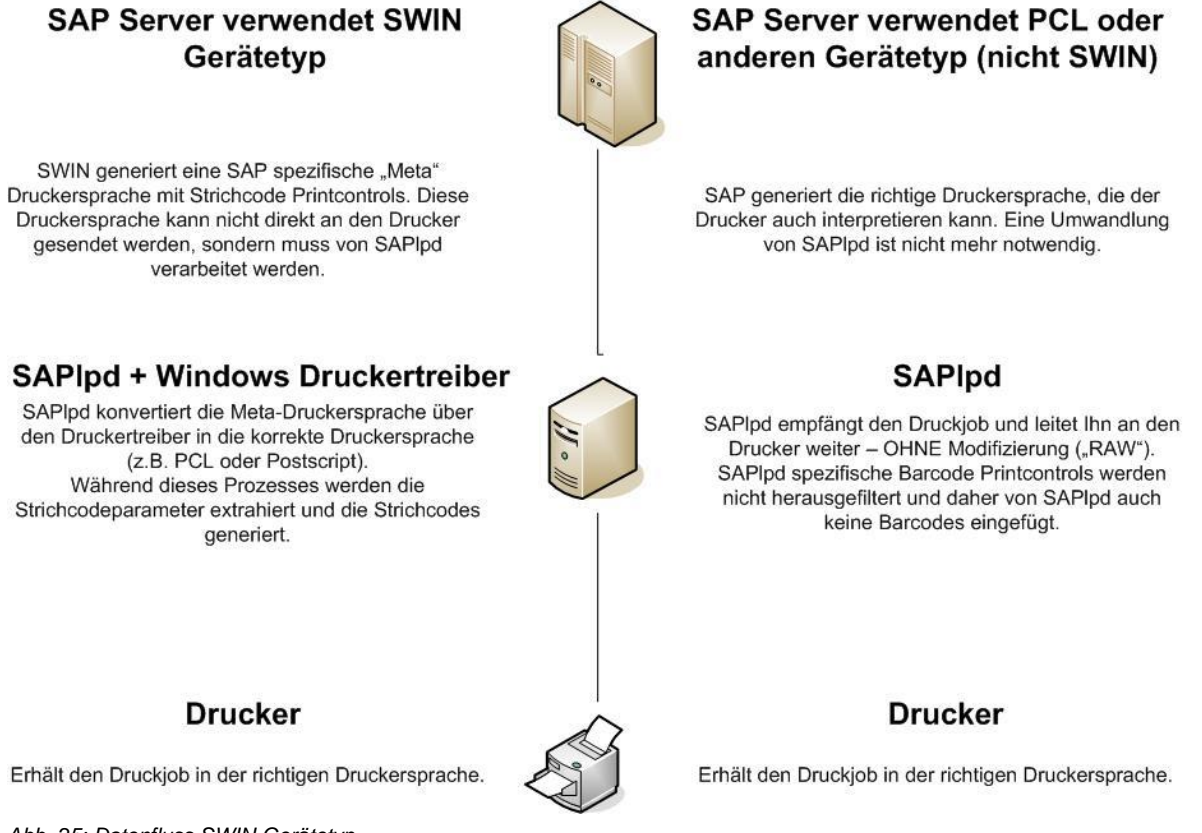

*Abb. 25: Datenfluss SWIN Gerätetyp*

Hinweis zum Diagramm: In neueren SAP Systemen übernimmt SAPSprint die Rolle von SAPlpd.

Mit dem SWIN Gerätetyp wird der sog. "SAPWIN" Datenstrom generiert. Das ist eine generische Druckersprache, die beim Drucken in die Sprache des jeweiligen Druckers (z. B. PCL oder Postscript) übersetzt wird.

Druckdaten im SAPWIN Datenformat können von SAPSprint bzw. SAP GUI über die SAPWIN.DLL aufbereitet werden. Nur durch das SAPWIN "Zwischenformat" können letztendlich Windows Druckertreiber unterstützt werden.

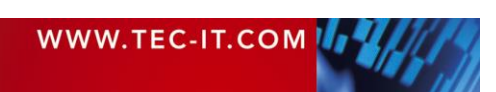

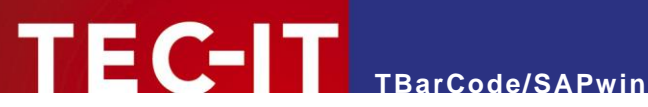

# <span id="page-63-0"></span>**21 DefaultSet Werte**

Die in diesem Kapitel enthaltenen Informationen sind relevant, wenn Sie spezielle Standardwerte für bestimmte Strichcode Parameter verwenden möchten.

Mit dem Parameter DefaultSet=1 in der Datei Barcode.ini werden die nachfolgend gelisteten Voreinstellungen aktiviert. Diese Einstellungen basieren auf gängigen, industrieüblichen Werten.

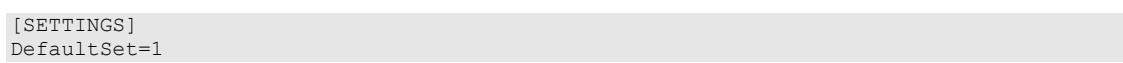

Bitte beachten Sie:

- Die Modulbreite aus dem DefaultSet wird nur dann verwendet, wenn der Parameter B (Breite) im Printcontrol nicht definiert ist.
- Die Höhe aus dem DefaultSet wird nur dann verwendet, wenn der Parameter H (Höhe) im Printcontrol nicht definiert ist.
- Der DefaultSet Wert für die Klartextzeile wird nur verwendet, wenn der Printcontrol-Parameter A nicht definiert ist.
- Wenn ein Barcode-Typ nicht in der Tabelle enthalten ist, kommen folgende Standardeinstellungen zur Geltung:  $Höhe = 10$  mm Modulbreite = entweder der Wert von DefModWidth im barcode.ini (wenn dort angegeben) oder 0.508 mm.
- Die Schrift für die Klartextzeile bei EAN/UPC Strichcodes kann in der Datei [barcode.ini](#page-55-0) eingestellt werden.
- Bei Bedarf helfen wir Ihnen, den SWIN Gerätetyp so zu konfigurieren, dass er nahezu dieselben Strichcodes generiert, wie die üblicherweise verwendeten HP Gerätetypen. Bei Bedarf kontaktieren Sie bitte unseren Support [support@tec-it.com](mailto:support@tec-it.com)

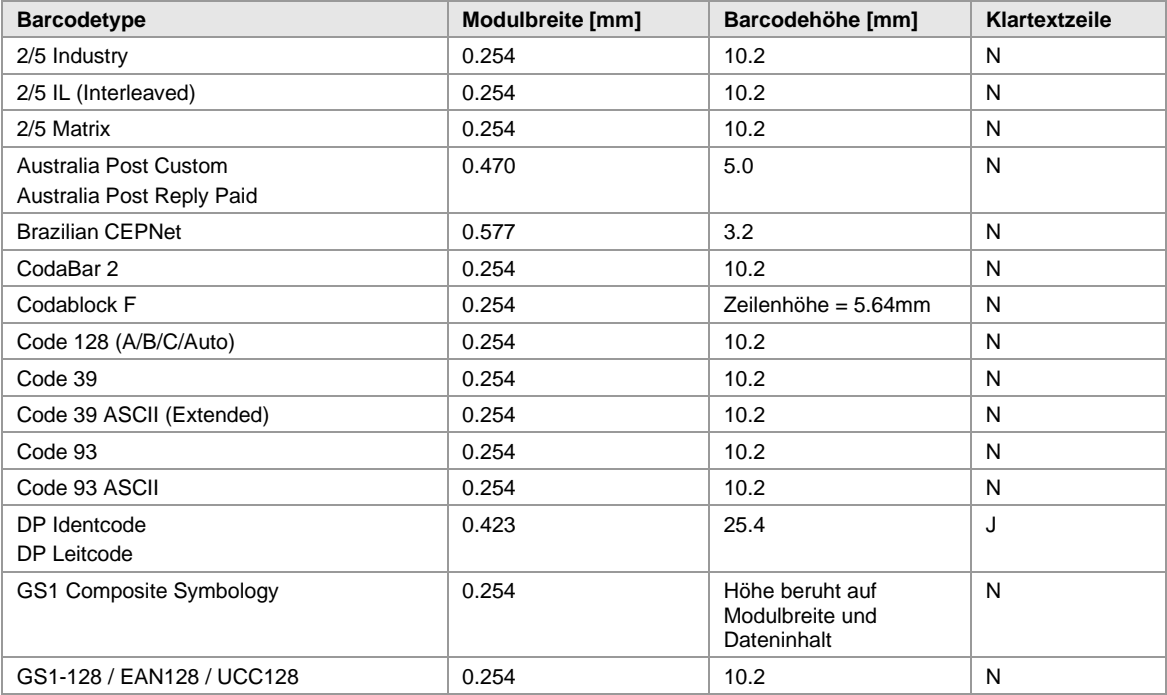

Die nachfolgende Tabelle beinhaltet die Voreinstellungen von Default Set 1

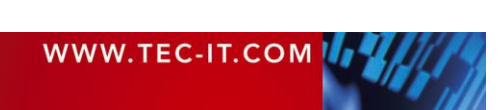

### EAN13 0.339 21.9 J  $\blacksquare$  EAN13P2  $\blacksquare$   $\blacksquare$   $\bl$ EAN13P5 0.339 21.9 J EAN8 0.339 17.6 J  $\begin{array}{|c|c|c|c|c|c|}\n \hline \text{EAN8P2} & & & 0.339 & & 17.6 & \\\hline \end{array}$  $\begin{array}{|c|c|c|c|c|c|}\n \hline \text{EAN8P5} & & & 0.339 & & 17.6 & \\\hline \end{array}$  $\vert$  ISBN 13  $\vert$  0.339  $\vert$  21.9  $\vert$  J  $\begin{array}{|c|c|c|c|c|c|c|c|}\n\hline\n & 13 & +5 & \\\hline\n & 0.339 & 21.9 & \\\hline\n\end{array}$ Italian Postal 2of5, 3of9 0.254 10.2 N Japanese Postal No.577 3.5 No. 3.5 No. 3.5 No. 3.5 No. 3.5 No. 3.5 No. 3.5 No. 3.5 No. 3.5 No. 3.5 No. 3.5 No. 3.5 No. 3.5 No. 3.5 No. 3.5 No. 3.5 No. 3.5 No. 3.5 No. 3.5 No. 3.5 No. 3.5 No. 3.5 No. 3.5 No. 3.5 No. 3.5 No. Korean Postal North Contract North 2012 12:00 12:00 12:00 12:00 12:00 12:00 12:00 12:00 12:00 12:00 12:00 12:0  $MAXICODE<sup>®</sup>$  0.870 25.0 N MSI 0.254 10.2 N  $NVE-18$  0.254 10.2 NVE-18 PDF417 PDF417 Truncated Default Row/Col Ratio = 11:1  $0.254$   $\vert$  Zeilenhöhe = 0.762mm  $\vert$  N Planet 12, Planet 14 0.577 3.2 N Plessey Plessey Bidirectional  $0.254$  10.2 N PostNet 10 (ZIP+4 = 9 digits)  $0.577$  3.2 N PostNet 5 (ZIP 5 digits)  $\begin{array}{|c|c|c|c|c|c|c|c|c|} \hline \text{0.577} & \text{3.2} & \text{N} \end{array}$ PZN7, PZN8 0.254 10.2 N Royal Mail 4 State Customer 1 0.508 2.5 N GS1 DataBar: "Stacked" Varianten | 0.254 Höhe beruht auf Modulbreite und **Dateninhalt** N GS1 DataBar: lineare Varianten | 0.254 | 10.2 | N UPCA 0.339 26.1 J UPCA P2  $\begin{array}{|c|c|c|c|c|c|c|c|} \hline 0.339 & 26.1 & \hline \end{array}$ UPCA P5 0.339 26.1 J UPCE 2010 | 0.339 | 10.2 | Y UPCE P2 0.339 10.2 | Y UPCE P5  $\begin{array}{|c|c|c|c|c|c|c|c|c|} \hline 0.339 & 10.2 & \text{Y} \ \hline \end{array}$ USPS Intelligent Mail® Barcode  $\vert$  0.577  $\vert$  3.7 N VIN, FIN 0.254 10.2 N 2D Matrix Codes: Data Matrix, QR Code, Micro QR, Aztec Code 1.016 | 25.4 | N

**TEC-IT** TBarCode/SAPwin

*Tabelle 40: DefaultSet Standardwerte* 

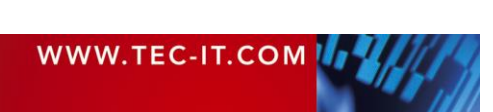

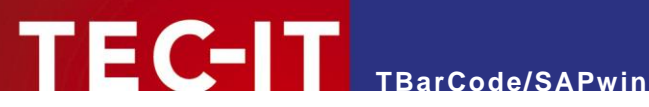

# **2D Symbolgrößen**

### **22.1 Aztec Code-Symbolgrößen**

Die folgende Tabelle hilft Ihnen beim Eingeben von benutzerdefinierten Symbolgrößen für die Symbologie Aztec Code. Die Symbolgröße wird über das Steuerzeichen **AZS** definiert. Die Spalte Index entspricht dabei dem Wert, der für AZS angegeben werden muss, um die entsprechende Größe zu erzielen.

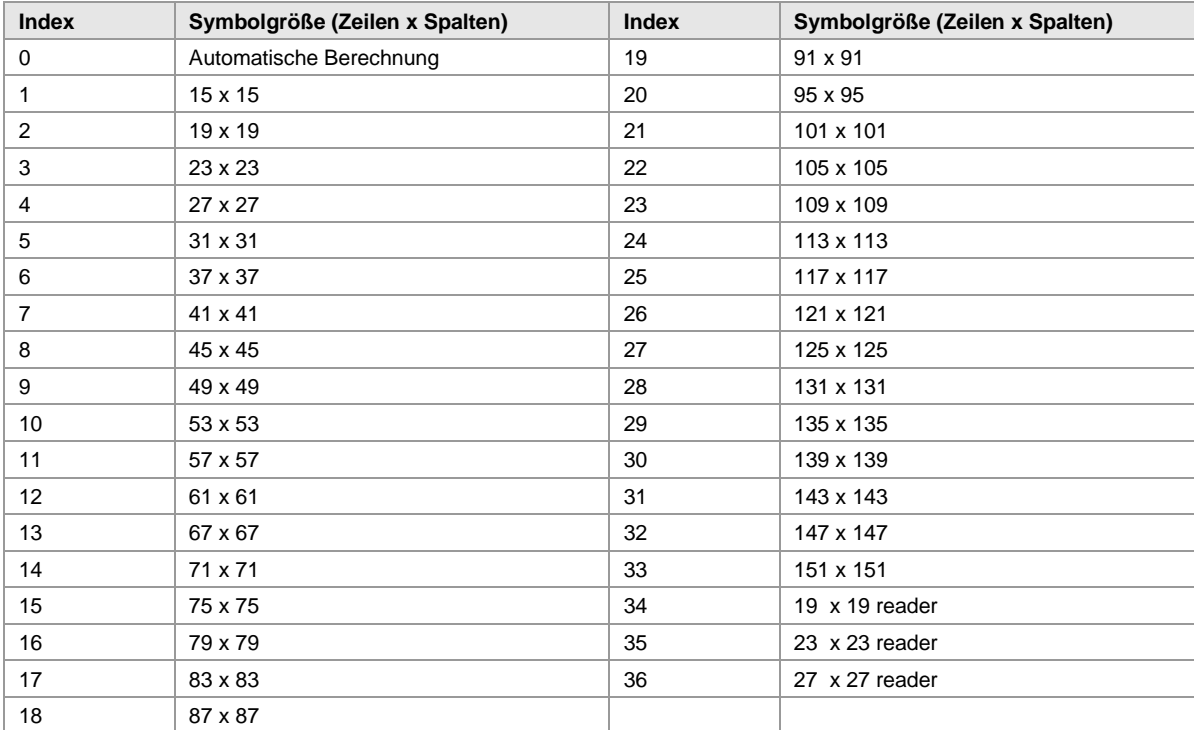

*Tabelle 41: Aztec Code-Symbolgrößen*

### <span id="page-65-0"></span>**22.2 Data Matrix-Symbolgrößen**

Die folgende Tabelle hilft Ihnen beim Eingeben von benutzerdefinierten Symbolgrößen für die Symbologie Data Matrix. Die Symbolgröße wird über das Steuerzeichen DMS definiert. Die Spalte Index entspricht dabei dem Wert, der für DMS angegeben werden muss, um die entsprechende Größe zu erzielen.

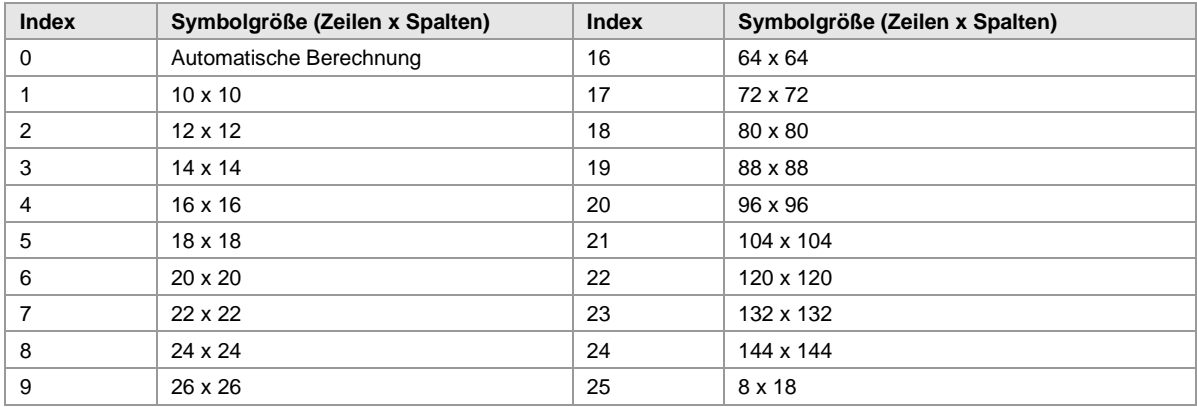

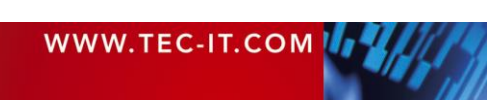

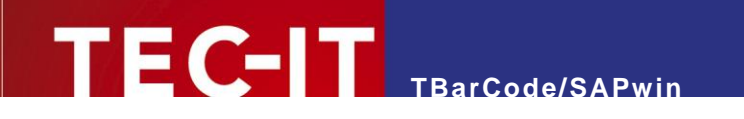

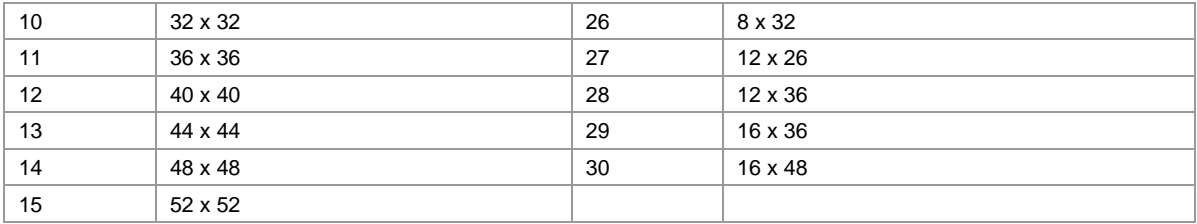

*Tabelle 42: Data Matrix Barcode-Symbolgrößen*

# <span id="page-66-1"></span>**22.3 QR-Code-Symbolgrößen (Versionen)**

Die folgende Tabelle hilft Ihnen beim Eingeben von benutzerdefinierten Symbolgrößen für die Symbologie QR-Code. Die Symbolgröße wird über das Steuerzeichen QRV definiert. Die Spalte Index entspricht dabei dem Wert, der für QRV angegeben werden muss, um die entsprechende Größe zu erzielen.

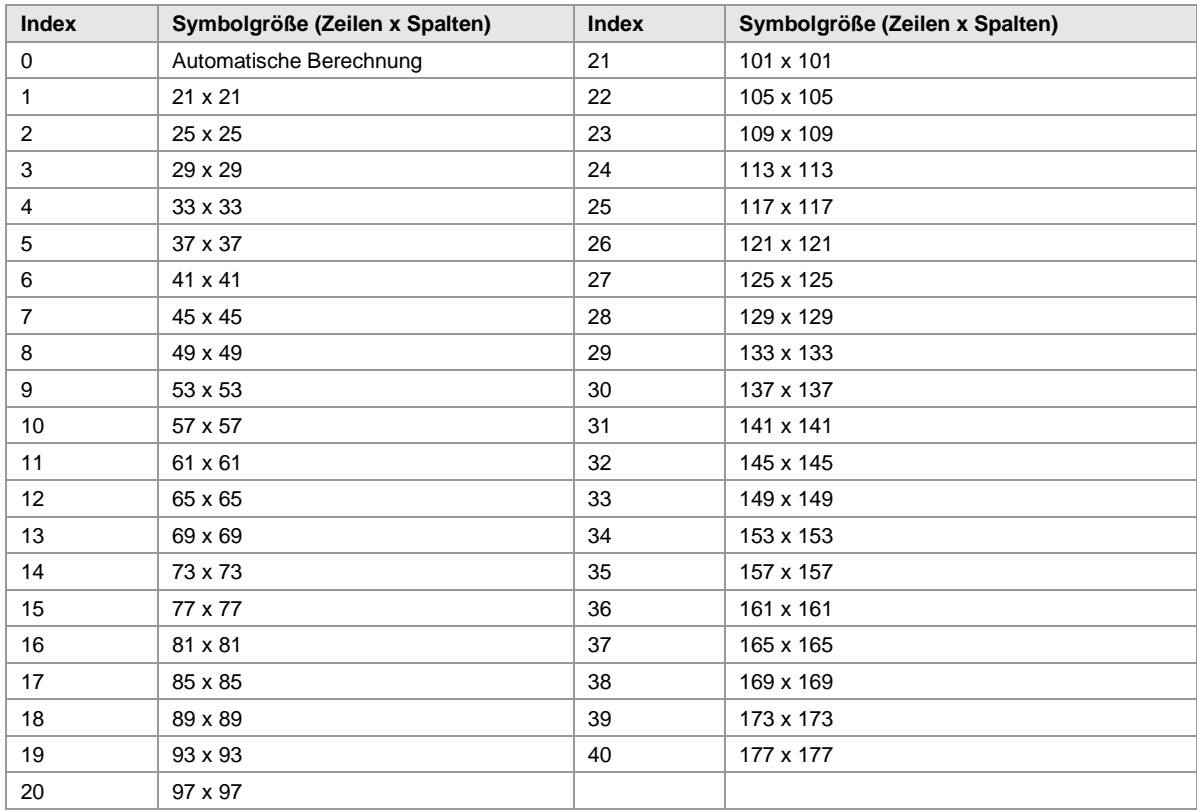

*Tabelle 43: QR-Code Barcode-Symbolgrößen*

### <span id="page-66-0"></span>**22.4 Micro QR-Code-Symbolgrößen (Versionen)**

Die folgende Tabelle hilft Ihnen beim Eingeben von benutzerdefinierten Symbolgrößen für die Symbologie Micro QR-Code. Die Symbolgröße wird über das Steuerzeichen **MQV** definiert. Die Spalte Index entspricht dabei dem Wert, der für MQV angegeben werden muss, um die entsprechende Größe zu erzielen.

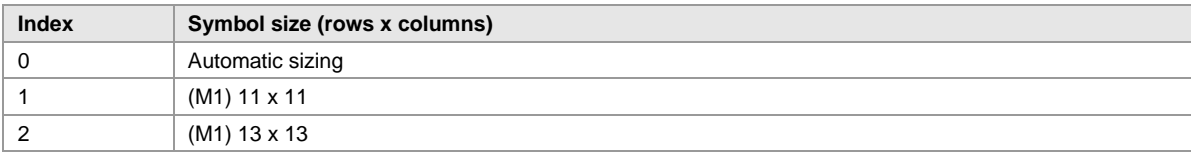

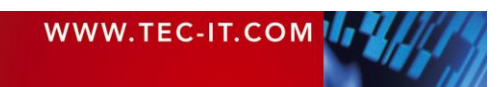

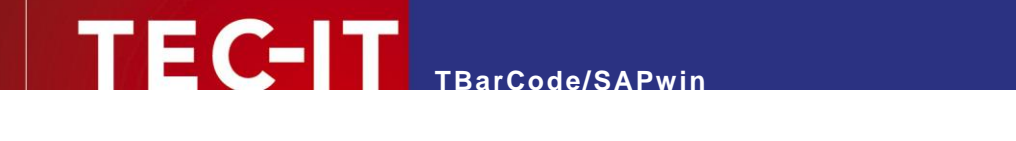

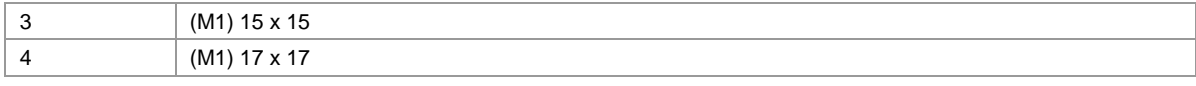

*Tabelle 44: Micro QR-Code Symbol Sizes*

### **22.5 MicroPDF-Symbolgrößen (Versionen)**

Die folgende Tabelle listet die verfügbaren Symbolgrößen (sog. Versionen) für die Symbologie MicroPDF417. Die Symbolgröße wird über das Steuerzeichen **MPV** definiert. Die Tabellenspalte Index entspricht dabei dem Wert, der für **MPV** angegeben werden muss, um die entsprechende Symbolgröße einzustellen.

| <b>Index</b>    | Symbolgröße (Spalten x Zeilen) | Index | Symbolgröße (Spalten x Zeilen) |
|-----------------|--------------------------------|-------|--------------------------------|
| $\mathbf 0$     | Automatische Auswahl (Default) | 21    | 3 x 32                         |
| 1               | $1 \times 11$                  | 22    | $3 \times 38$                  |
| 2               | $1 \times 14$                  | 23    | $3 \times 44$                  |
| 3               | $1 \times 17$                  | 24    | $4 \times 4$                   |
| 4               | $1 \times 20$                  | 25    | $4 \times 6$                   |
| 5               | $1 \times 24$                  | 26    | $4 \times 8$                   |
| 6               | $1 \times 28$                  | 27    | 4 x 10                         |
| $\overline{7}$  | $2 \times 8$                   | 28    | 4 x 12                         |
| 8               | $2 \times 11$                  | 29    | 4 x 15                         |
| 9               | $2 \times 14$                  | 30    | $4 \times 20$                  |
| 10 <sup>1</sup> | $2 \times 17$                  | 31    | 4 x 26                         |
| 11              | $2 \times 20$                  | 32    | 4 x 32                         |
| 12              | $2 \times 23$                  | 33    | 4 x 38                         |
| 13              | $2 \times 26$                  | 34    | 4 x 44                         |
| 14              | $3 \times 6$                   |       |                                |
| 15              | $3 \times 8$                   |       |                                |
| 16              | $3 \times 10$                  |       |                                |
| 17              | $3 \times 12$                  |       |                                |
| 18              | $3 \times 15$                  |       |                                |
| 19              | $3 \times 20$                  |       |                                |
| 20              | $3 \times 26$                  |       |                                |

*Tabelle 45: MicroPDF Barcode-Symbolgrößen*

### Beispiel:

**MPV=11** stellt eine Symbolgröße (Version) von 2 Datenspalten und 11 Datenzeilen ein.

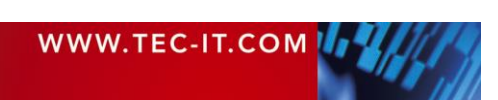

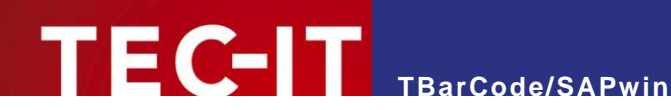

# **23 Troubleshooting & FAQ**

### **23.1 TEC-IT.COM FAQ-Bereich**

Zusätzlich zu den hier aufgeführten Fragen und Antworten finden Sie noch weitere Informationen auf unserer SAP-FAQ Webseite. Diese erreichen Sie unter folgender URL:

<http://www.tec-it.com/de/support/faq/sap/barcode-dll/Default.aspx>

### **23.2 Wurde TBarCode/SAPwin richtig installiert?**

### **23.2.1 SAPSprint, SAP GUI**

Wenn Sie SAPSprint oder die SAPWIN.dll verwenden, dann können Sie das "Barcode.log" Log-File einschalten, um zu sehen ob TBarCode/SAPwin in den Speicher geladen wird.

Bitte lesen Sie weiter in Kapitel [23.3.1](#page-68-0) TBarCode/SAPwin [Protokolldatei "Barcode-log"](#page-68-0) (Seite [69\)](#page-68-0).

### **23.2.2 Checkliste**

Gibt es kein Logfile, überprüfen Sie bitte folgende Punkte:

- Wurde nach Ausführung des Setup-Programms der SAPSprint oder der SAP GUI erneut gestartet?
- Ohne Neustart wird *TBarCode/SAPwin* nicht geladen.
- Wurde *TBarCode/SAPwin* auf Ihrem Rechner erfolgreich installiert? Bevor Barcodes gedruckt werden können, muss *TBarCode/SAPwin* auf Ihrem Rechner installiert worden sein.
- Befindet sich im Installationsverzeichnis die Datei Barcode.dll bzw. Barcode64.dll? Wenn nicht, überprüfen Sie bitte die korrekte Installation. Fehlt diese Datei, so ist Barcodedruck nicht möglich. Installieren Sie *TBarCode/SAPwin* erneut.
- Befindet sich die Datei Barcode.ini im selben Verzeichnis wie die Barcode DLL? Oder alternativ - befindet sich Datei Barcode.ini im Programmdatenverzeichnis – siehe folgende Tabelle?

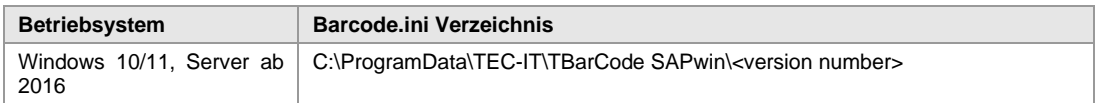

### **23.3 Generierung von Log-Dateien zur Fehlersuche**

Speziell bei der Fehlersuche können Log-Dateien hilfreich sein. Beim Einsatz von *TBarCode/SAPwin* gibt es dafür drei Möglichkeiten:

- **·** Die *TBarCode/SAPwin* Protokolldatei "BarCode.log"
- Die SAPSprint Logdateien bei Verwendung von SAPSprint

Beachten Sie bitte, dass Debugging und Protokollierung nur für die Fehlersuche verwendet werden sollen. Produktivbetrieb mit aktivierter Protokollierung wird nicht empfohlen.

### <span id="page-68-0"></span>23.3.1 **TBarCode/SAPwin Protokolldatei "Barcode-log"**

Das Logging von Barcode-Druckdaten kann über die Datei Barcode.ini eingeschaltet werden.

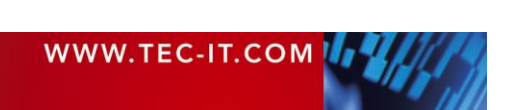

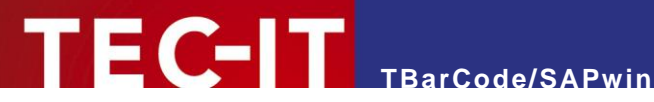

Folgende Einstellungen aktivieren das Logging:

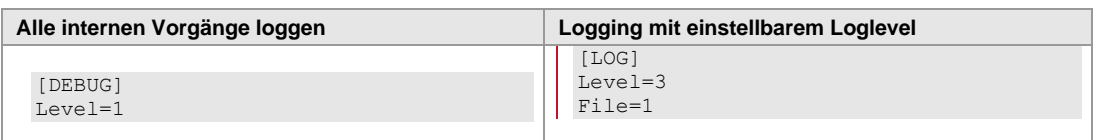

Die Protokolldatei BarCode.log wird von *TBarCode/SAPwin* im Programmdatenverzeichnis erzeugt (wie barcode.ini, siehe Kapitel [16.1 \)](#page-52-1). Bei aktivierter Protokollierung werden die Produktkonfiguration, die Lizenzinformation, die SAP Printcontrols, die Barcodedaten und eventuelle Fehlermeldungen aufgezeichnet.

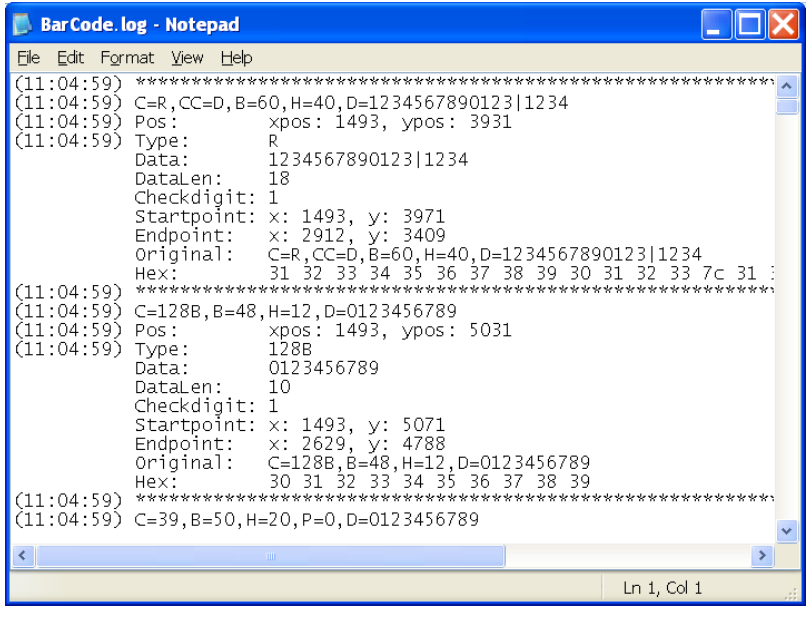

*Abb. 26: BarCode.log*

- ➢ Damit durch Protokollierung nicht unnötige Laufzeiteinbußen auftreten, ist diese normalerweise ausgeschaltet.
- ➢ Achten Sie darauf, dass für Produktivbetrieb das Logging deaktiviert wird.

### **23.3.2 SAPSprint Log-Files**

Sie können helfen, Probleme zu finden, indem Sie die Protokollierung in SAPSprint aktivieren.

Hier ist die Liste der Befehle, die Sie in die Kommandozeile eingeben müssen:

```
Setzen Sie den Log-Level auf Maximum
C:\Program Files\SAP\SAPSprint>sapsprint -oi LogLevel 9
Behalte das Spool-File nach dem Ausdrucken (für die Analyse)
C:\Program Files\SAP\SAPSprint>sapsprint -oi KeepFile 1
Optional: Log TCP/IP Parameter
C:\Program Files\SAP\SAPSprint>sapsprint -oi NiTrace 1
Stoppt und startet SAPsprint
C:\Program Files\SAP\SAPSprint>sapsprint –p
C:\Program Files\SAP\SAPSprint>sapsprint –s
```
Alternativ steht in neueren SAPSprint Versionen das Tool "SAPSprintOptEdit" zum Einstellen der Protokollierungsoptionen zur Verfügung.

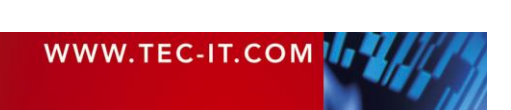

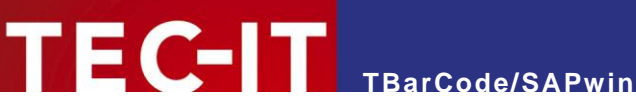

Die Logdateien sind im SAPSprint Unterverzeichnis Logs einzusehen.

### **23.4 Es werden keine Barcodes gedruckt**

### **23.4.1 Falsche Kopplungsart**

Bitte prüfen Sie, ob Sie für den Drucker die richtige Host Spool Kopplungsart eingestellt haben:

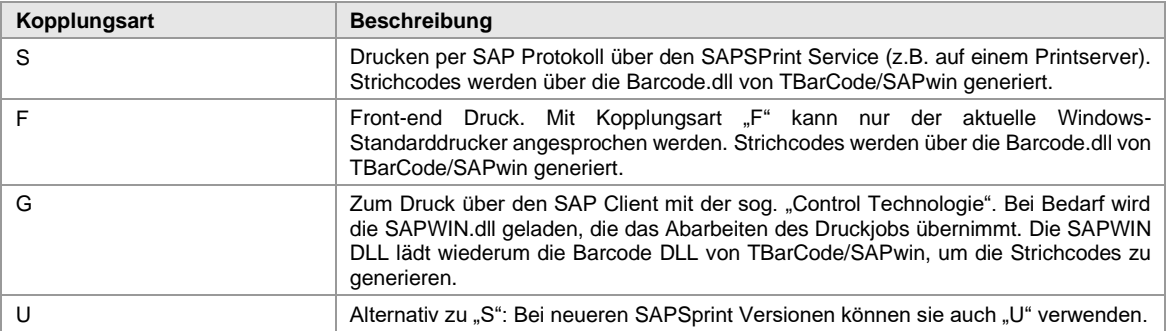

#### **23.4.2 Druckertreiber - Problem**

Manchmal kann es vorkommen, dass der zur Verfügung stehende Druckertreiber unter Windows nicht richtig arbeitet. Keine Barcodes, abgeschnittene Barcodes oder Barcodes mit zu breiten Balken am oberen Rand können die Folge sein.

Abhilfe schafft in den meisten Fällen eine Änderung der Zeichenmethode. Dazu machen Sie folgende Einstellung in der Datei barcode.ini:

[DRAW\_MODE] UseGDIRect=1

### **23.4.3 Falscher Gerätetyp**

Bitte prüfen Sie, ob Sie als Gerätetyp (bzw. als Vorlage für die Gerätetyp-Kopie) "SWIN\* (Rel.4.x/SAPlpd 4.09+ ONLY!)" oder SWINCF (für Unicode). verwendet haben.

➢ SWIN wird als Basis für eine Gerätetypkopie empfohlen – dieser enthält alle Barcode-Definitionen. Der Gerätetyp SAPWIN enthält dagegen oftmals nur den Barcodetyp 2of5IL.

### **23.4.4 Falsche Printcontrol Variante**

Das Printcontrol Prefix in der Spool Administration muss auf "Erweitert" gesetzt sein. Die Einstellung "Direkt" ist falsch.

| Gerätetyp               |                                | ZI2SWIN                              |         |
|-------------------------|--------------------------------|--------------------------------------|---------|
| Beschreibung            |                                | Rel 3.0E+/SAP1pd 4.00+ Latin-2       |         |
| erweitert               | Unkonvertiert<br>  Konvertiert |                                      |         |
| direkt                  | l Hex                          |                                      |         |
|                         |                                | Aktion                               |         |
| Name                    |                                | Steuerzeichenfolge                   | Def-Ort |
| SBP07<br>$\circledcirc$ | $\circ$                        | 62433D32354C2C423D36302C483D392C443D |         |
| SBP08<br>(0)            | $\left( 0 \right)$             | 62433D32354C2C423D35302C483D382C443D |         |
| SBP09<br>$\circ$        | $\circ$                        | 62433D32354C2C423D36302C483D382C443D |         |
| SBP10<br>$\alpha$       |                                | 62433D32354C2C423D36302C483D382C443D |         |

*Abb. 27: Printcontrol Einstellungen*

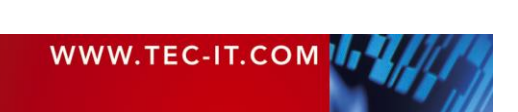

Gehen Sie wie folgt vor:

Transaktion SPAD ► Spool Administration Einstieg ► Tab "Gerätetypen" ► Schaltfläche "Gerätetypen" ► Auswahl des Gerätetyps (z. B. "ZSWIN") ► Schaltfläche "PrintControls" ► Schaltfläche "Ändern" (F8) ► Page-Down bis Printcontrol des Barcodes angezeigt wird, dann Printcontrol auf "Erweitert" ändern und speichern.

### **23.4.5 Fehlende Visual Studio Runtime DLLs (CRT DLLs) am Zielsystem**

Die Barcode DLL benötigt bestimmte Microsoft Visual Studio Laufzeit DLLs. Diese werden mit dem Setup-Programm von TBarCode/SAPwin automatisch mit installiert.

Wenn Sie die Barcode DLL manuell (oder per Script) in das SAPSprint, SAP GUI oder WWI Verzeichnis kopieren (z.B. zur einfacheren Verteilung auf mehrere Clients), kann es passieren, dass die Laufzeit DLLs auf dem Zielsystem nicht vorhanden sind und daher die Barcode DLL nicht geladen werden kann.

Eine entsprechende Fehlermeldung im Event-Log des betreffenden Rechners gibt darüber Auskunft (bitte prüfen).

Abhilfe: Entweder das Original-Setup von TBarCode/SAPwin verwenden, oder die Runtime DLLs über sog. "*Microsoft Visual C++ Redistributable Packages"* nachinstallieren.

### **23.5 Neuangelegte Printcontrols werden nicht gespeichert**

Bei manchen SAP Versionen trat folgender Effekt auf:

Beim Anlegen von Printcontrols müssen diese "dirty" sein, damit sie gespeichert werden. Das heißt, es muss ein Editiervorgang stattfinden (z.B. Leerzeichen eingeben und wieder löschen), sodass SAP "bemerkt", dass sich etwas geändert hat und das Printcontrol speichert.

### **23.6 Ich kann das Printcontrol nicht mit Variante 5 definieren, da SAP immer Variante 1 vorschlägt**

Die Variante kann nicht innerhalb der Transaktion SE73 sondern nur innerhalb der Transaktion SPAD geändert werden.

Gehen Sie dazu folgendermaßen vor:

Rufen Sie die Transaktion SPAD auf ► Button "Full Admin…" wählen ► Tab "Device Types" wählen ► Name des Gerätetyps eingeben (ZSWIN) ► Tab "Printcontrols" wählen ► F8 (ändern) selektieren ► Printcontrol auswählen.

Nun sehen Sie Radio-Buttons um zwischen "Direct" (Variante 1) und "Extended" (Variante 5) zu wählen. Wählen Sie Extended um die Variante 5 für das Printcontrol einzustellen.

### **23.7 Es wird immer der gleiche Barcodetyp (2of5 IL) gedruckt**

### **23.7.1 Falscher Basis-Gerätetyp**

Sie haben beim Kopieren des Gerätetyps den Basisgerätetyp SAPWIN verwendet. Sie sollten aber SWIN verwenden. In SWIN sind die meisten Barcode-Definitionen enthalten, in SAPWIN sind normalerweise die Printcontrols auf den Barcodetyp "2 of 5 Interleaved" initialisiert.

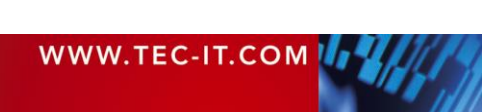
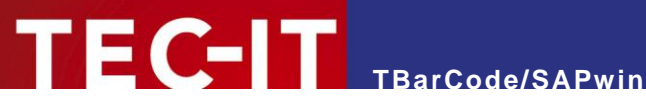

Lösung:

Folgen Sie den Schritten in Kapitel [6](#page-13-0) [\(Erstellen der Gerätetypkopie\)](#page-13-0) und wählen Sie SWIN als Basisgerätetyp. In älteren SAP-Releases kann es vorkommen, dass selbst im Gerätetyp SWIN mache Einstellungen fehlen. Gehen Sie in diesem Fall entsprechend Kapitel [12](#page-31-0) [\(Printcontrols\)](#page-31-0) vor, um die Einstellungen an Ihre Anforderungen anzupassen.

#### **23.7.2 LOCL-Drucker**

Ist als Hostdrucker "locl" eingestellt wird immer der im System fix definierte SAPWIN Gerätetyp verwendet (inkl. aller Printcontrol-Einstellungen). Ihre SWIN Einstellungen werden nicht verwendet.

#### Lösung:

In der Spool Administration (Transaktion SPAD) stellen Sie als Hostdrucker den tatsächlichen Druckernamen ein (auch " Default" ist möglich). Zusätzlich konfigurieren Sie die Kopplungsart S oder G. Kontrollieren Sie die Printcontrols mit Transaktion SE73!

## **23.8 Der Barcode-Dateninhalt ist nicht korrekt**

Wenn Probleme mit falschen oder unlesbaren Barcodes auftreten, dann kontrollieren Sie zuerst Ihre Lesegeräte. Manchmal kann eine fehlerhafte/unvollständige Einstellung der Barcodeleser zu Problemen führen.

➢ Vergewissern Sie sich, dass keine unerwünschten Leerzeichen/Steuerzeichen im Barcode kodiert werden. Kontrollieren Sie Ihr SAPscript, ABAP, …

#### **23.9 Barcode-Fehlermeldungen beim Drucken**

Stellen Sie sicher, dass Ihr SAPscript/ABAP nur Zeichen als Barcode kodiert, die der betreffende Barcodetyp auch kodieren kann. Achten Sie auf versteckte Leerzeichen und Zeilenvorschübe.

Aktivieren Sie die Protokollierung um detaillierte Fehlermeldungen zu erhalten – siehe Kapitel [23.3](#page-68-0)  Generierung [von Log-Dateien zur Fehlersuche](#page-68-0)

## **23.10 Hinter oder unter dem Barcode werden unerwünschte Zeichen gedruckt**

Beim Ausdruck des Barcodes erscheint eine unerwünschte Zeichenkette (Klarschrift) – z.B. ";  $W0;$ "

Das Printcontrol-Suffix SBS01 ist falsch definiert: Die Definition muss folgendermaßen aussehen:

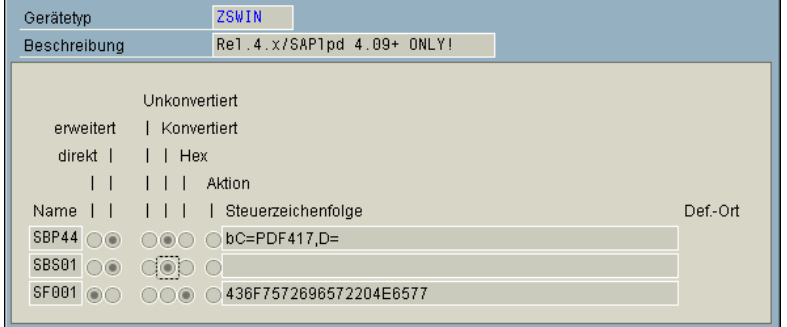

*Abb. 28: Korrekte Printcontrol Einstellungen SBS01*

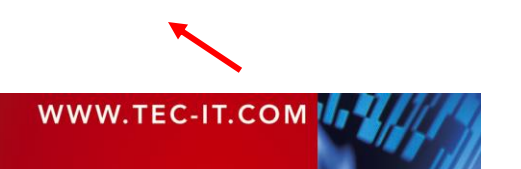

Gehen Sie dazu wie folgt vor:

SPAD ► Spool Administration Einstieg ► Tab "Gerätetypen" ► Schaltfläche "Gerätetypen" ► Auswahl des Gerätetyps (z. B. "ZSWIN") ► Schaltfläche "PrintControls" ► Schaltfläche "Ändern" (F8) ► Page-Down bis Printcontrol Suffix "SBS01" angezeigt wird, dann Printcontrol auf "Konvertiert" ändern und speichern.

- SAP 4.6 (und ältere Versionen): Ändern Sie SBS01 auf "Konvertiert" und vergewissern Sie sich, dass die Steuerzeichenfolge leer ist.
- SAP 4.7: Ändern Sie SBS01 auf "Direkt", aktivieren Sie die HEX-Eingabe. Geben Sie die Zeichenfolge 1B im Feld Steuersequenz ein.

Sie können die richtige Einstellung des Printcontrols auch in der SAPscript Fontpflege überprüfen:

Transaktionscode SE73 ► Auswahl "Drucker-Barcodes" ► Schaltfläche "Anzeigen" ► Auswahl Gerätetyp (ZSWIN) ► F2 für Auswählen ► Das Suffix SBS01 markieren (beliebiger Barcode) ► Schaltfläche "Printcontrol anzeigen". Als Variante muss der Wert 5 eingestellt sein.

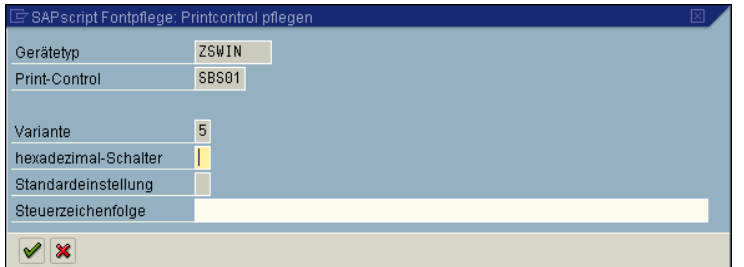

*Abb. 29: Printcontrol Einstellungen SBS01 – SAPscript Fontpflege*

#### **23.11 Wie kann ich ähnliche Ergebnisse erzielen wie mit Barcode DIMM/SIMM Modulen?**

In der Barcode.ini Konfiguratinsdatei benötigen Sie die folgenden (rot hervorgehobenen) Einstellungen:

[SETTINGS] Direction=1 Shift=1 DefaultSet=1 DefFontName=Courier New DefFontSize=9 DefFontWeight=bold ;OnError=Ignore ;OnNoData=Ignore ;DefModWidth=254 ;DefGuardWidth=254 ;DefBarWidthReduction=0 ;DefOptResolution=1 ;ConvertToSpace= [EAN\_UPC] FontName=Courier New FontSize=10 FontWeight=bold

Dadurch werden die Default-Einstellungen an jene von Barcode DIMM/SIMM Modulen angeglichen.

Abhängig vom Windows Druckertreiber (PCL oder PostScript) kann die vertikale Druckposition (übergeben von SAP GUI bzw. SAPSprint an die Barcode DLL) variieren. Mit dem Shift Parameter kann dieses Problem umgangen werden.

For PCL Drucker wird im allgemeinen Shift=1 benötigt.

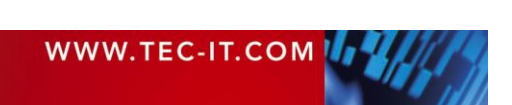

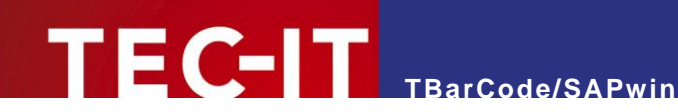

## **23.12 Beim Einsatz von WAS fehlen im Dokument "SAPSCRIPT-BARCODETEST" Barcodes**

- 1. Sie müssen mit dem Gerätetyp (od. einer Kopie) SWIN od. einer Variante von SWIN arbeiten.
- 2. Überprüfen Sie die Barcode Printcontrols Ihres Gerätetyps (über Transaktion SE73 Drucker Barcodes). Stellen Sie sicher, dass das Suffix SBS01 leer ist und Variante 5 eingestellt hat oder alternativ auf Variante 1 ist und dafür Hex 1B kodiert hat.
- 3. Stellen Sie sicher das im Style "S\_TEST" alle Zeichen Formate <B0>..<BK> als Barcodes definiert sind.
- 4. In einigen Versionen wurden nur B0..B9 als Barcode im S\_TEST Stil definiert, deshalb werden nicht alle Formate von SAPSCRIPT-BARCODETEST als Barcode gedruckt.

## **23.13 Wie kann ich ein Silent Setup ausführen lassen?**

Beide von uns angebotenen Installationspakete (EXE und MSI) bieten eine "guiet" Option. Das MSI-Paket ist auf Anfrage über unseren [Support@tec-it.com](mailto:Support@tec-it.com) erhältlich.

Rufen Sie das MSI Paket mit den folgenden Kommandozeilenparametern auf:

msiexec /i TBarCode\_SAPwin.msi ADDLOCAL=FeatBin /qn

Das installiert die Barcode DLL für SAPSprint/SAP GUI in das SAPSprint Verzeichnis (muss auf dem Zielsystem installiert sein). Benutzerinteraktionen sind nicht erforderlich.

Sie können die Feedback Seite beim Uninstall unterdrücken indem Sie NO\_UI auf 0 setzen.

msiexec /x TBarCode\_SAPwin.msi /qb NO\_UI=0

Weitere Optionen zum Silent Setup finden Sie in unseren [TBarCode SAPwin Online FAQ](http://www.tec-it.com/support/faq/sap/barcode-dll.aspx)

## **23.14 Warum werden die Barcodes mit einem horizontalen Balken gedruckt?**

Für dieses Problem gibt es zwei Ursachen:

- Fehlerhafter Druckertreiber siehe [23.4.2](#page-70-0)
- Sie arbeiten mit einer unlizenzierten Version von TBarCode für SAPlpd Version 5. Ein horizontaler Balken wird gedruckt wenn keine oder keine gültige Lizenzdatei (barcode.ini) auf dem entsprechenden Rechner installiert ist.

## **23.15 Testen der Papierfach- und Druckmodus-Auswahl**

SAP stellt vordefinierte SAPscript Dokumente bereit, womit sie die Schachtauswahl und Druckermodi-Auswahl testen können.

- Für die Schachtauswahl, drucken Sie das SAPscript-Dokument SAPSCRIPT-TRAYTEST, ID ST, Sprache D oder E.
- Für die Druckermodi-Auswahl, drucken Sie das SAPscript Dokument SAPSCRIPT-PRINTMODETEST, ID ST, Sprache D oder E.

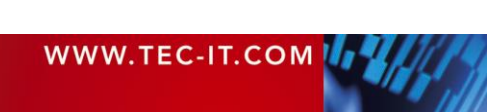

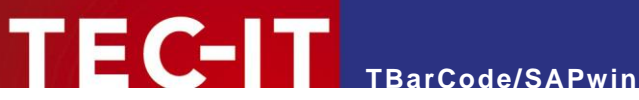

## **23.16 Der Papierschacht wird nicht korrekt gewählt**

#### **23.16.1 Problem**

Wenn aus SAPscript Formulare ohne Barcode auf einen Papierschacht (z.B. Tray2) gedruckt werden, funktioniert alles korrekt. Wenn jedoch in dem Formular ein Barcode vorhanden ist, wird immer der Standard-Papierschacht ausgewählt.

Die Barcode DLL hat keine direkte Einflussnahme auf die Schachtsteuerung. Die Barcode DLL wird ausschließlich dann aufgerufen, wenn in den Druckdaten das Printcontrol Escape + "b" vorkommt.

Lösung

- Stellen Sie sicher, dass in beiden Fällen derselbe Gerätetyp verwendet wird
- Stellen Sie sicher, dass in beiden Fällen dasselbe Dokument bzw. Formular gedruckt wird, z.B.: häufig A4/Letter Problem!
- Eventuell wurde ein Printcontrol welches ursprünglich für Barcodes verwendet wurde jetzt für die Schachtsteuerung abgeändert und befindet sich irrtümlich noch im Dokument.
- Kontrolle: Gibt es ein Barcode-Printcontrol das mit "T" beginnt (also nicht mit "b")?
- Eventuell ist es ein Druckertreiberproblem (anderen Treiber probieren) oder ein SAPSprint Problem (neuere Version probieren).

## **23.17 Kein Frontend Druck möglich mit SAPSprint**

Sie möchten Frontend Druck mit Host Spool Access *Method* F verwenden, das funktioniert aber nicht.

Bitte lesen Sie den SAP Hinweis 821519 Frontend-Druck mit Control-Technologie.

Zu beachten: Wenn Sie noch R/3 4.6c verwenden, haben Sie nicht den erforderlichen Patch Level, um auf die neue Koppelart "G" aufzurüsten.

- ➢ SAPSprint ist eine Spoolingsoftware und ist nicht für Frontend-Druck gedacht.
- ▶ Der Frontenddruck mit Koppelart "F" und "G" verwendet den SAP GUI. Bei der neuen Control Technologie wird der Druck über SAPFprint durchgeführt.

## **23.18 Wie kann ich einen 2D Barcode mit mehr als 70 Zeichen drucken?**

SAPscript, aber auch Smart Forms hat ein Limit von 70 Zeichen<sup>[6](#page-75-0)</sup> pro Barcode. Dieses Limit verursacht Probleme bei 2D Symbologien mit hoher Datenkapazität wie PDF417 und Data Matrix.

Für SAPscript gibt es zwei Workarounds:

- Mit einer reduzierten Schriftgröße arbeiten siehe SAP Hinweis 197177.
- Mit dem neuen Kommando "RAWTEXT" arbeiten siehe SAP Hinweis 497491.

Für Smart Forms gibt es einen Workaround entsprechend SAP Hinweis 497380.

Als Alternativlösung bietet TBarCode/SAPwin die Aufteilung der Barcodedaten in mehrere "Pakete" an. Weitere Informationen hierzu erfahren Sie direkt von unserem Support [\(sap@tec-it.com\)](mailto:sap@tec-it.com).

<span id="page-75-0"></span><sup>6</sup> Das Limit ist abhängig von der SAP Release

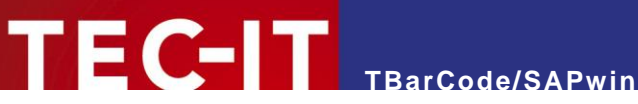

## 23.19 Wie werden "Flattermarken" alias "OMR" erzeugt?

Fügen Sie einen neuen System-Barcode hinzu (z.B. mit dem Namen). Danach legen Sie einen Drucker-Barcode für diesen System-Barcode an. Stellen Sie in der Transaktion SE73 das Printcontrol Präfix wie folgt ein:

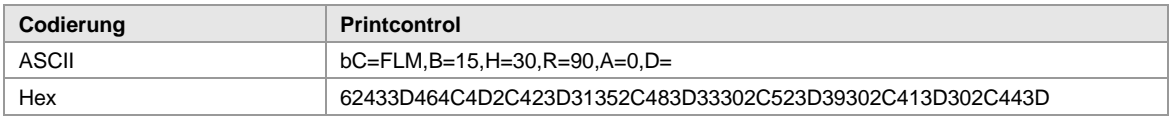

*Tabelle 46: Flattermarken-Beispiel (Teil 1)*

#### Parameterbeschreibung:

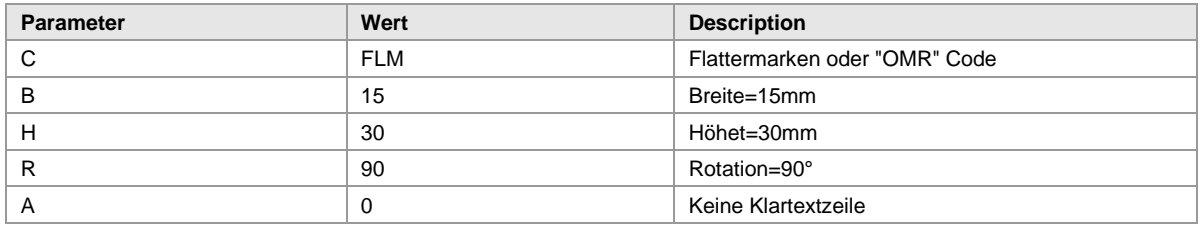

*Tabelle 47: Flattermarken-Beispiel (Teil 2)*

## **23.20 Wie kann ich die vertikale Anordnung des Barcodes ändern?**

Die vertikale Ausrichtung des Barcodes scheint falsch zu sein. Alle Strichcodes werden unterhalb (oder oberhalb) der gewünschten Basislinie gedruckt.

#### **23.20.1 Lösung**

Die Basislinie kann mit zwei Konfigurationsparametern in der Datei barcode.ini eingestellt werden. Die Einstellung "Baseline Alignment" in SAP hat keine Auswirkung.

Der erste Parameter Direction steuert die Druckrichtung.

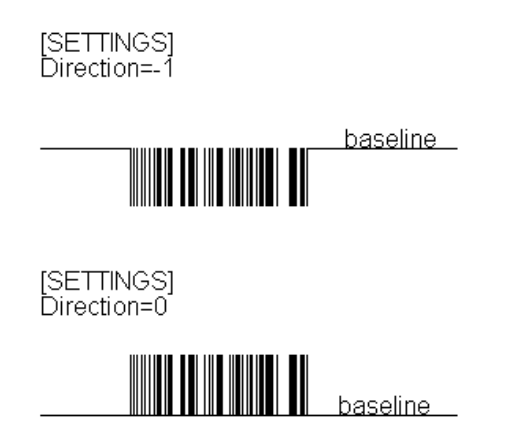

*Abb. 30: Baseline Alignment*

Der zweite Parameter Shift kann verwendet werden, um die vertikale Ausrichtung fein zu justieren.

➢ Um die Änderungen wirksam zu machen, SAP GUI, SAPSprint oder WWI neu starten.

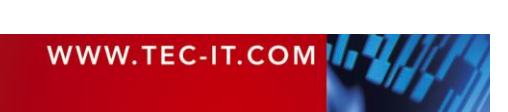

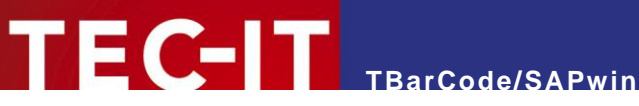

## **23.21 Wie kann ich die Breite des Barcodes festlegen?**

Sie können zwischen drei Optionen wählen:

- Im Printcontrol Präfix (editieren mit SE73 Drucker Barcodes, Gerätetype ZSWIN) können Sie den Parameter **B=Breite** verwenden, um die Gesamtbreite des Barcodes in mm festzulegen. Dieser Parameter setzt eine fixe Breite unabhängig von der Anzahl kodierter Zeichen.
- Im Printcontrol können Sie auch den Parameter **M=Modulbreite** (M=254 justiert eine Modulbreite von 0.254 mm) verwenden. Dazu dürfen Sie allerdings nicht gleichzeitig den B Parameter (Breite) angeben. Die Modulbreite (Breite des schmalsten Elements im Barcode) beeinflusst die Breite des gesamten Barcodes. Die Breite des Symbols steigt mit der Anzahl der kodierten Datenzeichen.
- Sie können sich für industrieübliche Defaultwerte entscheiden (setzen Sie den **DefaultSet=1** Parameter im Barcode.ini File). In diesem Fall dürfen Sie den B und M Parameter im Printcontrol Präfix nicht angeben. Die Defaulteinstellungen des DefaultSet 1 entsprechen den üblichen Barcode-Hardware-Modulen für Drucker.

## **23.22 Wie kodiere ich einen FNC1 bei Application Identifiers (GS1)?**

Application Identifiers werden beim Strichcodesymbol GS1-128 (früher EAN-128/UCC-128), GS1 DataBar, GS1 Data Matrix und einigen anderen 2D Codes verwendet.

Ein Application Identifier (AI) wird einem Datenwert vorangestellt und gibt Auskunft über die Verwendung der nachfolgenden Daten. Ein AI besteht aus einer standardisierten Ziffernkombination mit 2-4 Stellen. Der AI definiert ein Datenfeld hinsichtlich Format (Feld fixer oder variabler Länge, numerisch oder alphanumerisch) und Inhalt eindeutig. Es können mehrere Datenfelder mit jeweils vorangestelltem AI in ein Strichcodesymbol kodiert werden.

➢ Die Klammern, welche die AIs in der Klarschriftzeile kennzeichnen, dürfen nicht mit kodiert werden. Die Klammern werden automatisch in die Klartextzeile eingefügt, wenn ein AI erkannt wird.

Datenfeldern mit variabler Länge müssen mit einem Feldtrennzeichen begrenzt werden. In GS1- Codes wird hierfür das Sonderzeichen FNC1 verwendet. Für die Kodierung eines FNC1 wird eine "Ersatzzeichen" (Platzhalter) verwendet - im Printcontrol Präfix wird eingestellt, welches Zeichen Sie als Platzhalter für FNC1 verwenden wollen.

Ein Beispiel: Wenn das Rufzeichen ! als Platzhalter für FNC1 verwenden werden soll, muss im Printcontrol Präfix die Steuersequenz %=! eingestellt werden.

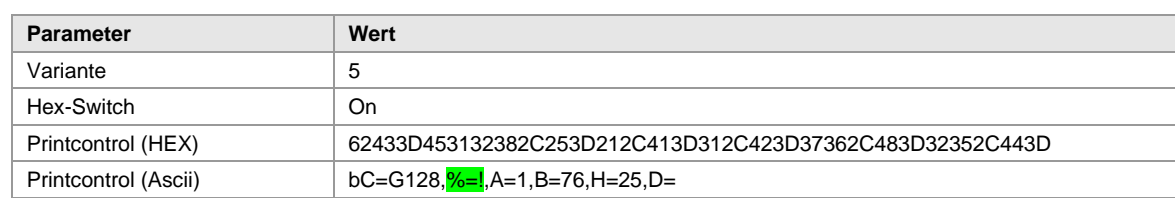

#### **23.22.1 Beispiel für GS1/EAN-128 Präfix**

*Tabelle 48: GS1-128 Beispiel (Teil 1)*

GS1 Codes erlauben es mehrere Datenfelder aneinander zu reihen. Wurde bei einem Datenfeld mit variabler Länge die maximale Anzahl der Zeichen nicht verwendet, so muss als Feldtrennzeichen FNC1 am Ende kodiert werden um die einzelnen Datenfelder zu trennen. Im obigen Printcontrol wurde eingestellt, dass das Rufzeichen ! als Platzhalter für FNC1 verwendet werden soll.

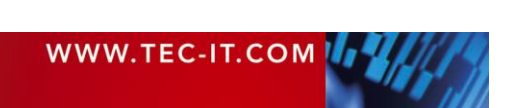

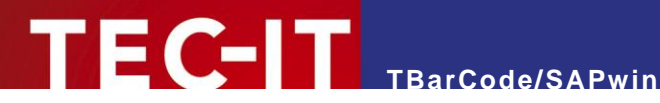

#### **23.22.2 Kodierungsbeispiele**

Chargennummer: Der AI für die Chargennummer ist 10. Dieser AI definiert die Chargennummer im Format n2 + an..20. Das heißt, dass nach dem 2-stelligen AI eine Chargennummer mit variabler Länge, jedoch mit maximal 20 alphanumerischen Zeichen angeschlossen ist.

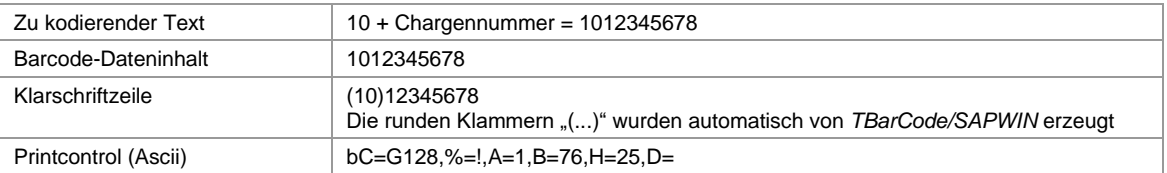

*Tabelle 49: GS1-128 Beispiel (Teil 2)*

Verwendung mehrerer AIs: In diesem Beispiel werden mehrere Datenfelder aneinander gereiht:

- Chargennummer AI  $(10)$  : Datenformat:  $n2 + an.20$
- EAN-Artikelnummer AI (01) : Datenformat: n14

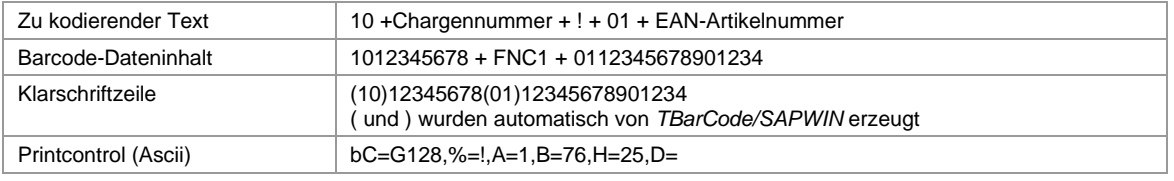

*Tabelle 50: GS1-128 Beispiel (Teil 3)*

Das ..!" ist der Platzhalter für den FNC1 (siehe Printcontrol Präfix) und ist in diesem Fall notwendig, da die maximale Zeichenanzahl der Chargennummer (20 Zeichen) nicht verwendet wurde. Im SAPscript bzw. ABAP Programm muss das "!" in den Datenstring an der richtigen Stelle eingebaut werden.

➢ Hinweis: Es darf kein FNC1 nach dem letzten Datenfeld (am Ende der Strichcodedaten) angegeben werden. Durch eine Umreihung der Datenfelder (z. B. AI mit variabler Länge als letztes Element) kann eine FNC1 Kodierung vermieden werden.

## **23.23 Fehler "Service 515 in use"**

SAPSPrint möchte beim Start den TCP Port 515 belegen. Da ein anderer Prozess diesen Port bereits belegt, ergibt sich ein Konflikt und der oben angeführte Fehler wird ausgegeben.

Hierfür kann es folgende Ursachen geben:

- Wenn Ihr Windows Server die "Unix Printing Services" installiert hat, kann es sein, dass der LPR Port (TCP: 515) schon von diesem Service verwendet wird. Entweder Sie deinstallieren die Unix Printing Services (wenn Sie diese nicht benötigen) oder Sie verwenden einen anderen Port für SAPSprint.
- ➢ Wenn das Problem mit SAPSprint auftritt, können Sie den TCP-Port während der Einrichtung von SAPSprint (oder im SAPSPrintOptionEdit Utility) anpassen.

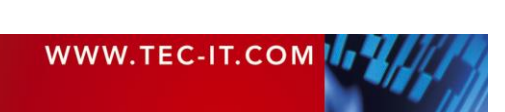

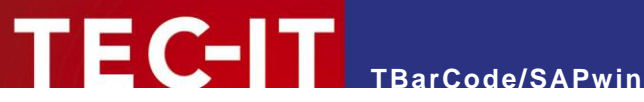

## **23.24 Können alle User mit dem gleichen Ausgabegerät im SAP arbeiten?**

#### **23.24.1 Lokaler und zentraler Druck**

Das Drucken von Barcodes erfolgt von verschiedenen Benutzern aus verschiedenen Lokationen. Müssen dafür unterschiedliche Ausgabegeräte definiert werden, oder können alle User mit dem gleichen im SAP arbeiten?

Für das Drucken lokal am Client oder über einen zentralen Printserver im Netz muss immer nur "ein" Ausgabegerät definiert werden.

#### *23.24.1.1Lokales Drucken*

*TBarCode/SAPwin* muss lokal am Client installiert werden (auf jedem Client, der Strichcodes drucken will).

Kopplungsart F (Frontend) oder G (Gui) mit Gerätetyp ZSWIN wird konfiguriert. Es wird üblicherweise der Default-Drucker am Client verwendet (es kann aber jeder beliebige Drucker eingestellt werden, der am Client verfügbar ist).

[Ausgabegerät für Frontend-Druck definieren \(SAP GUI for Windows\)](http://help.sap.com/saphelp_erp60_sp/helpdata/de/38/5bc3f2e4bd11d18e2b0000e83dd9fc/content.htm)

*23.24.1.2Zentrales Drucken:*

SAPSprint läuft auf einem Windows Rechner (Druckserver). *TBarCode/SAPwin* wird auf diesem Server installiert. Kopplungsart S (SAP Protokoll) und Gerätetyp ZSWIN werden eingestellt. Am Printserver installierte Drucker und Netzwerkdrucker können verwendet werden.

[Entfernter Druck \(Koppelarten S und U\)](http://help.sap.com/erp2005_ehp_04/helpdata/de/c1/d4ea3bb5af9112e10000000a11402f/content.htm)

[Ausgabegerät für entfernten Druck auf Windows-PCs definieren](http://help.sap.com/erp2005_ehp_04/helpdata/de/fc/903c3cf0344e4de10000000a11402f/content.htm)

#### **23.24.2 Listendruck**

Wie funktioniert "normaler" Listendruck, der über die gleichen Ausgabegeräte (oder ext. Output Management System) läuft, wenn unterschiedliche Ausgabegeräte definiert werden müssen?

Ein und dasselbe Ausgabegerät kann zwei Treiber "beherbergen" (den SAPscript und den Listentreiber). Für Listendruck kann bei Bedarf ein anderer Treiber verwendet werden (das wird nicht im Ausgabegerät, sondern direkt im Gerätetyp ZSWIN angegeben).

Laut SAP-Information (siehe Link unten) ist SWIN (bzw. ZSWIN) für Listendruck tauglich. Es kann aber auch PCL, Postscript usw. verwendet werden.

[Gerätetypen bearbeiten](http://help.sap.com/saphelp_nw04/helpdata/de/d9/4a958851ea11d189570000e829fbbd/content.htm) 

Je nach Bedarf kann aber für Listendruck auch ein eigenes Ausgabegerät angelegt werden (dies kann auch auf denselben physikalischen Drucker drucken.)

## **23.25 Wie finde ich die System-ID?**

Für den Erwerb einer Einzelplatzlizenz benötigt TEC-IT von Ihnen die System-ID des Rechners, auf dem Sie *TBarCode/SAPWIN* verwenden wollen.

Die System-ID kann über ein Hilfsprogramm, welches über den TEC-IT Support auf Anfrage erhältlich ist [\(support@tec-it.com\)](mailto:support@tec-it.com) ausgelesen werden.

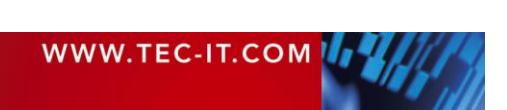

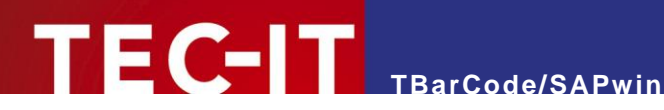

## **23.26 Wie erfolgt die Lizenzierung mittels Barcode.ini-Datei?**

Nach erfolgter Bestellung erhalten Sie von TEC-IT Ihre Lizenzdaten mit dem Lizenzschlüssel bzw. Freischalteschlüssel für *TBarCode/SAPwin*.

Die Lizenzierung erfolgt über die Datei Barcode.ini, welche sich entweder

- **·** im Programmdatenverzeichnis oder
- **·** im Installationsverzeichnis der Barcode.dll befindet.

Suchpfad Barcode.ini siehe auch Kapitel [16.1 .](#page-52-0)

Tragen Sie Ihre Lizenzdaten in die barcode.ini wie folgt ein (Kopieren und Einfügen über Zwischenablage wird empfohlen).

#### Die Lizenzdaten enthalten folgende Informationen:

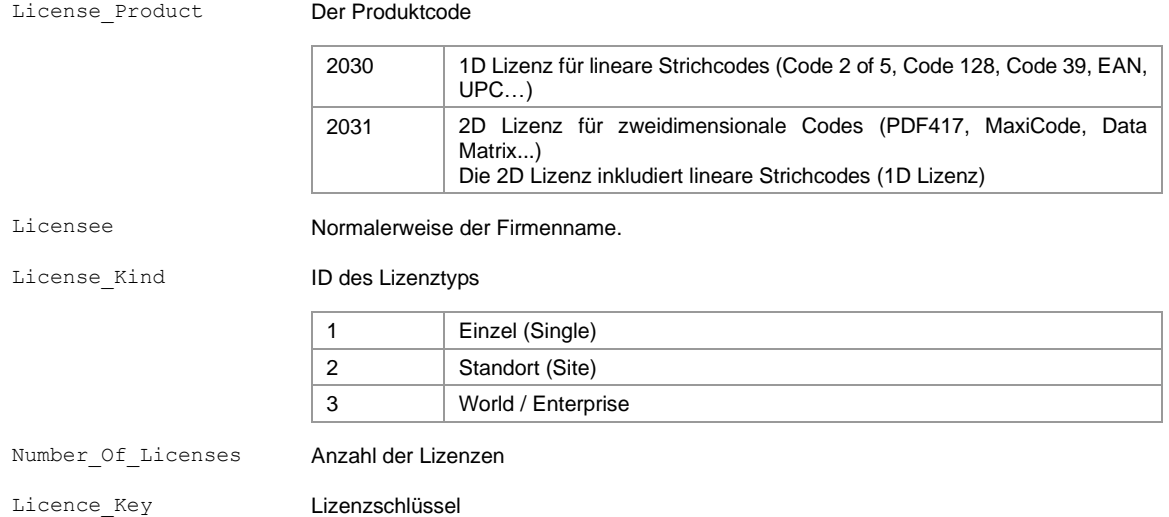

Sobald nach einem Neustart von SAP GUI, SAPSprint oder WWI die Barcode DLL neu geladen wird,

wird auch die Datei Barcode.ini neu eingelesen. Sind die korrekten Lizenzinformationen in der Datei verfügbar, wird der Demo-Text deaktiviert.

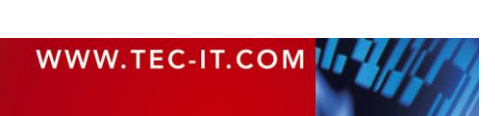

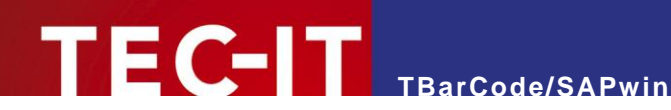

# **24 Unterstützte Barcodetypen**

Nachfolgend eine Auflistung der unterstützten Barcodetypen. Weitere Details zu den einzelnen Barcodes finden Sie in unserer [Barcode Referenz \(PDF\)](http://www.tec-it.com/download/PDF/Barcode_Reference_EN.pdf)

## **24.1 Lineare Barcodes (1D Barcodes)**

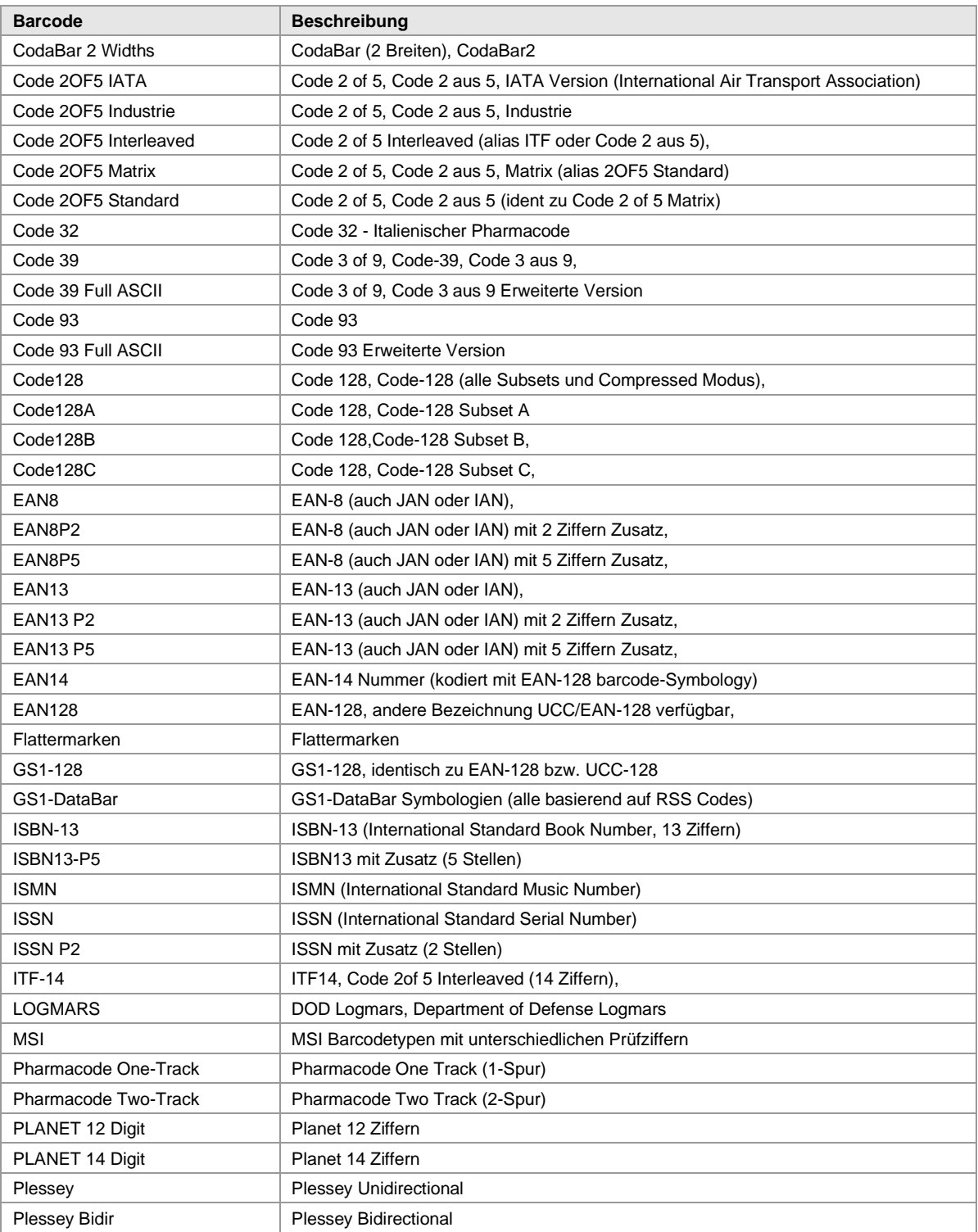

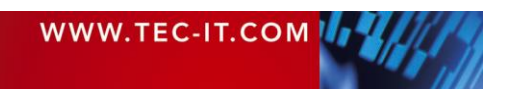

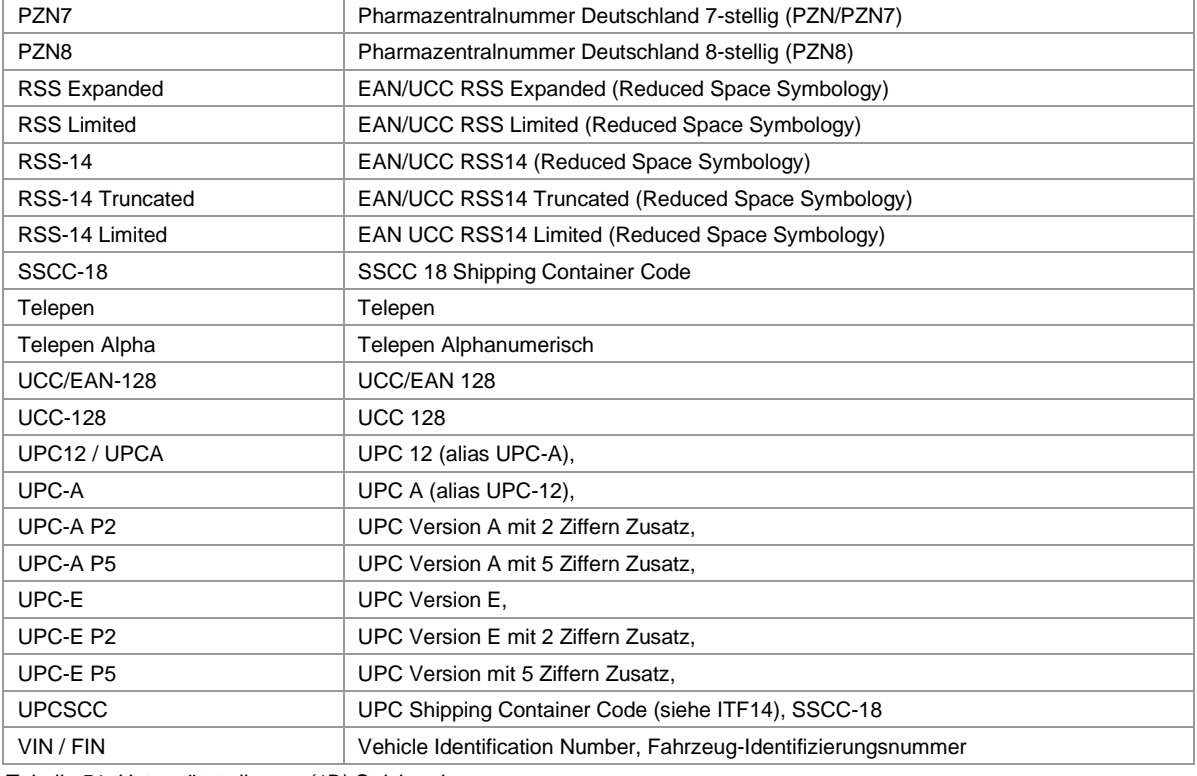

*Tabelle 51: Unterstützte lineare (1D) Strichcodes*

# **24.2 Post-Barcodes (1D Post Barcodes)**

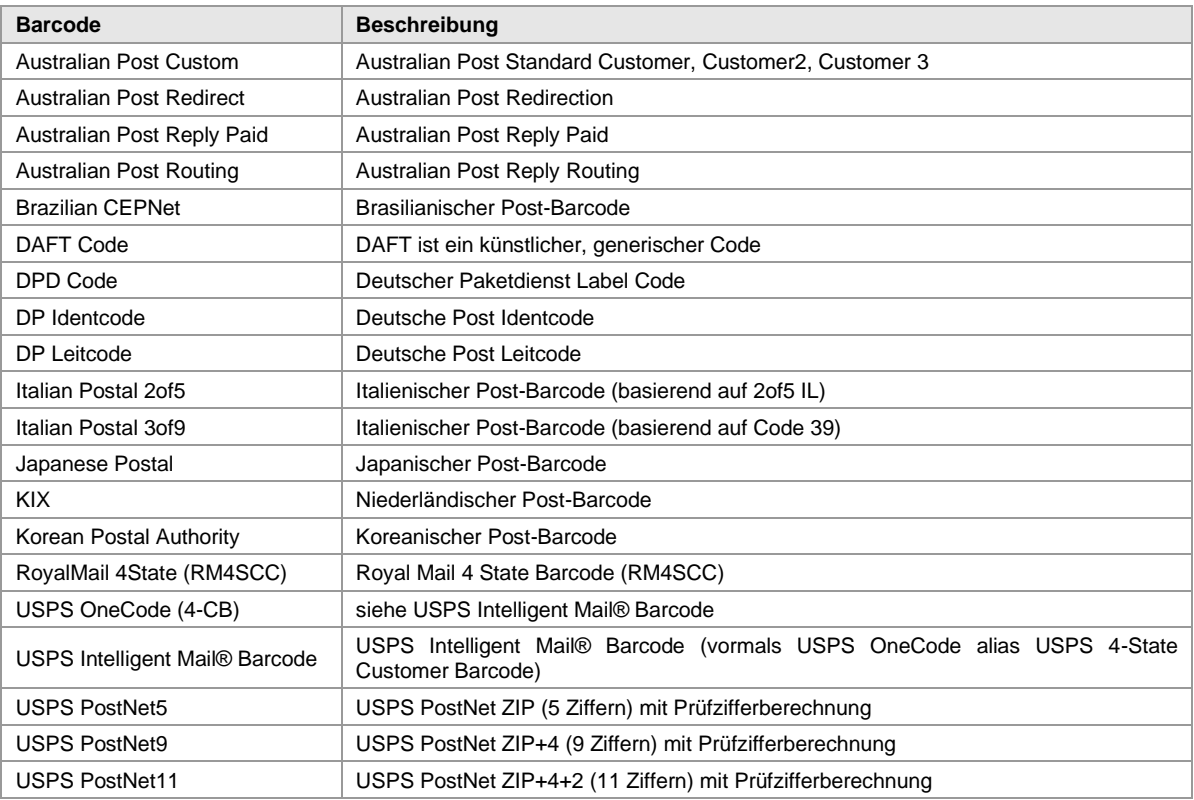

*Tabelle 52: Unterstützte Post Strichcodes (1D)*

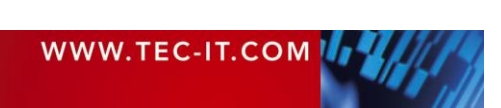

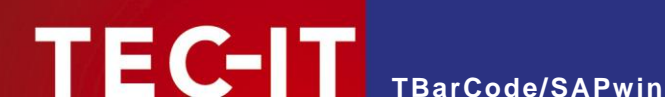

## **24.3 Zweidimensionale Codes (2D Barcodes)**

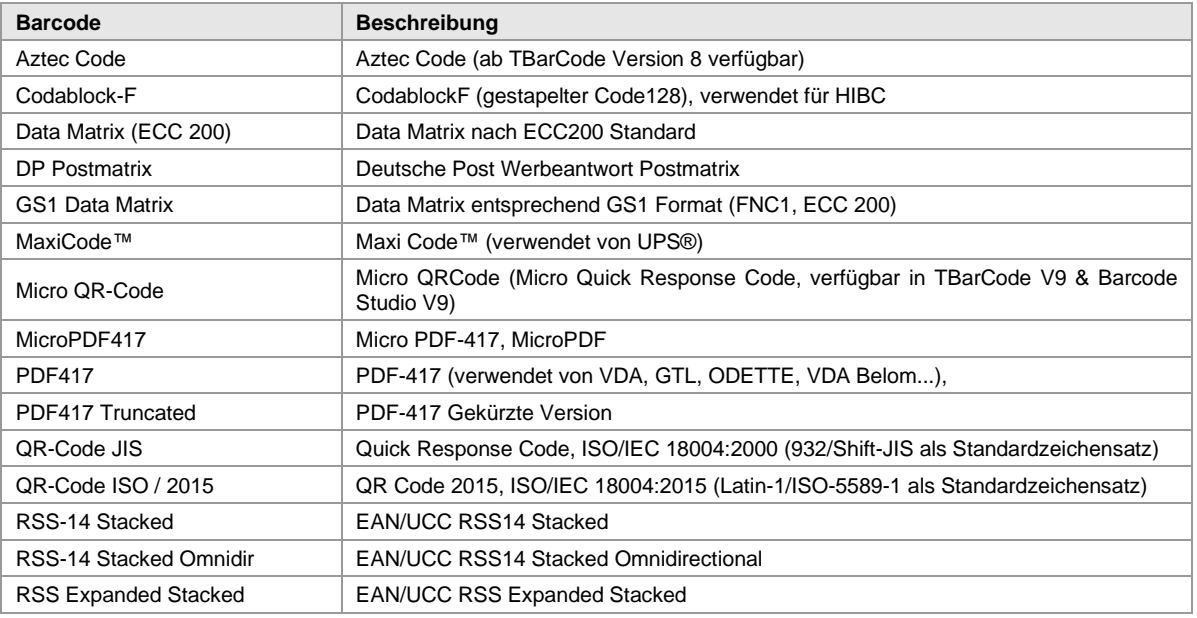

*Tabelle 53: Unterstützte zweidimensionale (2D) Strichcodes*

## **24.4 HIBC Barcodes**

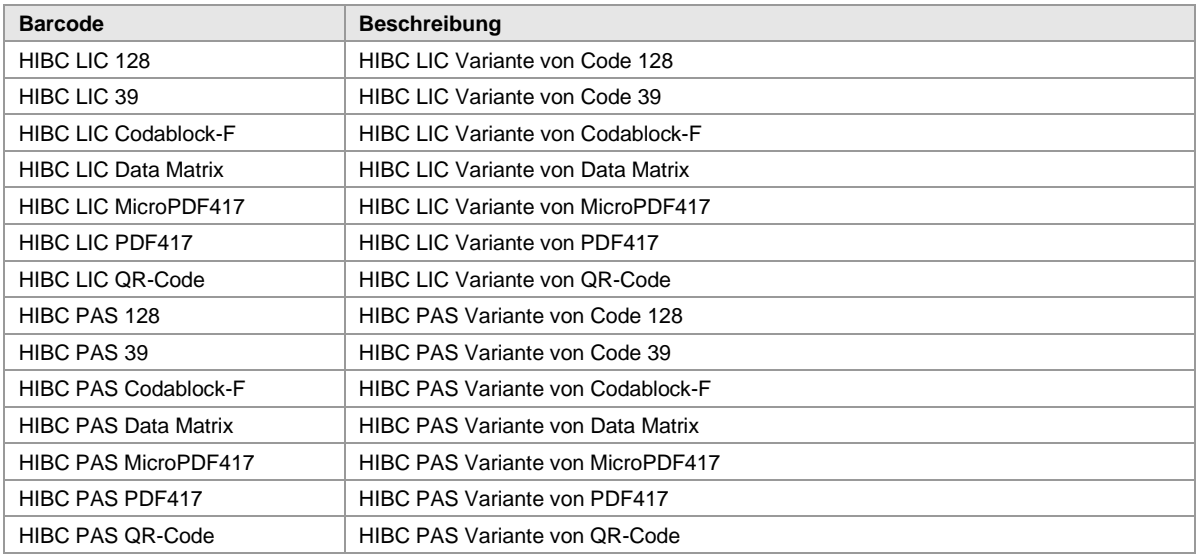

*Tabelle 54: Unterstützte HIBC Strichcodes*

## **24.5 GS1 Composite Varianten (2D Codes)**

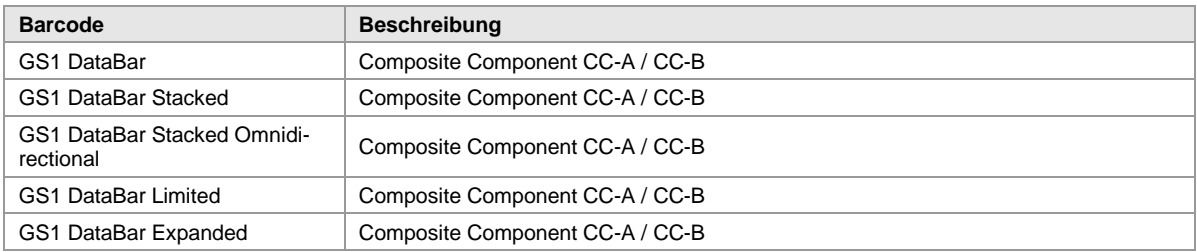

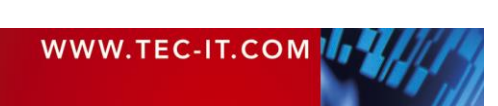

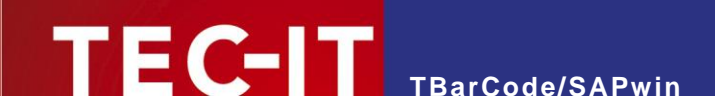

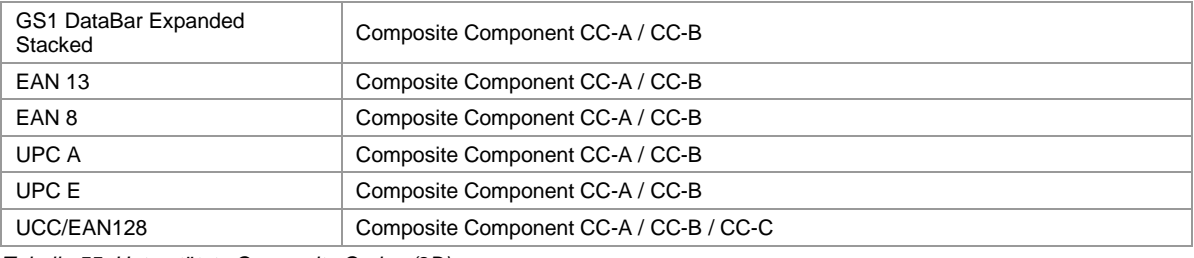

*Tabelle 55: Unterstützte Composite Codes (2D)*

## **24.6 Verwandte Symbologien**

Mit den oben angeführten Symbologien lassen sich zusätzlich folgende Varianten erzeugen:

- USS Code 39
- AIAG
- USS Code 128, UCC-128, ISBT-128
- SCC-14
- JAN
- Bookland
- USS ITF 2-5, I-2/5, ITF-14, SSC-14, DUN14
- USPS
- DOD Logmars (Department of Defense Logmars)
- **UPC SCS (UPC Serial Shipping Symbol).**

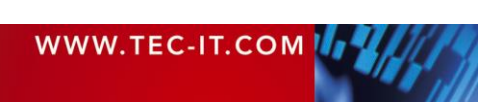

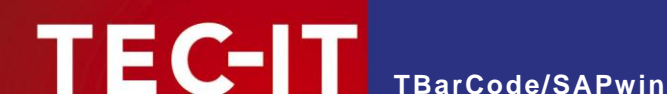

# **25 Versionsinformation**

Sie finden die Versionsinformationen online auf der tec-it.com web site:

<https://www.tec-it.com/software/sap/barcode-dll/history.aspx>

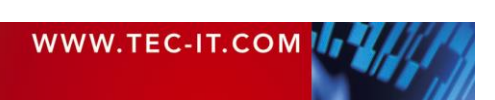

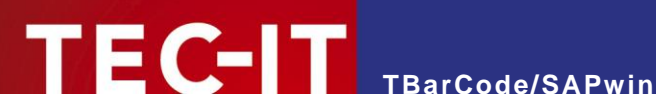

# **26 Kontakt und Supportinformationen**

#### **TEC-IT Datenverarbeitung GmbH**

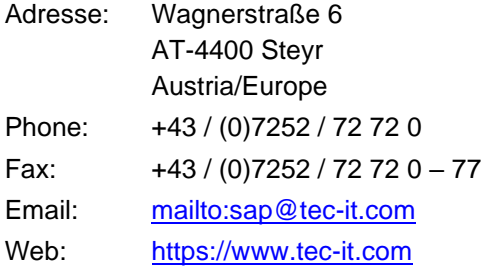

HTML, DHTML, XML, XHTML are trademarks or registered trademarks of W3C, World Wide Web Consortium, Laboratory for Computer Science NE43-358, Massachusetts Institute of Technology, 545 Technology Square, Cambridge, MA 02139.<br>Microsoft®, Windows®, Microsoft Word®, Microsoft Excel® are registered trademarks of Microsoft Corporation.

Navision is a registered trademark of Microsoft Business Solutions ApS in the United States and/or other countries.

Oracle® is a registered trademark of Oracle Corporation.

PCL<sup>®</sup> is a registered trademark of the Hewlett-Packard Company.

PostScript is a registered trademark of Adobe Systems Inc.

SAP, SAP Logo, R/2, R/3, ABAP, SAP HANA and SAPscript are trademarks or registered trademarks of SAP AG in Deutschland (and in several other countries).

All other products mentioned are trademarks or registered trademarks of their respective companies. If any trademark on our web site or in this document is not marked as trademark (or registered trademark), we ask you to send us a short message [\(mailto:office@tec-it.com\)](mailto:office@tec-it.com).

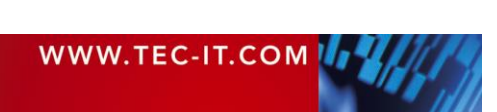